# Samsung TwoStep<sup>TM</sup> (sch-r470 Series) PORTABLE DUAL-BAND MOBILE PHONE

User Manual Please read this manual before operating your phone, and keep it for future reference.

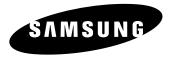

# **Intellectual Property**

All Intellectual Property, as defined below, owned by or which is otherwise the property of Samsung or its respective suppliers relating to the SAMSUNG Phone, including but not limited to, accessories, parts, or software relating there to (the "Phone System"), is proprietary to Samsung and protected under federal laws, state laws, and international treaty provisions. Intellectual Property includes, but is not limited to, inventions (patentable or unpatentable), patents, trade secrets, copyrights, software, computer programs, and related documentation and other works of authorship. You may not infringe or otherwise violate the rights secured by the Intellectual Property. Moreover, you agree that you will not (and will not attempt to) modify, prepare derivative works of, reverse engineer, decompile, disassemble, or otherwise attempt to create source code from the software. No title to or ownership in the Intellectual Property is transferred to you. All applicable rights of the Intellectual Property shall remain with SAMSUNG and its suppliers.

# Samsung Telecommunications America (STA), LLC

| Headquarters:         | Customer Care Center: |
|-----------------------|-----------------------|
| 1301 E. Lookout Drive | 1000 Klein Rd.        |
| Richardson, TX 75082  | Plano, TX 75074       |
| Toll Free Tel:        | 1.888.987.HELP (4357) |

Internet Address: http://www.samsungusa.com

©2008 Samsung Telecommunications America, LLC is a registered trademark of Samsung Electronics America, Inc. and its related entities.

Do you have questions about your Samsung Mobile Phone?

For 24 hour information and assistance, we offer a new FAQ/ARS System (Automated Response System) at:

www.samsungtelecom.com/support

GH68-20969A

Printed in Korea.

Licensed by Qualcomm Incorporated under one or more of the following patents:

U.S. Patent No. 4, 901, 307; 5, 056, 109; 5, 099, 204; 5, 101, 501; 5, 103, 459; 5, 107, 225; 5, 109, 390.

T9 Text Input is licensed by Tegic Communications and is covered by U.S. Pat. 5,818,437; U.S. Pat. 5,953,541; U.S. Pat. 6,011,554 and other patents pending.

Nuance<sup>®</sup>, VSuite<sup>™</sup> and the Nuance logo are trademarks or registered trademarks of Nuance Communications, Inc. or its affiliates in the United States and/or other countries.

 $\operatorname{Openwave}^{\circledast}$  is a registered Trademark of Openwave, Inc.

The Bluetooth<sup>®</sup> word mark, figure mark (stylized "B Design"), and combination mark (Bluetooth word mark and "B Design") are registered trademarks and are wholly owned by the Bluetooth SIG.

microSD<sup> $^{\text{TM}}$ </sup> and the microSD logo are Trademarks of the SD Card Association.

# **Disclaimer of Warranties; Exclusion of Liability**

EXCEPT AS SET FORTH IN THE EXPRESS WARRANTY CONTAINED ON THE WARRANTY PAGE ENCLOSED WITH THE PRODUCT, THE PURCHASER TAKES THE PRODUCT "AS IS", AND SAMSUNG MAKES NO EXPRESS OR IMPLIED WARRANTY OF ANY KIND WHATSOEVER WITH RESPECT TO THE PRODUCT, INCLUDING BUT NOT LIMITED TO THE MERCHANTABILITY OF THE PRODUCT OR ITS FITNESS FOR ANY PARTICULAR PURPOSE OR USE; THE DESIGN, CONDITION OR QUALITY OF THE PRODUCT; THE PERFORMANCE OF THE PRODUCT; THE WORKMANSHIP OF THE PRODUCT OR THE COMPONENTS CONTAINED THEREIN; OR COMPLIANCE OF THE PRODUCT WITH THE REQUIREMENTS OF ANY LAW, RULE, SPECIFICATION OR CONTRACT PERTAINING THERETO. NOTHING CONTAINED IN THE INSTRUCTION MANUAL SHALL BE CONSTRUED TO CREATE AN EXPRESS OR IMPLIED WARRANTY OF ANY KIND WHATSOEVER WITH RESPECT TO THE PRODUCT. IN ADDITION, SAMSUNG SHALL NOT BE LIABLE FOR ANY DAMAGES OF ANY KIND RESULTING FROM THE PURCHASE OR USE OF THE PRODUCT OR ARISING FROM THE BREACH OF THE EXPRESS WARRANTY, INCLUDING INCIDENTAL, SPECIAL OR CONSEQUENTIAL DAMAGES, OR LOSS OF ANTICIPATED PROFILS OR BENEFITS.

# **Table of Contents**

| Understanding this User Manual       4         Installing the Battery       4         Removing the Battery       5         Charging the Battery       5         Charging the Battery       6         Activating Your Phone       7         Memory Card (Optional)       8         Section 2: Understanding Your Phone       10         Features of Your Phone       10         Closed View of Your Phone       10         Open View (Front) of Your Phone       12         Command Keys       13         Understanding the Display Screens       15         Your Phone's Modes       17         Section 3: Call Functions       20         Making a Call — Number Entry Dialing       20         Making a Call — Contact Dialing       22 | 4       | Section 1: |
|----------------------------------------------------------------------------------------------------|---------|------------|
| Installing the Battery       4         Removing the Battery       5         Charging the Battery       6         Activating Your Phone       7         Memory Card (Optional)       8         Section 2: Understanding Your Phone       10         Features of Your Phone       10         Closed View of Your Phone       10         Open View (Front) of Your Phone       12         Command Keys       13         Understanding the Display Screens       15         Your Phone's Modes       17         Section 3: Call Functions       20         Making a Call — Number Entry Dialing       20                                                                                                    |         | Understa   |
| Charging the Battery       6         Activating Your Phone       7         Memory Card (Optional)       8         Section 2: Understanding Your Phone       10         Features of Your Phone       10         Closed View of Your Phone       10         Open View (Front) of Your Phone       12         Command Keys       13         Understanding the Display Screens       15         Your Phone's Modes       17         Section 3: Call Functions       20         Making a Call — Number Entry Dialing       20                                                                                                    |         |            |
| Activating Your Phone       7         Memory Card (Optional)       8         Section 2: Understanding Your Phone       10         Features of Your Phone       10         Closed View of Your Phone       10         Open View (Front) of Your Phone       12         Command Keys       13         Understanding the Display Screens       15         Your Phone's Modes       17         Section 3: Call Functions       20         Making a Call — Number Entry Dialing       20                                                                                                    |         | Removing   |
| Memory Card (Optional)       8         Section 2: Understanding Your Phone       10         Features of Your Phone       10         Closed View of Your Phone       10         Open View (Front) of Your Phone       12         Command Keys       13         Understanding the Display Screens       15         Your Phone's Modes       17         Section 3: Call Functions       20         Making a Call — Number Entry Dialing       20                                                                                                    |         | Charging   |
| Section 2: Understanding Your Phone       10         Features of Your Phone       10         Closed View of Your Phone       10         Open View (Front) of Your Phone       12         Command Keys       13         Understanding the Display Screens       15         Your Phone's Modes       17         Section 3: Call Functions       20         Making a Call — Number Entry Dialing       20                                                                                                    |         | Activating |
| Features of Your Phone       10         Closed View of Your Phone       10         Open View (Front) of Your Phone       12         Command Keys       13         Understanding the Display Screens       15         Your Phone's Modes       17         Section 3: Call Functions       20         Making a Call — Number Entry Dialing       20                                                                                                    |         | Memory (   |
| Closed View of Your Phone       10         Open View (Front) of Your Phone       12         Command Keys       13         Understanding the Display Screens       15         Your Phone's Modes       17         Section 3: Call Functions       20         Making a Call       Number Entry Dialing       20                                                                                                    | Phone10 | Section 2: |
| Open View (Front) of Your Phone         12           Command Keys         13           Understanding the Display Screens         15           Your Phone's Modes         17           Section 3: Call Functions         20           Making a Call         Number Entry Dialing         20                                                                                                    |         | Features   |
| Command Keys       13         Understanding the Display Screens       15         Your Phone's Modes       17         Section 3: Call Functions       20         Making a Call       Number Entry Dialing       20                                                                                                    |         | Closed Vi  |
| Understanding the Display Screens                                                                                                    |         | Open Viev  |
| Your Phone's Modes         17           Section 3: Call Functions         20           Making a Call         Number Entry Dialing         20                                                                                                    |         | Comman     |
| Section 3: Call Functions                                                                                                    |         | Understa   |
| Making a Call — Number Entry Dialing                                                                                                    |         | Your Pho   |
| , , , , , , , , , , , , , , , , , , ,                                                                                                    |         | Section 3: |
| Making a Call — Contact Dialing 22                                                                                                    | ling    | Making a   |
|                                                                                                    |         | Making a   |
| Making a Call — Speed Dialing                                                                                                    |         | Making a   |
| Making a Call — Quick Search Dialing23                                                                                                    | ling    | Making a   |
| Making a Call — Voice Dialing24                                                                                                    |         | Making a   |
| Answering a Call                                                                                                    |         | Answerin   |
| Calls Log                                                                                                    |         | Calls Log  |
| Roaming                                                                                                    |         | Roaming    |

| Section 4: Menu Navigation                                                                                                    | 3                                    |
|----------------------------------------------------------------------------------------------------|--------------------------------------|
| Menu Navigation                                                                                                    | 3                                    |
| Navigation Key Shortcuts                                                                                                    | 3                                    |
| Navigate Using a Shortcut                                                                                                    | 4                                    |
| Navigate Using Quick Search                                                                                                    | 4                                    |
| Section 5: Entering Text                                                                                                    | ö                                    |
| Available Text Entry Modes                                                                                                    | ō                                    |
| Changing the Text Entry Mode                                                                                                    | ō                                    |
| Using T9 <sup>®</sup> Mode                                                                                                    | ò                                    |
| Using Abc Mode                                                                                                    |                                      |
| Entering Numbers                                                                                                    | 7                                    |
| Entering Symbols 38                                                                                                    | 3                                    |
|                                                                                                    |                                      |
| Section 6: Understanding Your Contacts                                                                                                    | 9                                    |
| Section 6: Understanding Your Contacts                                                                                                    |                                      |
| -                                                                                                    | 9                                    |
| Contacts                                                                                                    | 9                                    |
| Contacts                                                                                                    | 9<br>9<br>1                          |
| Contacts                                                                                                    | 9<br>9<br>1<br>3                     |
| Contacts       39         Finding a Contacts Entry       39         Adding a New Contacts Entry       41         Editing a Contacts Entry       42                                                                                                    | 9<br>9<br>1<br>3<br>5                |
| Contacts       39         Finding a Contacts Entry       39         Adding a New Contacts Entry       44         Editing a Contacts Entry       45         Saving a Number After a Call       45                                                              | 9<br>9<br>1<br>3<br>5<br>6           |
| Contacts       33         Finding a Contacts Entry       33         Adding a New Contacts Entry       44         Editing a Contacts Entry       45         Saving a Number After a Call       45         Speed Dial       44                                  | 9<br>9<br>1<br>3<br>5<br>5<br>8      |
| Contacts       33         Finding a Contacts Entry       33         Adding a New Contacts Entry       44         Editing a Contacts Entry       45         Saving a Number After a Call       45         Speed Dial       44         Contacts Groups       44 | 9<br>9<br>1<br>3<br>5<br>6<br>8<br>1 |
| Contacts33Finding a Contacts Entry33Adding a New Contacts Entry44Editing a Contacts Entry44Saving a Number After a Call44Speed Dial44Contacts Groups44Deleting a Contacts Entry5                                                                              | 9<br>9<br>1<br>3<br>5<br>5<br>1<br>1 |

| Create and Send Text Messages            | Laur    |
|------------------------------------------|---------|
| Receive Text Messages                    | Find    |
| Send Picture Messages in Camera Mode     | Section |
| Send Picture Messages in Standby Mode    | Acce    |
| Receive Picture Messages 58              | My I    |
| Message Boxes 59                         | My F    |
| Erase Messages 64                        | My S    |
| Message Settings 65                      | Section |
| Section 8: Music Player67                | Turr    |
| Using Your Music Player                  | Acce    |
| Launching the Music Player 67            | Add     |
| Using the Music Library                  | Regi    |
| Music Player Controls                    | Blue    |
| Loading Music Files                      | Section |
| Playlists                                | View    |
| Section 9: Camera74                      | Add     |
| Taking Pictures                          | Section |
| Camera Screen Layout                     | Tool    |
| Picture Options                          | Voic    |
| Camera Options                           | Men     |
| Zoom                                     | Alar    |
| Brightness                               | Wor     |
| My Images                                | Calc    |
| Point, Click, and Send Pictures          | Stop    |
| Section 10: easyedge <sup>SM</sup> 86    | Con     |
| Accessing <b>easy</b> edge <sup>SM</sup> | Tip (   |

| 52                          | Launching an Application                                            | 86                                                             |
|-----------------------------|---------------------------------------------------------------------|----------------------------------------------------------------|
| 53                          | Finding and Downloading Applications                                | 86                                                             |
| 54                          | Section 11: Multimedia                                              | 88                                                             |
| 56                          | Accessing Multimedia                                                | 88                                                             |
| 58                          | My Images                                                           | 88                                                             |
| 59                          | My Ringtones                                                        | 89                                                             |
| 64                          | My Sounds                                                           | 90                                                             |
| 65                          | Section 12: Bluetooth                                               | 93                                                             |
| 67                          | Turn Bluetooth On/Off                                               | 93                                                             |
| 67                          | Accessing Bluetooth                                                 | 93                                                             |
| 67                          | Add New Device                                                      | 93                                                             |
| 68                          | Registered List                                                     | 94                                                             |
| 69                          | Bluetooth Settings                                                  | 94                                                             |
|                             |                                                                     |                                                                |
| 70                          | Section 13: Calendar                                                | 95                                                             |
| 70<br>71                    | Section 13: Calendar<br>View an event                               |                                                                |
|                             |                                                                     | 95                                                             |
| 71                          | View an event                                                       | 95<br>95                                                       |
| 71<br><b>74</b><br>74       | View an event                                                       | 95<br>95<br><b> 97</b>                                         |
| 71                          | View an event<br>Add a New Event<br>Section 14: Tools               | 95<br>95<br><b> 97</b><br>97                                   |
| 71<br><b>74</b><br>74<br>77 | View an event<br>Add a New Event<br>Section 14: Tools<br>Tools Menu | 95<br>95<br><b> 97</b><br>97<br>97                             |
| 71<br>74<br>74<br>77<br>78  | View an event                                                       | 95<br>95<br><b> 97</b><br>97<br>97<br>102                      |
|                             | View an event                                                       | 95<br>95<br>97<br>97<br>97<br>102<br>102                       |
|                             | View an event                                                       | 95<br>95<br>97<br>97<br>97<br>102<br>102<br>104                |
|                             | View an event                                                       | 95<br>95<br>97<br>97<br>97<br>102<br>102<br>104<br>105         |
|                             | View an event                                                       |                                                                |
|                             | View an event                                                       | 95<br>95<br>97<br>97<br>102<br>102<br>104<br>105<br>106<br>106 |

| Section 15: Changing Your Display Settings110         |
|-------------------------------------------------------|
| Accessing the Display Menu                            |
| Menu Style                                            |
| Wallpaper                                             |
| Clock Format                                          |
| Theme                                                 |
| Dialing Font Size                                     |
| Banner                                                |
| Backlight                                             |
| Section 16: Changing Your Sound Settings114           |
| Accessing the Sounds Menu114                          |
| Volume                                                |
| Ringer Type                                           |
| Alerts                                                |
| Key Tone                                              |
| Section 17: Changing Your Call and Phone Settings 117 |
| Accessing Your Call and Phone Settings                |
| Location                                              |
| Call Settings                                         |
| Phone Settings                                        |
| Memory Info                                           |
| Phone Info                                            |
| Section 18: Health and Safety Information130          |
| Health and Safety Information                         |
| Samsung Mobile Products and Recycling                 |
| UL Certified Travel Adapter131                        |

| Consumer Information on Wireless Phones             |
|-----------------------------------------------------|
| Road Safety                                         |
| Responsible Listening                               |
| Operating Environment                               |
| Using Your Phone Near Other Electronic Devices      |
| FCC Hearing-Aid Compatibility (HAC) Regulations for |
| Wireless Devices 141                                |
| Potentially Explosive Environments                  |
| Emergency Calls 143                                 |
| FCC Notice and Cautions 144                         |
| Other Important Safety Information                  |
| Product Performance 145                             |
| Availability of Various Features/Ring Tones         |
| Battery Standby and Talk Time 146                   |
| Battery Precautions 146                             |
| Care and Maintenance 148                            |
| Section 19: Warranty Information149                 |
| Standard Limited Warranty 149                       |
| Index                                               |

This section explains how to start using your Samsung TwoStep<sup>TM</sup> phone by activating your service and setting up your Voicemail, and explains how this manual is put together.

## **Understanding this User Manual**

The chapters of this manual generally follow the same order as the menus and sub-menus in your phone. A robust index for quick reference to most features begins on page 153.

Also included is important safety information that you should know before using your phone. Most of this information is near the back of the guide, beginning on page 130.

#### **Notes and Tips**

Throughout this manual some text is set apart from the rest. In this way, important information, quick methods for activating features, to define terms, and more are emphasized. The definitions for these methods are as follows:

- Notes Explain alternative options within the current feature, menu, or sub-menu.
- Tips Provide quick or innovative methods for performing functions related to the subject at hand.
- Important Points out important information about the current feature that could affect performance, or even damage your phone.

#### **Text Conventions**

This manual provides condensed information about how to use your phone. To make this possible, the following terms and icon appear in place of repeatedly-used procedural steps:

- highlight Use the Navigation key ( ) to move a highlighting effect onto a menu item or screen item of interest.
- select After "highlighting" a menu item or screen item, press the MENU-OK key (他说) to launch, access, or save a highlighted menu item or screen field of interest.
- → Used in place of "select" in long "drill down" procedure steps.

Example: "...Settings → Call Settings → Call Answer..."

## **Installing the Battery**

Note: Your phone comes packaged with a partially charged rechargeable standard Li-lon battery and travel adapter.

Important!: You must fully charge the battery the first time you use your phone, otherwise you could damage the battery.

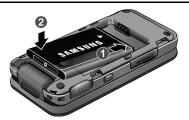

- Insert the top end of the battery first, matching the gold contacts on the top of the battery to those inside of the phone battery compartment.
- Lightly press the bottom end of the battery down into the phone until it slips into place.

3. Place the battery cover over the battery (1) and press lightly downward (2) until it clicks into place.

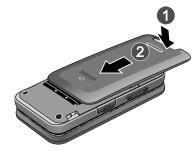

## **Removing the Battery**

**1.** Press and hold  $[END^{(0)}]$  to turn off the phone (if on).

 Press up on the battery cover (1) and slide the cover toward the top end of the phone. Lift the cover (2) up and away from the phone, bottom end first.

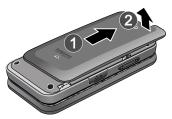

**3.** Lift the bottom of the battery up (1) and away (2) from the phone.

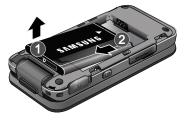

## **Charging the Battery**

Your phone is powered by a rechargeable standard Li-Ion battery. Only use Samsung-approved charging devices and batteries. Samsung accessories are designed to maximize battery life. Use of other accessories may invalidate your warranty and may cause damage.

#### Use the Travel Adapter

The travel adapter included with your phone is a convenient, light-weight charger that rapidly charges your phone from any 120/220 VAC outlet.

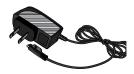

1. Plug the large end of the Travel Adapter into a standard 120 VAC or 220 VAC wall outlet.

Important!: For connection to an electrical supply not located in North America, you must use an adaptor of the proper configuration for the power outlet. Use of the wrong adapter could damage your phone and void your warranty.  Insert the smaller end of the Travel Adapter into the charger/accessory connector on the left side of your phone.

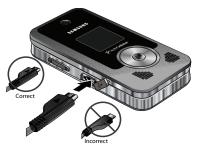

Important!: You must unplug the adapter before removing the battery from the phone during charging to avoid damage.

#### Low Battery Indicator

The battery indicator ( [.....]) in the upper-right corner of the display indicates power level. Monitor the battery strength and ensure your battery is adequately charged.

Five bars (()) indicate a full charge.

An empty battery icon (()) indicates a near empty battery.

A blinking empty battery icon ( ( ) and a tone sounding indicate you have two to three minutes before the battery is too low to operate the phone.

If you continue to use your phone without charging its battery, the phone will shut down.

## **Activating Your Phone**

Contact your Wireless Carrier and follow their instructions for obtaining service, if necessary. We suggest that you read this guide to fully understand the services your phone supports.

## **Turning Your Phone On**

- 1. Open the flip on your phone, as shown.
- 2. Press END®.
- Note: As with any other radio-transmitting device, do not touch the antenna while using your phone as this can affect call quality and can cause the phone to operate at a higher power level than is necessary.
  - **3.** The phone begins searching for a network signal.
  - Once the phone finds a signal, the time, date, and day appear at the top of the display.

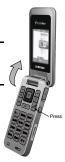

- 5. You're now ready to place and receive calls.
- Note: If you are outside of your carrier's coverage or roaming area (Rhmfl), the No Service icon (Nb) appears at the top of the phone's display. If you cannot place or receive calls, try later when service is available, or at another location.

#### **Turning Your Phone Off**

- Press and hold for two or more seconds. Your phone powers off.
- Note: If your phone is on and you press of for less than one second, the phone will not power off. This prevents your phone from being turned off accidentally.

## Setting Up Your Voicemail

Voicemail allows callers to leave voice messages, which can be retrieved any time.

- Note: Once your Voicemail account has been set up, you can use the Voicemail folder (under the Message menu) to view details of voice messages in your Voicemail box.
  - In standby mode, press and hold (e) or dial your own mobile number to dial Voicemail.
  - Follow the prompts in the new user tutorial to setup your mail box.

## Listen to Voicemail

In standby mode, press and hold (e) or dial your own mobile number to dial Voicemail. After connecting, you will hear your voice greeting. You are prompted to enter your password.

## **Memory Card (Optional)**

Your phone has a Memory Card slot on its right side, across from the keypad. You can install a microSD<sup>TM</sup> card to provide additional memory for storing files (such as, sound files and photos) in your phone.

## Install a Memory Card

 Open the microSD cover on the right side of your phone. (For more information, refer to "Closed View of Your Phone" on page 10.)  Insert the memory card — label side facing up and smaller end pointing toward the phone — into the memory card slot.

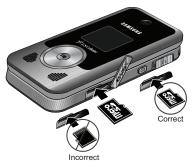

- Press the memory card into the slot until the card locks into place.
- 4. Replace the microSD cover.

#### **Remove a Memory Card**

 Open the microSD cover on the right of your phone. (For more information, refer to "Closed View of Your Phone" on page 10.)

- Press the memory card into the slot until the card lock releases.
- 3. Remove the memory card from the memory card slot.
- If desired, install another memory card. (For more information, refer to "Install a Memory Card" on page 8.)
- 5. Replace the microSD cover.

This section outlines some key features of your phone. It also describes the screen format and the icons that will be displayed when the phone is in use.

## **Features of Your Phone**

- Domestic and international voice and text messaging service (available on participating networks).
- High speed data (CDMA 2000 1x Technology)
- Bluetooth<sup>®</sup> Wireless Technology (see Note)
- Global Positioning System (GPS) Technology
- Digital Assistant Tools
- Picture (MMS) Messaging
- Text (SMS) Messaging
- Email Messaging
- Built-in 1.3 Megapixel Digital Camera
- Voice Dial
- Music Player (MP3 requires an optional Memory Card)
- Stereo Speakers and 3.5 mm Headset Jack
- Memory Card Slot (microSD<sup>™</sup> up to 8 Gb)

Note: The TwoStep phone supports the wireless headset, hands-free, dial-up networking, A2DP, Phonebook Access, serial port, file transfer profiles for Bluetooth<sup>®</sup> wireless technology. The TwoStep does not support all Bluetooth OBEX profiles.

## **Closed View of Your Phone**

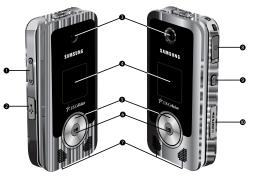

#### Features

 Volume Key — In standby mode, lets you adjust the incoming call ringer volume. When receiving a call, lets you temporarily mute the ringer. In Music Player mode, lets you browse available music selections or adjust music playback volume.

- Power / Accessory Connector Used to connect charging accessories or optional accessory cables to your phone.
- 3. Camera Lens The lens of your built-in camera.
- 4. Front Display In standby mode, indicates the status of your phone, including status icons, message indicators, signal strength, and so on. In Music Player mode, lists available music selections, indicates music playback progress, shows music playback volume. In Camera mode, shows camera viewfinder screen without icons.
- Music Player Volume / Jog Wheel Music Player mode, lets you browse available music selections, restart playback or change to another selection, or lets you adjust music playback volume.
- Music Player Launch / Play / Pause Key In standby mode, launches your phone's Music Player, provided you have installed an optional microSD Memory Card. In Music Player mode, lets you pause and resume music playback.

- Stereo Speakers In Music Player mode, plays music selections.
- Headset Connector Used to connect an optional headset (for hands free operation and/or music playback) or an optional TTY device.
- Camera Key In standby mode, lights the front display backlight and launches the Camera feature of your phone. In Camera mode, takes pictures.
- microSD (Memory Card) Slot Lets you install and remove optional microSD Memory Card for add it on al image/ photo storage and for music storage.

## **Open View (Front) of Your Phone**

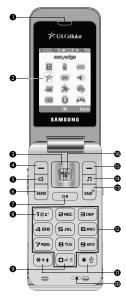

#### Features

- Earpiece Lets you hear ringing and alert tones, alarm tones, and the other parties to calls.
- Main Display Indicates the status of your phone, including numbers dialed, feature and function screens, status icons, message indicators and contents, signal strength, and so on.
- Navigation Key In Menu mode, lets you scroll through the phone menu options. In Standby mode, lets you access preset functions and one user-defined function.
- Left Soft Key Used to navigate through menus and applications and to select the choice indicated at the bottom left corner of the Main LCD.
- Speakerphone Key Press and hold to turn Speakerphone mode On and Off.
- SEND Key Lets you place or receive a call. In standby mode, press the key once to access the recent calls log.
- CLR In text entry mode, deletes characters from the display. In menu mode, returns you to the previous menu or screen.

- Voicemail Key Lets you speed dial your Voicemail account to review your voice messages.
- Voice Recognition Key In standby mode, press and hold to launch Voice Recognition.
- Microphone Lets the other caller hear you clearly when you are speaking to them.
- Special Function Keys Enter special characters. Perform various functions.
- Alpha-numeric Keys Use these keys to enter numbers, letters, and symbols.
- 13. END Key Ends a call. If you press and hold the END key, the power goes On or Off. When you receive an incoming call, press to send the call to voicemail.
- Music Player Key Launches your phone's Music Player, provided you have installed an optional microSD Memory Card.
- Right Soft Key Used to navigate through menus and applications and to select the choice indicated at the bottom right corner of the Main Display.

 MENU-OK Key — In standby mode, launches the Main Menu. When navigating through a menu, accepts the highlighted choice in a menu.

## **Command Keys**

Functions for the soft keys are indicated by labels that appear in the display above each soft key. There are two soft keys, Left (-) and Right (-).

## Left Soft Key

Some functions of the Left soft key (-) are as follows:

- In standby mode, press the Msgs soft key ( ) to open the Messages menu.
- When the Left soft key function is Edit, press the Edit soft key (\_\_) to edit a Contacts entry.

## **Right Soft Key**

Some functions of the Right soft key (-) are as follows:

- In standby mode, press the Contacts soft key (\_\_) to launch the Contacts Find screen.
- When the Right soft key function is Options, press the **Options** soft key (-) and a pop-up menu appears.
- When the Right soft key function is Back, press the **Back** soft key (-) to back up one menu level.

## OK Key

- In standby mode, press the  $\mathbf{OK}$  key  $(\widetilde{\mathbf{CK}})$  to launch the Main Menu.
- $\bullet$  In a menu, press  $\overbrace{\mbox{\tiny KKV}}$  to accept the highlighted selection.
- In camera mode, press represented to take a photo or to create a Picture message.
- When the  $\mathbf{OK}$  key function is Edit, press the  $\mathbf{Edit}$  key (FEP) to edit a Draft message.

## Speakerphone Key

In standby mode or during a call, pressing and holding the Speakerphone key ( ( e) ) places your phone in speakerphone mode, allowing you to use your phone hands-free and/or to include other nearby persons in a call. (For more information, refer to *"Responsible Listening"* on page 139.)

In speakerphone mode, pressing and holding the Speakerphone key (  $[\!\![s]]$  ) disables speakerphone mode.

## Send Key

The **Send** key (seve) is used to answer calls, dial calls, and to recall the last number(s) dialed, received, or missed.

- Press SEND once to answer calls.
- Enter a number and briefly press send to make a call.
- Briefly press which in standby mode to display a list of recent calls to and from your phone.
- Press [SEND] twice in standby mode to call the most recent number.

• Press we to pick up a waiting call. Press again to switch back to the other call.

## Music Player Key

In standby mode, pressing the Music Player key (\_\_\_) launches the Music Player for your phone, provided you have installed an optional microSD Memory Card. (For more information, refer to *"Using Your Music Player"* on page 67.)

#### **Clear Key**

The **CLR** key (COR) is used to erase or clear numbers, text, or symbols from the display. You can also use the key to return to a previous menu or to return to standby mode from any menu.

- If you enter an incorrect character, briefly press (CR) to backspace (and delete) the character.
- To erase the entire sentence, press and hold CLR.
- To back up one menu level, briefly press CLR.

## End Key

- Press and hold the End key  $E^{ND^0}$  to turn your phone on or off.
- Briefly press <sup>■</sup> once to disconnect a call.
- Press we to return to standby mode from any menu, or to cancel the last input.

#### Navigation Key

Use the directional keys on the Navigation key ([)) to browse menus, sub-menus, and lists. Each directional key also acts as a shortcut to launch applications. (For more information, refer to "Navigation Key Shortcuts" on page 33.)

## Camera Key

In standby mode, press and hold the Camera key ((a)) — located on the right side of your phone — to activate the camera built into your phone.

In camera mode, pressing the Camera key ((((i))))) takes a picture With the phone closed, you can use the Camera feature by pressing and holding the Camera key. Then press the Camera key to take a picture.

## **Understanding the Display Screens**

## Main Display

 The top line of your phone's display contains icons that indicate network status, battery power, signal strength, and more. (For more information, refer to "Display Screen Icons" on page 16.)

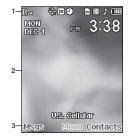

- 2. The center portion of the display shows information such as call progress information, messages, and photos.
- The bottom line of the display shows current soft key functions. The sample screen shows that pressing the Left (Msgs) soft key will display the Messages menu, pressing MENU-OK key ((MR)) will display the Main MENU, and pressing the Right (Contacts) soft key will show the Contacts Find screen.

#### Front Display

 The top line of the front display contains icons that indicate network status, battery power, signal strength, and more. (For more information, refer to "Display Screen Icons" on page 16.)

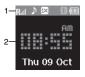

 The center portion of the display shows the clock and calendar and shows information about such occurrences as incoming calls, new messages, and charging status.

#### **Display Screen Icons**

Your TwoStep phone can show you definitions of the icons that appear on the top line of the displays.

To access the Icon Glossary:

► In standby mode, press Menu (ﷺ), then select Settings → Phone Info → Icon Glossary. A list appears showing the icons that can appear on the top line of the displays.

#### **Dialogue Boxes**

Dialogue boxes prompt for action, inform you of status, or warn of situations such as low battery. Dialogue boxes and their definitions are outlined below.

- Choice
  - Example: "Save Message?"
- Reconfirm
  - Example: "Erase All Messages?"
- Performing
  - Example: "Sending..." "Connecting..."
- Completed
  - Example: "Message Saved"
- Information
  - Example: "New Message"
- Error
  - Example: "System Error!"
- Warning
  - Example: "Low Battery," "Memory Full!"

## Backlights

Backlights illuminate the display and the keypad. When you press any key or open the phone, the backlights come on. They go off when no keys are pressed within a period of time set in the Backlight menu. Note: During a phone call, the display backlight dims and turns off after 7 seconds to conserve battery power, regardless of the Backlight setting. (For more information, refer to "Backlight" on page 112.)

## Your Phone's Modes

#### Standby Mode

Standby mode is the state of the phone once it has found service and is idle. The phone goes into standby mode:

- After you power the phone on.
- When you press [mo] after a call or from within a menu.

In standby mode, you will see the time, day, and date as well as all phone status icons.

## Place Calls in Standby Mode

- 1. While in standby mode, enter a phone number, and press  $$_{\text{seno}}$$  to place a call.
- **2.** Press  $\mathbb{E}^{ND^{\circ}}$  to return to standby mode.

## **Receive Messages in Standby Mode**

You can receive messages in standby mode. An alert tone sounds and a notification message appears in the display when a new message arrives. The following call message options appear:

• View Now — This selection allows you to view the messages now.

• View Later — This selection allows you to view the messages at a later date.

Highlight the desired viewing option and then press MEN.

#### Adjust the Ringer

In standby mode, press the Volume key (on the left side of the phone) up or down.

 In standby mode, press the Volume key up or down to set the call ringer volume as desired.

Options are:

- Ringer Off
- Vibrate
- Low
- Low/Medium

- Medium
- Medium/High
- High
- Vibrate/High

When you are satisfied with the setting, press **SET**. Your phone returns to standby mode.

Tip: You can also enter the Volume > Voice Calls sub-menu by pressing Menu → Sounds → Volume → Voice Calls. Use the Volume key on the left side of your phone to adjust the ringer volume setting.

Note: The Vibrate icon ( )) appears in the display when the phone is in Vibrate mode. The Vibrate/Ring icon ( )) appears in the display when the phone is in Vibrate/High mode.

#### **Call Answer Mode**

You can choose to answer a call by pressing any key except  $e^{NS^2}$  or  $e^{NS}$ , by pressing only  $e^{NS}$ , or by opening the phone's flip. (For more information, refer to *"Call Answer"* on page 118..)

#### Talk Mode

You can place and receive calls only when your phone is on. While in a call, your phone is in talk mode. Press the **Options** soft key to display a list of menu options. (For more information, refer to *"The In-Use Options Menu"* on page 26.)

#### Enter/Exit Silent Mode

Silences the tones your keypad makes when you press a key.

#### **To enter Silent Mode:**

 In standby mode, press and hold # 
 "Entering Silent Mode" briefly appears in the display and your phone returns to standby mode.

#### **To exit Silent Mode:**

While in Silent mode and standby mode, press and hold
 "Exit Silent Mode" briefly appears in the display and your phone returns to standby mode.

#### Vibrate Mode

The Volume key is on the left side of phone.

#### Speakerphone Mode

Speakerphone mode lets you use your phone hands-free and/or share calls with others.

- Entering Speakerphone Mode In standby mode, press and hold the Speakerphone key (
- Exiting Speakerphone Mode In Speakerphone mode, press and hold the Speakerphone key (

## Hands-free Mode

Hands-free mode lets you operate your phone remotely, without touching it other than to turn it on or off.

To place your phone in Hands-free mode, do one of the following:

· Connect an optional wired headset.

– or –

 Pair and connect an optional Bluetooth technology headset or handsfree car kit. (For more information, refer to "Add New Device" on page 93.)

#### **Camera Mode**

Camera mode lets you take pictures with your phone's camera. In Camera mode, you can also adjust the resolution and appearance of your pictures.

(For more information, refer to "Multimedia" on page 88..)

- Entering Camera Mode In standby mode, press and hold the Camera key ((C)) on the right side of the phone.
- Exiting Camera Mode Press END®

Note: You can also enter Camera mode by pressing Menu ( R ) and selecting Multimedia  $\rightarrow$  Camera.

#### Input mode

Input mode determines how you enter text, numbers, and symbols. While at any text entry screen, press the Left soft key, then choose the input mode from the pop-up menu using the Navigation key. Optional input modes are **T9 Word**, **Abc**, **ABC**, **123**, and **Symbols**. (For more information, refer to *"Entering Text"* on page 35.)

Tip: You can cycle between T9 Word, Abc, and 123 by repeatedly pressing and holding (\*\*\*) until the input mode label changes.

## Lock Mode

When the phone is in Lock Mode, restrictions are placed on phone use. You can receive calls and messages, but cannot place outgoing calls (except for emergency numbers) until you unlock the phone. Lock Mode also restricts access to menus and the Volume key. Unlock your phone by entering the lock code when prompted. (For more information, refer to *"Change Lock"* on page 122.)

## **Section 3: Call Functions**

This section explains how to make and answer calls. This section also includes the features and functionality associated with making or answering calls.

## Making a Call — Number Entry Dialing

- With the phone on, enter the number you wish to call using the keypad.
- 2. Press SEND to place the call.

#### **Dialing Emergency Numbers**

To place an emergency call:

- 1. With the phone on, enter 911 using the keypad.
- 2. Press SEND to place the call.

You can specify other numbers as emergency numbers using the **Emergency #** settings. (For more information, refer to *"Emergency #"* on page 122.)

Important!: Emergency number 911 is preset into your phone. You can dial this number almost any time, even when the phone is locked or restricted.

If you call 911 an audible tone is heard and an Emergency prompt appears in the display for the duration of the call.

Important!: Because of various transmission methods, network parameters, and user settings necessary to complete a call from your wireless phone, a connection cannot always be guaranteed. Therefore, emergency calling may not be available on all wireless networks at all times.

Important!: DO NOT depend on this phone as a primary method of calling 911 or for any other essential or emergency communications.

#### **Dialing International Numbers**

Call Another Country — Manual Method

- In standby mode, enter 011 (the three-digit exit code for the United States).
- 2. Enter the country code for the country that you are calling.
- Enter the number that you wish to call, then press send.

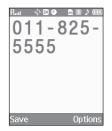

Note: Puerto Rico and Canada are on the North American dialing plan. Making calls to Puerto Rico and Canada is similar to making calls within the United States, no unique country codes are necessary.

#### Call Another Country — Shortcut Method

1. In standby mode, press and

hold (\*\*\*) until a plus sign (+) appears in the display.

Note: When you press , your phone automatically replaces this + with 011, the three-digit exit code for the United States.

 Enter the country code for the country that you are calling, or press and hold (+++) until a second plus sign (+) appears in the display.

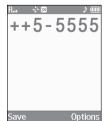

Options

+82-555-

55

Save

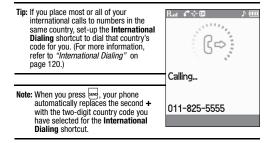

3. Enter the number that you wish to call, then press SEND.

## Manual Pause Calling

When you call automated systems (like banking services), you are often required to enter a password or account number. Instead of manually entering the numbers each time, you can store the numbers in your Contacts along with special characters called pauses.

To manually call a number with pause(s) without storing it to your Contacts:

1. Enter the number you wish to call.

- Press the **Options** soft key. A pop-up menu containing the following options appears in the display:
  - 2-Sec Pause P pause A two-second pause stops the calling sequence for two seconds and then automatically sends the remaining digits.
  - Wait W pause A hard pause stops the calling sequence until you press [\_\_\_\_\_.
- 3. Highlight the desired pause option.
- To enter the highlighted pause into your number sequence, press me.

Note: If you select 2-Sec Pause, P appears in the display. If you select Wait, W appears in the display.

## Making a Call — Contact Dialing

You can store phone numbers and contact names in your phone's Contacts list. To call one of your Contacts, do the following:

 Press the Contacts soft key. The Contacts Find screen appears in the display.

- Enter the first few letters of a Contacts list entry name. (For more information, refer to "Entering Text" on page 35.) The Contacts list displays the first few entries with names matching the letters you entered.
- Highlight the Contact you wish to call and press (For more information, refer to "Understanding Your Contacts" on page 39.)

## Making a Call — Speed Dialing

Speed Dialing lets you quickly and easily dial any contact in your Contacts list by using that contact's location number in the list. You can assign and change location (speed dial) numbers for your contacts. (See *"Assignment During Entry Creation"* on page 47.)

#### **One-Touch Dialing**

Speed Dial numbers 2 through 9 are special One-Touch dialing numbers. You can call the phone numbers stored in your phone's Contacts list and assigned Speed Dial numbers 2 through 9 by pressing and holding a single key.

Example: For Speed Dial number 3, press and hold the 📻 key until the name and number appear in the display and the number is dialed.

<sup>5.</sup> Press SEND to call the number.

## **Two-Touch Dialing**

Memory locations 10 through 99 are special Two-Touch dialing locations.

Example: For location number 13, briefly press (1997), then press and hold emutil the name and number appear in the display and the number is dialed.

#### **Three-Touch Dialing**

Memory locations 100 through 999 are special Three-Touch dialing locations.

Example: For location number 113, briefly press (102), briefly press (102) again, then press and hold (102) until the name and number appear in the display and the number is dialed.

## Pause Dialing From a Contacts Entry

- If you speed dial a contact that contains (two-second) P pause(s) simply wait for the pauses to pass and the dialing to complete.
- If you speed dial a contact that contains (hard) W pause(s), wait for the appropriate prompt(s) from the number you are calling (credit card number, bank account number, and so on) and enter the appropriate response(s).

## Making a Call — Quick Search Dialing

Use the **Quick Search** feature to dial any number stored in your Contacts list by pressing the number keys that correspond to the first few letters of a Contact name. (For more information, refer to *"Quick Search"* on page 125.)

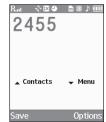

## **Quick Search Dialing a Contact**

To find and dial a Contact, do the following:

- 1. In standby mode, press the number keys that correspond to the first few letters of the Contact name, as shown.
- 2. Press the Up navigation key. The Contacts list screen appears showing the desired Contact name, as shown.
- If needed, use the Up and Down navigation keys to highlight the Contact you wish to call.

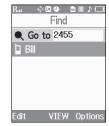

 Press serve to call the highlighted Contact. (For more information, refer to "Understanding Your Contacts" on page 39.)

## Making a Call — Voice Dialing

Your TwoStep mobile phone includes state-of-the-art voice recognition software that lets you dial numbers using your voice.

#### **Using Voice Dial**

Use the **Voice Dial** command to dial any number stored in your Contacts list by saying the name of the contact (Name Dialing). You can also use Voice Dial to dial any valid telephone number, even numbers not stored in your Contacts list, by speaking the individual digits in the number (Digit Dialing).

#### Voice Dialing Tips:

- Wait for the beep before speaking.
- Speak clearly at a normal volume, as if you were talking to someone on the phone.
- When saying a name, say the first name then the last name.

#### **Dialing a Name**

To dial a name, do the following:

1. In standby mode, press and hold over

"**Say a Command**" appears in the display and is pronounced through the earpiece.

2. Say, "Call".

You are prompted to "Say the name or #".

 Speak clearly and say the name of a person in your Contacts list, first name followed by last name.

If the name is recognized, Voice Dial repeats the name and dials the number.

If Voice Dial is not sure which name you said, it displays a choice list of up to three names and prompts you with "**Did you say?**" followed by the first name on the list.

- Say "Yes" to confirm the name or "No" to hear the next name, or use the keypad to select the correct name from the list. (For more information, refer to "Choice Lists" on page 99.)
  - Press the Repeat soft key to say the name again.
  - Press the **Settings** soft key, then press the **Exit** soft key to exit Voice Dial without dialing.

If the recognized name has multiple numbers stored for it (that is, Home, Work, Mobile, and so on), Voice Dial displays the possible choices and prompts you with "Which number?"

- 5. Say one of the following number types:
  - "Home"
  - "Work"
  - "Mobile"

Voice Dial dials the specified number.

#### **Dialing a Number**

To dial a number using Voice Dial, do the following:

1. In standby mode, press and hold exe.

"Say a Command" appears in the display and is pronounced through the speaker.

2. Say "Call".

VoiceSignal prompts you to "Say the name or #".

 Speak clearly and say the telephone number of the person you want to call. For example, say "7 8 1 5 5 5 6 2 0 0." If it recognizes the number, Voice Dial repeats and dials the number. If Voice Dial is not sure it has recognized the number, it displays a choice list of up to three numbers and prompts you with "**Did you say?**" followed by the first number on the list.

- Say "Yes" to confirm the number or "No" to hear the next one, or use the keypad to select the correct number from the list. (For more information, refer to "Choice Lists" on page 99.)
  - To say the name again, press the Repeat soft key.
  - To exit Voice Dial without dialing, press @.

## Pause Dialing From a Contacts Entry

- If you voice dial a contact that contains (two-second) T pause(s) simply wait for the pauses to pass and the dialing to complete.
- If you voice dial a contact that contains (hard) P pause(s), wait for the appropriate prompt(s) from the number you are calling (credit card number, bank account number, and so on) and enter the appropriate response(s).

## **Answering a Call**

Your phone notifies you of a call in the following ways:

- A ring tone sounds and/or your phone vibrates (Your phone provides seven ring volume settings including: Ringer Off, Vibrate, Low, Low/ Medium, Medium, Medium/High, High, or Vibrate/High, and/or different ring types to distinguish callers.)
- A phone number (unless blocked by the caller) and a name appear in the display (If the caller's number and name are stored in your Contacts list).
- If the caller can't be identified, **Call from unavailable#**, **Call from** restricted number, or no number appears in the display.
- Your phone continues to notify you of the call until one of the following events occurs:
  - You answer the call.
  - You ignore the call.
  - You mute the ringer.
  - The calling party ends the call.
  - The call is sent to voicemail.

## Answering an Incoming Call

 Slide your phone open, if closed, or press sevol. The ring tone and/or vibration stop and the caller's voice can be heard in the earpiece.

- Tip: You can set your phone to automatically answer calls or to answer calls when you press any key but the → key or automatically. (For more information, refer to "Call Settings" on page 117.)
- Note: If you set the Auto Answer option to any value other than Off, the Auto Answer icon ( Answer icon ( Answer) displays.

#### Adjusting the Call Volume

During a call, press the Volume key ( $\triangleleft >>$ ) Up or Down until the you hear the other party to the call at the desired loudness. The Volume key is on the left side of phone.

#### The In-Use Options Menu

You can access numerous menus and features while in a call.

Note: If the call is disconnected while you are accessing the In-Use Option, the In-Use Option disappears from the display and the phone eventually returns to standby mode.

1. While in a call, press the **Options** soft key.

The following menu items appear in the display:

- Message The Messages menu appears in the display. (For more information, refer to "Messaging" on page 52.)
- Contacts The Contacts Find screen appears in the display.
- Recent Calls The recent calls list appears in the display.
- Send DTMF Sends your phone number as DTMF tones.

- Voice Privacy Select Standard or Enhanced voice privacy.
- Location Lets you change your phone's Location setting. (For more information, refer to "Location" on page 117.)

Do one of the following:

- · Select the desired sub-menu or feature.
- Exit the menu by pressing .
- Tip: You can block/restore sound going to the other parties on this call by pressing the **Mute** / **Unmute** soft key. This can reduce noise on conference calls.

You can enable/disable Speakerphone mode by pressing and holding [4]. Speakerphone mode enables you to conduct a call hands-free and to share a call with other people nearby. (For more information, refer to "Responsible Listening" on page 139.)

## Ignoring a Call

When you ignore an incoming call, the call is immediately forwarded to your voice mail.

During an incoming call, press the **Ignore** soft key. The caller is forwarded to your voice mail.

## Muting the Ringer

To mute the Incoming Call ringer, press the Volume key Up or Down.

Note: Muting the ringer does not forward an incoming call to your voice mail.

## Calls Log

The Calls log retains information about Outgoing, Incoming, and Missed calls. You can also view times for your last call and the time totals for all calls.

## **Review the Calls Log**

- In standby mode, press Menu (MR), then select Calls. The following Calls logs and options appear in the display:
  - Outgoing Calls
  - Incoming Calls
  - Missed Calls
  - All Calls
  - Data Calls
  - Call Timer
  - Data Counter
- 2. Select the Calls log that you wish to review or the function you wish to access.
- Note: In cases where there is a Contacts match for a Calls log entry, the name associated with the number appears in the display instead of the number.

#### **Outgoing Calls**

Your phone retains information about the last 90 outgoing calls and stores them in the Outgoing calls log. You can review the Outgoing calls log for the time and date of a call, as well as other information.

Note: To quickly view your most recent calls, briefly press 🤤 in standby mode. Up to 270 of your most recent outgoing, incoming, and missed calls appear in the display.

- At the Calls menu, select Outgoing Calls. A list of your outgoing calls appears in the display.
- Press the **Options** soft key. A pop-up menu containing the following options appears in the display:
  - Save Save the number to your Contacts.
  - Details Calls to Contacts Only Shows the entry for the called Contact.
  - Erase Erase the selected call from your Outgoing call log.
  - Lock/Unlock Protect the selected call from being erased.
  - Erase All Erase all calls from your Outgoing call log.

- View Timer Shows the number of calls and/or the total time spent on the Last Call, Outgoing Calls, Incoming Calls, Roaming Calls, All Calls, Last Reset, and Lifetime Calls.
- Press the Msgs soft key to launch the Send Message menu. The following options appear in the display:
  - Text Message Lets you send a text message to the selected number called.
  - Picture Message Lets you send a picture message to the selected number called.

Note: For more information, refer to "Types of Messages" on page 52.

5. Select the desired message type to compose a message.

#### **Incoming Calls**

Your phone retains information about the last 90 Incoming calls and stores them in the Incoming call log. You can review the Incoming call log for the time and date of the call, as well as other information.

 At the Calls menu, select Incoming Calls. A list of your Incoming calls appears in the display.

- Highlight a call, then press OPEN (FR) to view the Name of the caller (if in the Contacts list), the originating number, the time and date the call was received, and the duration of the call (in minutes and seconds).
- Press the **Options** soft key. A pop-up menu containing the following options appears in the display:
  - Save Save the number to your Contacts.
  - Details Calls from Contacts Only Shows the entry for the calling Contact.
  - Erase Erase the selected call from your Incoming calls log.
  - Lock/Unlock Protect the selected call from being erased.
  - Erase All Erase all calls from your Incoming calls log.
  - View Timer Shows the number of calls and/or the total time spent on the Last Call, Outgoing Calls, Incoming Calls, Roaming Calls, All Calls, Last Reset, and Lifetime Calls.
- Press the Msgs soft key. The following options appear in the display:
  - Text Message Lets you send a text message to the selected calling number.
  - **Picture Message** Lets you send a picture message to the selected calling number.

Note: For more information, refer to "Types of Messages" on page 52.

5. Select an option to perform its function.

## Missed Calls

Your phone retains information about the last 90 missed calls (calls that were never picked up) and stores them in the Missed call log. You can review the Missed call log for the time and date of the call, as well as other information.

- At the Calls menu, select Missed Calls. A list of your missed calls appears in the display.
- Highlight a call, then press OPEN (Fix) to view the Name of the caller (if in the Contacts list), the originating number, and the time and date the call was received.
- 3. Press the **Options** soft key. A pop-up menu containing the following options appears in the display:
  - Save Save the number to your Contacts.
  - Details Calls from Contacts Only Shows the entry for the calling Contact.
  - Erase Erase the selected call from your Missed call log.
  - Lock/Unlock Protect the selected call from being erased.
  - Erase All Erase all calls from your Missed call log.
  - View Timer Shows the number of calls and/or the total time spent on the Last Call, Outgoing Calls, Incoming Calls, Roaming Calls, All Calls, Last Reset, and Lifetime Calls.

- Press the Msgs soft key. The following options appear in the display:
  - Text Message Lets you send a text message to the selected called number.
  - Picture Message Lets you send a picture message to the selected called number.

Note: For more information, refer to "Types of Messages" on page 52.

5. Select an option to perform its function.

## All Calls

You can review all of the calls log entries (outgoing, incoming, and missed calls) for the time and date of a call, as well as other information.

- At the Calls menu, select All Calls. A list of all logged calls appears in the display.
- 2. Highlight a call, then press **OPEN** ((MEN)) to view further information about the call.
- Press the **Options** soft key. A pop-up menu containing the following options appears in the display:
  - Save Save the number to your Contacts.
  - Details Calls from Contacts Only Shows the entry for the calling/called Contact.

- Erase Erase the selected call from your Calls log.
- Lock/Unlock Protect the selected call from being erased.
- Erase All Erase all calls from your Calls log.
- View Timer Shows the number of calls and/or the total time spent on the Last Call, Outgoing Calls, Incoming Calls, Roaming Calls, All Calls, Last Reset, and Lifetime Calls
- Press the Msgs soft key. The following options appear in the display:
  - Text Message Lets you send a text message to the selected calling/called number.
  - Picture Message Lets you send a picture message to the selected calling/called number.

Note: For more information, refer to "Types of Messages" on page 52.

5. Select an option to perform its function.

#### Data Call

Your phone retains information about the last 10 data calls and stores them in the Data call log. You can review the Data call log for the time and date of the call, as well as other information.

- At the Calls menu, select Data Call. A list of your data calls appears in the display.
- 2. Highlight a data call, then press **OPEN** (NEW) to view further information about the call.

- Press the **Options** soft key. A pop-up menu containing the following options appears in the display:
  - Erase Erase the selected call from your Data call log.
  - Lock / Unlock Blocks / permits erasure of this Call entry.
  - Erase All Erase all calls from your Data call log.
  - Data Counter Shows the amount of data Transmitted and Received during this call, the Total amount of data exchanged since the counters were last reset, and the total amount of data exchanged since the phone was activated.
- 4. Select an option to perform its function.

## Call Timer

View the duration of your last call, total calls, and calls made during the life cycle of you phone using the Call Timer feature.

Note: Call Timer is not for billing purposes.

- At the Calls menu, select Call Timer. The following timers appear in the display:
  - Last Call View the duration of your last call.
  - Outgoing Calls View the duration of the total outgoing calls made on your phone since the last erasure.
  - Incoming Calls View the duration of the total incoming calls received on your phone since the last erasure.
  - Roaming Calls View the total calls duration on your phone while roaming since the last erasure.

- All Calls View the duration of the total call, incoming, outgoing, and data calls made on your phone since the last erasure.
- Last Reset View the time and date all timers were last reset.
- Lifetime Calls View the duration of all calls since your phone was activated.
- To reset a selected counter (except Last Reset and Lifetime Calls), highlight the desired counter and press the **Reset** soft key.
- 3. To reset all counters except Lifetime Calls, press the Reset All soft key.
- 4. To exit the Call Timer list, press  $M_{OK}^{PW}$  or CR.

Note: Although most call timers can be erased, the Lifetime call timer can never be erased.

#### Data Counter

View the amount of Transmit data, Receive data, and Total data transmitted or received since the last time you reset the data counters, and the Lifetime amount of data transmitted or received.

Note: Data Counter is not for billing purposes.

1. At the Calls menu, select Data Counter.

The following options appear in the display:

- **Transmit** View the total amount of data transmitted by your phone since the last reset.
- Received View the total amount of data received by your phone since the last reset.
- Total View the total amount of data sent or received by your phone since the last reset.
- Last Reset View the time and date all timers were last reset.
- Lifetime Data Counter View the total amount of data sent or received by your phone since activation (Lifetime Data Counter cannot be reset).
- To reset a selected counter (except Last Reset and Lifetime Data Counter), highlight the desired counter and press the Reset soft key.
- 3. To reset all counters except Lifetime Data Counter, press the **Reset All** soft key.
- 4. To exit the Call Timer list, press  $M_{K}$  or CR.
- Note: Although most data counters can be erased, the Lifetime Data Counter can never be erased.

## Roaming

## What is Roaming?

Roaming lets you use your TwoStep phone when you travel outside of your Wireless Provider's coverage area. The Roaming icon ( [][][]]] ) appears in the top line of the display when Roaming is active, and extra charges may apply when making or receiving calls.

Note: Some features may be unavailable while roaming. Roaming also consumes additional power from the battery requiring more frequent recharging. Contact your Wireless Provider for more information about Roaming.

## **How Roaming Works**

Roam Option lets you set roaming preferences if you move in and out of your home network. The following roaming options are available:

- Home only Your phone is available for normal operation only in the designated coverage area.
- Automatic Your Wireless Provider's Preferred Roaming List (PRL) of networks is used to acquire service. If no preferred networks are found, any digital system is acquired.

Note: For more information, refer to "System Select" on page 124.

This section explains the menu navigation for your phone. It also includes an outline of all the available menus associated with your phone.

## Menu Navigation

```
Access the menus and sub menus in your phone using the navigation key ( ) and soft keys ( ), or use a shortcut.
```

 In standby mode, press Menu (MEW). The first of several menus appears in the display.

Note: More than one menu may appear in your display. This setting can be modified in the **Display/Menu Style** menu.

- Tip: You can launch any of the Main Menus by using a voice command In standby mode, press and hold ereg until the phone prompts, "Say a command." Say "Go to" followed by a Main Menu name into the microphone. For example, Say "Go to easyedge" to access the easyedge<sup>SM</sup> menu.
  - 2. Use the navigation key to browse through the menus.
  - 3. To enter the menu or sub menu that appears in the display, press  $\mathbb{FR}$  .

4. Press the **Back** soft key to return to the previous menu.

#### **Return to the Previous Menu**

- Press the Right soft key Back to return to a previous menu.
- When **Back** does not appear in the display, press (GR) to return to the previous menu.

## **Navigation Key Shortcuts**

In standby mode, press a navigation key to launch the key's corresponding application.

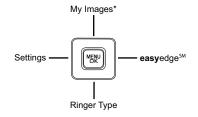

\* My Images can be customized. Press Menu (), then select Settings → Phone Settings → Shortcut Key.

## **Navigate Using a Shortcut**

You can also access menus and sub menus using menu numbers. After pressing **Menu** () (), press the menu number to go directly to the menu or sub menu of your choice. Before you can navigate using a shortcut, you'll need the menu or sub-menu number that you wish to access.

- 1. In standby mode, press Menu (MENU)
- Press the number of the menu, sub menu, and so on for the feature that you wish to access.

Example: Press Menu () (), then press (), (). This takes you to the Tools menu (Menu 8), and then to the Alarm Clock (sub menu 3).

### **Navigate Using Quick Search**

Use the **Quick Search** feature to find a menu or menu item by pressing the number keys that correspond to the first few letters of menu or menu item name. (For more information, refer to *"Quick Search"* on page 125..)

### **Quick Search Accessing a Menu**

To find and access a menu or menu item, do the following:

1. In standby mode, press the number keys that correspond

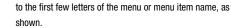

- Press the Down navigation key. The Menu List screen appears showing the matching menus and/or menu items, as shown.
- Select the desired menu or menu item. The associated screen appears in the display.

| R               |  |  |  |  |
|-----------------|--|--|--|--|
| Co to 462_      |  |  |  |  |
| 🎨 Images        |  |  |  |  |
| Tupox 🔤         |  |  |  |  |
| Lincoming Calls |  |  |  |  |
|                 |  |  |  |  |
|                 |  |  |  |  |
| 0K              |  |  |  |  |

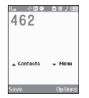

This section outlines how use your phone's keypad and text entry modes to enter letters, numbers, and symbols and punctuation. This section also describes how to use the T9 predictive text entry system to reduce the number of key strokes needed to enter text.

# **Available Text Entry Modes**

Text messages can be made up of letters, numbers, and symbols. You can use the following text entry modes to simplify text entry:

- **T9 Word** Press each phone key only once to enter each letter of a word that you're spelling. T9 WORD mode letter options are:
  - T9 Word Enter initial capital letters
  - T9 WORD Enter all upper case letters
  - T9 word Enter all lower case letters
- Abc Enter letters by repeatedly pressing each phone key until the desired character (as shown on the key) appears in the display. ABC mode letter options are:
  - Abc Enter initial capital letters
  - ABC Enter all upper case letters
  - abc --- Enter all lower case letters
- 123 Enter numbers by pressing the corresponding keys on the phone keypad.

 Symbols — Using the phone keypad, enter a symbol into your message by pressing the number above the symbol in the Symbols pop-up window.

# **Changing the Text Entry Mode**

The current text entry mode (**T9 Word**, **Abc**, **ABC**, **123**, or **Symbols**) is usually indicated as the label for the Left soft key. To change the text entry mode while composing a text message:

 Repeatedly press and hold \*\*\* to toggle between Abc, 123, and T9Word modes.

Or, do the following:

- 1. Press the Left soft key.
- 2. Highlight one of the following text entry modes:
  - T9Word
  - Abc
  - ABC
  - 123
  - Symbols
- 3. Press MENU.

### **Changing Capitalization**

You can toggle the T9 Word and Abc mode capitalization between entering all capital letters (T9WORD/ABC), entering all lower-case letters (T9word/abc), and entering initial capital letters (T9WORD/ ABC).

► To toggle text entry capitalization, repeatedly press \*\*\* until the preferred capitalization shows as the Left soft key label.

# Using T9<sup>®</sup> Mode

T9 Word recognizes commonly used words for a particular sequence of key presses and inserts the word into your message. T9 Word is much faster than the traditional method of text entry (Abc) and requires only one key press per letter of the word that you're spelling.

- While composing a text message, press the Left soft key, then select T9Word.
- 2. For practice, enter the word "Samsung" by pressing each of the following keys only once:

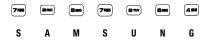

As you press each key, the displayed letters change, and a list of available alternative words or letter sequences appears in the lower half of the screen.

When you complete the key sequence, T9 Word recognizes that the most commonly used

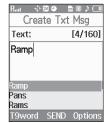

word for the key sequence you just pressed is "Samsung."

## **Selecting Alternative Words**

If more than one word shares the same key sequence, T9 Word displays the most commonly used word in the text you are entering.

T9 Word lists any available, alternative words or letter sequences in the lower half of the text entry screen.

| Rat 💠  | ix 4  | 🖻 🛿 🕽 💷   | Π |
|--------|-------|-----------|---|
| Crea   | te T> | kt Msg    |   |
| Text:  |       | [3/160    | ] |
| bad    |       |           |   |
| '      |       |           |   |
|        |       |           |   |
| bad    |       |           |   |
| ace    |       |           |   |
| caf    |       |           |   |
| T9word | SENE  | ) Option: |   |

► To replace the currently displayed text with an alternative, highlight the preferred alternative and press .

Note: To enter a space, press the est key. To enter a period, press the est key. (For other symbols, see "Entering Symbols" on page 38.)

Sparta

### Adding Words to T9 Word

The T9 Word dictionary may not contain an obscure word, such as the latest technical jargon or slang. If you find you cannot enter a particular word in T9 Word mode, you can add the word to the T9 Word dictionary.

1. While composing message

text or a text memo, press the

Left soft key, then select **Add T9 Word**. The **Add T9 Word** screen appears in the display.

Note: The Add T9 Word screen is locked into Abc text entry mode.

- Enter your new word using Abc text entry key sequences. (For more information, see "Using Abc Mode".)
- 3. Press returned to the message/memo text entry screen.

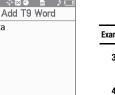

Cancel

## **Using Abc Mode**

- While composing a text message or memo, press the Left soft key, then select Abc or ABC.
- Enter characters while in Abc mode by pressing a key repeatedly until the desired character appears in the display.

Example: Press and once for "G" and twice for "H".

- Pause briefly and the displayed character is accepted and inserted into your message or memo.
- 4. To enter a space, press (# ). To enter a period, press ().

Note: To enter a space, press the est key. To enter a period, press the est key. (For other symbols, see "Entering Symbols" on page 38.)

## **Entering Numbers**

Enter numbers into a text message while in 123 mode.

- While composing a text message or memo, press the Left soft key, then select 123.
- Enter numbers while in 123 mode by pressing the key labeled with the corresponding number that you wish to insert into your message or memo.

# **Entering Symbols**

In Symbols mode, you can use your phone's keypad to enter symbols (such as "@" or "%") or punctuation (such as "?" or "!") into a text message.

- While composing a text message memo, press the Left soft key, then select Symbols. The first of three symbol screens appears in the display.
- Use the Prev and Next soft keys to page through the other symbols, if desired.
- **3.** Press the key that corresponds with the symbol that you wish to enter.

Example: Press an exclamation point (!).

 Repeat these steps to insert additional symbols into your message or memo. This section details how you can manage your daily contacts by storing their names and numbers in your Contacts list. You can have your Contacts entries sorted by name.

### Contacts

Up to 500 entries can be stored in Contacts. Each entry can have up to five associated phone numbers and one Email address. Each phone number can be up to 32 digits in length, including **2-Sec** or **Wait** pauses (see *"Manual Pause Calling"* on page 21 for more information), and associated names can be up to 32 characters in length. You can assign the Speed Dial numbers of your choice for each entry. You can also mark your Contacts list as Restricted to prevent unauthorized viewing. (For more information, refer to *"Restriction"* on page 123.)

Tip: Speed Dial One-Touch Dialing, Two-Touch Dialing, and Three-Touch Dialing allow you to call numbers stored in Contacts faster.

### **Open Contacts**

- In standby mode, press Menu (NEW), then select Contacts. The following options appear in the display:
  - Find Find a Contacts entry by name.

- Tip: You can also access the Find option from standby mode, by pressing the Contacts soft key.
  - Add New Contact Add a number or Email address to your Contacts.
  - Speed Dial Assign a Contacts entry to a Speed Dial number. (For more information, refer to "Speed Dial" on page 46.)
  - Group Review, send messages to, add Contacts to, or rename four out of your five groups. (For more information, refer to "Contacts Groups" on page 48..)
  - Memory Info Display used and available memory for Contacts entries.
  - 2. Select the option of your choice.
- Note: You can also press the keypad number key that corresponds to the menu option number.

# **Finding a Contacts Entry**

### Shortcut Key Method

If you've stored a name entry in Contacts, Find allows you to find it quickly by entering the first few letters of a Contact's name.

1. In standby mode, press the Contacts soft key.

The **Find** screen appears in the display with the **Go To** field highlighted, followed by the first few names in your Contacts list.

- Tip: You can also access the Find screen from standby mode by pressing Menu (), then selecting Contacts → Find.
  - Enter the first few characters of a name as entered in Contacts. For example, if you saved the name as "Amy Smith", begin the search by pressing (for "A").

As you enter letters, the names of the closest matches appear in the display.

- When the desired entry is listed in the display, use the Up/ Down navigation keys to highlight the entry.
  - Press 🔤 to dial the number associated with the name.
  - Press the Edit soft key to add or change information for this entry.
  - Press VIEW ((MR)) to show information about the entry.
  - Press the **Options** soft key. The following options appear in the display:
    - New Contact Add a new entry to Contacts.
    - Erase Erase the name and associated information.
    - Send Txt Msg Create and send a text message to the selected Contact.

- Send Pic Msg Create and send a Picture message to the selected Contact.
- Call Dial the number associated with the name.
- Send Name Card Via Bluetooth Send selected Contacts to another Bluetooth device.

Select the desired option to access its sub-menu appears in the display.

### **Voice Method**

Use the VoiceSignal Lookup command to view contact information for any named contact stored in your Contacts list by saying the name.

Note: The Lookup command shows the requested Contact information in the display but does not dial a phone number for the contact.

To look up information for a specific contact:

 In standby mode, press and hold with to launch VoiceSignal.

"Say a Command" appears in the display and is pronounced through the speaker.

2. Say "Lookup".

VoiceSignal prompts you to "Say the name."

 Speak clearly and say the full name of the person you want to call, exactly as it is entered in your Contacts list.

- If VoiceSignal recognizes the name you said, the Contact entry information for that name appears in the display.
- If VoiceSignal does not recognize the name you said, a choice list of up to three names appears in the display, and VoiceSignal prompts you with "Did you say?" followed by the first name on the list.
- Say "Yes" to confirm the name or "No" to hear the next name, or use the keypad to select the correct name from the list. (For more information, refer to "Choice Lists" on page 66.)
  - To say the name again, press Repeat.
  - To exit VoiceSignal without dialing, press Settings and press Exit.
- 5. The contact information for the name you selected appears in the display.
  - To dial the default number associated with the name, press  $\overline{\mathbb{R}}$ .
  - To remove this entry from your Contacts list, press the **Erase** soft key.
  - To add or change information for this entry, press EDIT (
    ).
  - To access the following options, press the **Options** soft key.
    - Send Txt Msg Create and send a text message to the selected Contact.
    - Send Pic Msg Create and send a picture message to the selected Contact.
    - Call Dial the number associated with the Contact name.

 Send Name Card Via Bluetooth — Send the select Contact's information to another Bluetooth device.
 Select the desired option.

### **Quick Search Method**

For information on enabling Quick Search, see "Quick Search" on page 125.

 In standby mode and with Quick Search enabled, press the first few numeric keys that correspond to the letters of the Contact's name.

Example: To search for "Sally" you would enter 725.

- Press the Up navigation key. A list of Contact names that begin with letters corresponding to the number keys you pressed appears in the display.
- 3. Highlight the searched for Contact.
  - To call the Contact, press 500.
  - To view the Contact, press me.

# Adding a New Contacts Entry

You can use either of two methods to add an entirely new entry to Contacts.

### **Dial Method**

- 1. Using the keypad, enter the number you wish to add to your Contacts.
- Press the Save soft key. The following options appear in the display:
  - Create New Lets you create a new Contacts entry.
  - Update Existing Lets you add the number you entered to an existing Contacts entry.
- 3. Select Create New.

The **Create New** screen appears in the display showing the following icons:

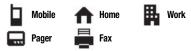

- 4. Select the number type that matches your new entry.
- 5. Use the keypad to enter a name to associate with the Contacts entry.
- 6. Press SAVE  $(Menu \\ OK )$  to save the entry.

# Menu Method

1. In standby mode, press Menu (MEN), then select Contacts  $\rightarrow$  Add New Contact.

The Add New Entry screen appears in the display with the Name field highlighted.

- Enter the name of the new entry using the keypad. (For more information, refer to "Entering Text" on page 35.)
- 3. Highlight one of the following fields:
  - Mobile
  - Home
  - Work
  - Pager
  - Email
  - Group
  - Ringtone
  - Fax
- Enter a phone number or Email address in the highlighted field.
- 5. Repeat steps 3 and 4 as needed.
- **6.** Press  $\mathbb{M}$  to save the new entry.

# **Editing a Contacts Entry**

# **Editing Contacts Name and Numbers**

- Find the Contacts entry you wish to change. (For more information, refer to *"Finding a Contacts Entry"* on page 39.)
- 3. Use the Navigation key to review the information for the entry that you wish to change, then press EDIT ((R)). The Edit Contact screen appears in the display.
- 4. Use the Navigation key to highlight the particular information you want to add or change.
  - Press CLR to backspace and delete numbers or letters.
  - Press and hold cere to clear all numbers or letters in the highlighted field.
  - Press the **Options** soft key. The following options pop-up in the display:
    - Set Speed Dial / Remove Speed Dial Assign/remove a speed dial number. (For more information, refer to "Speed Dial" on page 46..)
    - Set as default Set the number the phone will dial when Contacts dialing or speed dialing.

- Wait A hard pause (waits for input from you).
- 2-Sec Pause A 2-second pause after which dialing resumes. (For more information, refer to "Add Pauses to Contacts Numbers" on page 43.)

Select the desired option.

- 5. When you're finished changing the Contacts entry:
  - To save your changes, press 🐨.
  - To discard your changes, press 2. You are prompted to confirm exiting without saving your changes. Press the Yes soft key to discard your changes.

## Add Pauses to Contacts Numbers

Calls to automated systems such as banking services often require a password or account number. Instead of manually entering these numbers, you can store them in a Contacts entry with the phone number and with special characters called pauses, up to a maximum of 32 digits.

- Wait Stops the calling sequence until the phone receives further input.
- 2-Sec Pause Stops the calling sequence for two seconds, then sends the remaining digits.
- Note: You can enter multiple 2-Sec Pauses to extend the length of a pause. For example, two consecutive 2-Sec Pauses cause a total pause time of four seconds. Keep in mind that pauses count as digits towards the 32-digit maximum.

To add pauses to a Contacts entry number, do the following:

- Find the Contacts entry associated with the number you want to include one or more pauses. (For more information, refer to "Finding a Contacts Entry" on page 39.)
- 2. Select and edit the desired number. (For more information, refer to "Editing a Contacts Entry" on page 43.)
- Press **Options**. The following pause options appear in the display:
  - 2-Sec Pause A 2-second pause after which dialing resumes.
  - Wait A hard pause (waits for input from you).
- Select the pause option of your choice to add it to the number sequence.
- 5. When you're finished entering information, press 🐨 to store the number to Contacts.

### **Pause Dial from Contacts**

 If you stored the number using 2-second pause(s), simply find the Contacts entry, highlight the number, and press
 (For more information, refer to *"Finding a Contacts Entry"* on page 39.)

- If you stored the number using Wait(s), find and dial the number from Contacts and wait for the appropriate prompt from the dialed number.
- 3. Press **SEND** to resume dialing the number.

### Edit an Existing Email Address

- Find the Contacts entry you want to edit. (For more information, refer to "Finding a Contacts Entry" on page 39.)
- Highlight the desired Contacts entry, then press the Edit soft key.

The Edit Contact screen appears in the display.

- 3. Highlight the Email field.
- Use the keypad to edit the Email address. (For more information, refer to "Entering Text" on page 35.)
- 5. Press we to save your changes.

## Assigning a Ringtone to a Contacts Entry

When you assign a ringtone to a Contacts entry, the phone plays the ringtone that you assigned to the entry when you receive a call from that Contact instead of the ringtone currently assigned to Voice Calls.

- Find the Contacts entry you want to edit. (For more information, refer to *"Finding a Contacts Entry"* on page 39.)
- Highlight the desired Contact, then press the Edit soft key. The Edit Contact screen appears in the display.
- 3. Highlight the Ringtone field, then press the Set soft key.

The **Contact Tone** menu appears in the display showing the following options:

- My Ringtones
- My Sounds
- Select the desired option. The My Ringtones or the My Sounds file list appears in the display.
- Select the ringtone or sound that you wish to assign to the Contacts entry.

The **Edit Contact** screen re-appears in the display with the name of the selected file in the Ringtone field.

6. Press with to save the ringer assignment to the selected Contacts entry.

# Saving a Number After a Call

Once you finish a call, you can store the caller's number to your Contacts list.

- Note: If the call was incoming and Caller ID information was unavailable, then the Save option is also unavailable.
  - Press we to end your call. The call time, length of call, phone number, and name of the party (if available) appear in the display.
  - Press the Save soft key. The Save menu appears in the display showing the following options:
    - Create New Lets you create a new Contacts entry.
    - Update Existing Lets you add the number you entered to an existing Contacts entry.
  - Follow the instructions in the upcoming sections depending on whether the number is a new entry or you wish to add it to an existing entry.

# Create a New Entry

1. At the Save menu, select Create New.

The **Create New** screen appears in the display showing the following number type options:

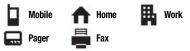

- 2. Select the number type that matches your new entry.
- 3. Enter a name for the new entry. (For more information, refer to *"Entering Text"* on page 35.)
- 4. Press [MEN]. The new entry is saved to your Contacts list.

# Add to an Existing Entry

- At the Save menu, select Update Existing. The Update Existing screen appears in the display showing your Contacts list with the Go To field and the first Contacts entry highlighted.
- Find the Contacts entry to which you want to add the new number. (For more information, refer to "Finding a Contacts Entry" on page 39.)

3. Select the desired Contacts entry. The following number type options appear in the display:

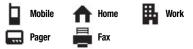

Number types that are already assigned a number show the number instead of the number type label.

- Select the desired unassigned number type. The Contacts entry information appears in the display with the new number posted in the appropriate number type field.
- 5. Press  $\widehat{MEW}$  again to save your changes to the existing entry.

# **Speed Dial**

A Contacts entry's Speed Dial number corresponds to the number keys you press to speed dial one of that entry's numbers.

Example: To speed dial the Contacts entry assigned to Speed Dial 5, press and hold (a), (1-touch dialing).

To speed dial the Contacts entry assigned to Speed Dial 35, press then press and hold (m), (2-touch dialing).

To speed dial the Contacts entry assigned to Speed Dial 235, press , press , then press and hold , (3-touch dialing). You can assign one or more Speed Dial numbers to a Contacts entry during new entry creation or by editing an existing entry.

# Assignment During Entry Creation

To assign a Speed Call number to a new Contacts entry number, do the following:

- Follow either of the New Contacts entry procedures (see "Adding a New Contacts Entry" on page 41.) until you enter a name for the entry.
- After entering the Contacts entry name, do not press (MR). Instead, highlight a number field.
- Press the **Options** soft key. The following options appear in the display:
  - Set Speed Dial Assign a speed dial number.
  - Set as default Set the number the phone will dial when Contacts dialing, speed dialing, or voice dialing.
  - Wait A hard pause (waits for input from you).
  - 2-Sec Pause A 2-second pause after which dialing resumes. (For more information, refer to "Add Pauses to Contacts Numbers" on page 43.)

Select Set Speed Dial. The Speed Dial screen appears in the display.

- Select an Unassigned Speed Dial number or enter an Unassigned Speed Dial number in the Go To field using the keypad.
- Important!: Do not enter Speed Call numbers 1, 411, 611, or 911. These numbers are already assigned to Voicemail (001), to Information (411), to Customer Care (611), and to emergency use (911).
  - Press SET (MR). You are prompted to confirm your Speed Dial number assignment.
  - 6. Press the Yes soft key to save your Speed Dial assignment and return to the Add New Entry screen.
- Note: Press the No soft key to discard the assignment and return to the Speed Dial screen.
  - 7. Press (MEN) to save your changes.

## Assignment to an Existing Entry

- Find the Contacts entry you want to edit. (For more information, refer to "Finding a Contacts Entry" on page 39.)
- 2. Highlight the desired entry.
- 3. Press Edit. The Edit Contact screen appears in the display.

- Highlight the number field you wish to assign a Speed Dial number.
- Do steps 3 through 7 of "Assignment During Entry Creation" on page 47.

# **Changing a Speed Dial Location**

- Find the Contacts entry you want to edit. (For more information, refer to "Finding a Contacts Entry" on page 39..)
- 2. Highlight the desired entry.
- 3. Press Edit. The Edit Contact screen appears in the display.
- Press the **Options** soft key. The following options appear in the display:
  - Remove speed dial Unassign the current speed dial number.
  - Set as default Set the number the phone will dial when Contacts dialing, speed dialing, or voice dialing.
  - Wait A hard pause (waits for input from you).
  - 2-Sec Pause A 2-second pause after which dialing resumes. (For more information, refer to "Add Pauses to Contacts Numbers" on page 43..)

- Select Remove Speed Dial. "Remove speed dial?" pops up in the display to confirm your desire to remove the entry.
- Press the Yes soft key to remove the Speed Dial assignment. "Speed Dial Removed" pops up in the display, and you are returned to the Edit Contact screen.
- Do steps 4 through 7 of "Assignment During Entry Creation" on page 47.

# **Contacts Groups**

Contact Groups let you easily send messages to multiple, selected Contacts. You can also use Groups to find Contact entries and to add/remove Contacts names in a Group or to create or rename a Group.

### Add Contacts Entry to a Group

### Using Add New/Edit Contact Option

To add a Contact to a Group using either the Add New Contact option or the Edit Contact option, do the following:

- Create a Contacts entry (see "Adding a New Contacts Entry" on page 41) or find a Contacts entry (see "Finding a Contacts Entry" on page 39) that you want to add to a Group.
- 2. Highlight the Group field, then press the Set soft key.

The **Select Group** screen appears in the display showing Groups similar to the following:

- No Group
- Business
- Colleague
- Family
- Friends
- Select the Group to which you want to assign the selected Contact.

You are returned to the Add New Entry/Edit Contact screen and the selected Group name populates the Group field.

**4.** Press  $\overline{MEK}$  to save your changes.

### Using Group Add Option

The Add option lets you add one or more existing Contacts to a Group.

1. In standby mode, press Menu ((MEN)), then select Contacts  $\rightarrow$  Group.

The **Group List** screen appears in the display showing Groups similar to the following:

- No Group
- Business

- Colleague
- Family
- Friends
- Highlight a Group, then press the **Options** soft key. The following options popup in the display:
  - Send Txt Msg Send a text message to the selected Group.
  - Send Pic Msg Send a picture message to the selected Group.
  - Rename Change the name of the selected Group.
  - Erase Delete the selected Group, and send the member Contacts back to No Group.
  - Add Add one or more Contacts to the selected Group.
- Select Add. The Add Contacts screen appears in the display showing a list of Contacts entries.
- 4. Do one of the following:
  - Use the Navigation key to highlight an entry you want to add to the group, then press MARK ((R)). A check mark appears in the entry's check box.

Repeat as needed to check all the desired Contacts.

- Press the Mark All soft key.
- Note: To unmark a marked Contact, highlight the Contact and press MARK to clear the check mark.

5. When you have marked the Contacts you want to add to the group, press Done. "Contact added to group" appears in the display, followed by the selected Group list including the added Contacts.

### **Remove Contacts Entry from a Group**

- In standby mode, press Menu ((MEW)), then select Contacts
   → Group. The Group List screen appears in the display.
- Highlight the Group (other than No Group) from which you want to remove a Contact, then press VIEW (FSP).
   A list of the Contacts assigned to the selected Group appears in the display.
- 3. Highlight the Contact you wish to remove.
- 4. Press the **Remove** soft key. You are prompted to confirm the removal of the selected Contact.
- 5. To remove the selected Contact from this Group and return it to No Group, press the **Yes** soft key.

To keep the selected Contact in this Group, press the  $\ensuremath{\text{No}}$  soft key.

### Rename a Group

The Rename option lets you change the name any of the Groups, except No Group.

- In standby mode, press Menu ((MER)), then select Contacts
   → Group. The Group List screen appears in the display.
- Highlight the Group name other than No Group that you wish to change, then press Options → Rename.
   The Rename Group screen appears in the display.
- Enter changes to the group name using the keypad. (For more information, refer to "Entering Text" on page 35.)
- When you have completed your changes to the Group name, press SAVE (MEW).

"Group Renamed" appears in the display followed by the Group List screen showing your renamed Group.

## Add a New Group

The New option lets you add Groups.

- In standby mode, press Menu ((™)), then select Contacts
   → Group. The Group List screen appears in the display.
- Press the New soft key. The New Group screen appears in the display.

- Enter a new group name using the keypad. (For more information, refer to "Entering Text" on page 35.)

## Erase a Group

The **Erase** option lets you delete a Group, thus freeing you to reassign the Contacts formerly in the Group.

- 1. In standby mode, press Menu ( $\mathbb{MEN}$ ), then select Contacts  $\rightarrow$  Group. The Group List screen appears in the display.
- Highlight the Group that you wish to delete, press the Options soft key, then select Erase.

You are prompted to confirm the Group erasure.

3. To confirm erasure of the Group, press the Yes soft key. To retain the Group, press the No soft key.

# **Deleting a Contacts Entry**

 Find the Contacts entry you want to delete. (For more information, refer to "Finding a Contacts Entry" on page 39.)

- Highlight the desired entry, press the **Options** soft key, then select **Erase**. The phone prompts you to confirm the erasure.
- 3. To confirm erasure of the selected Contact, press the Yes soft key. To retain the Contact, press the No soft key.

# **Memory Info**

The Memory Info menu option lets you view the amount of memory you have used to store Contacts entries, as well as the memory remaining to store more Contacts entries.

► In standby mode, press Menu ( MEW), then select Contacts
→ Memory Info.

The **Memory Info Contacts** screen appears in the display showing the **Total** amount of memory in your phone, the amount of memory **Used** to store Contacts entries, and the remaining (**Free**) for Contacts entries. This section explains how to send or receive different types of messages. This section also describes the features and functionality associated with messaging.

# **Types of Messages**

Your phone is able to send and receive Text and Picture messages to compatible phones and devices. Text messages can be up to 160 characters in length.

Note: Available memory is shared between all messages. You can store up to 100 messages. However, the exact number is dependent upon message length.

# Create and Send Text Messages

 In standby mode, press the Msgs soft key, then select Send Message → Text Message. The Create Txt Msg screen appears in the display showing the To: list.

| Rad |          | 🖿 🛛 🕽 🕅 |
|-----|----------|---------|
| (   | Create 7 | xt Msg  |
| To: | 0/10     | 123     |
| 1   |          |         |
| 2   |          |         |
| 3   |          |         |
| 4   |          |         |
| 5   |          |         |
| 123 | OF       | < Add   |

- Tip: To launch the Create Txt Msg screen using a voice command In standby mode, press and hold enew until the phone prompts, "Say a command." Say "Send Text" into the microphone. You are then prompted to say a Contact name or a number for the first recipient of the message.
  - Enter the phone number or Email address of the recipient, then press (). The Text: field appears in the display.
  - Enter the text content of your message using the keypad.
     (For more information, refer to *"Entering Text"* on page 35.)

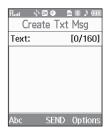

- Press the **Options** soft key to complete the message text and set message send options. The following options appear in the display:
  - Edit Send To Edit the recipient's number or email address.
  - Add Quick Text Insert pre-composed text in your message.
  - Save As Draft Save the message to your Draft folder.

- Priority Level Choose Urgent or Normal.
- Validity Period Enter the Date when this message will cease to be valid, then use the Left and Right navigation keys to choose the Time.
- Deferred Delivery Select the Date and Time you want this message to be delivered.
- Enh. Delivery Ack Choose On or Off Requests confirmation when your message is received.
- Add To Contacts Save the recipient's number or Email address as a Contacts list entry.
- Once you're finished entering your message, press SEND (()).

# **Receive Text Messages**

When you receive a message in standby mode, the ringer sounds (unless turned off) and **New Message** appears in the display along with the closed envelope icon ( ). The date and time of the message also appear in the display along with the following options:

 View Now — Opens the message, where you have the option to Forward,

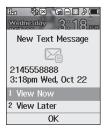

Reply With Copy, Save Quick Text, Lock, Add To Contacts, Message Info, or Extract.

• View Later — Saves the message to your Inbox, where you can view it later, then returns your phone to standby mode.

Select your choice.

## **Receive Messages While in a Call**

When you receive a message while in a call, New Message appears in the display along with the closed envelope icon ( $\bigotimes$ ). The date and time of the message also appear in the display along with the following options:

- View Now Opens the message, where you have the option to Forward, Reply With Copy, Save Quick Text, Lock, Add To Contacts, Message Info, or Extract.
- View Later Saves the message to your Inbox, where you can view it later, and returns your phone to call mode.

Select the preferred option.

## View a Text Message Now

- After you select the View Now option, the new text message appears in the display.
- While viewing your message press the **Options** soft key. The following options appear in the display:
  - Forward Send a copy of this message to another recipient.

- Reply With Copy Compose and send a reply message to the originator of the received message and include a copy of the original message.
- Save Quick Text Save the text in this message as a new Quick Text.
- Lock / Unlock Block/permit erasure of the highlighted message.
- Add To Contacts Save the sender's number to your Contacts.
- Message Info Shows message delivery status, addressee, size, and so on.
- Extract Lets you call the originator of the highlighted message.
- 3. Select an option to perform its function.

Note: For more information on received message options, see "Inbox" on page 59.

### View a Text Message Later

- In standby mode, press the Msgs soft key, then select Inbox. The Inbox screen appears in the display.
- 2. Select the new message. The new text message appears in the display.

## Send Picture Messages in Camera Mode

Picture messages can be sent to recipients with compatible phones or devices. You can even accompany a Picture message with a voice memo or preloaded sound.

- Tip: You can send a Picture message to up to ten recipients. Enter each recipient's address or phone number in a separate **Send to** field of the Picture message composer.
  - In standby mode, press and hold the Camera key (
     ).
     The camera viewfinder screen appears in the display.
  - Using the display as a viewfinder, when the image that you wish to send appears in the display, press TAKE (FEP) to take a picture.

Note: For more information about using the camera feature in your phone, see "Camera" on page 74.

 Press SEND (
 <sup>(IIII)</sup>) to save the picture and begin the picture message delivery process. The Create Pic Msg screen then appears in the display with the Send To: list highlighted.

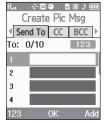

- Enter the phone number or Email address of the recipient of the Picture message, then press (MR).
- Tip: Press the Add soft key to display a pop-up menu containing: Contacts, Groups, and Recent Calls, and Online Album. These options allow you to find and add recipients to the Send To: list.
  - The Subject: field appears in the display. Enter a subject for the Picture message using the keypad. (For more information, refer to "Entering Text" on page 35.)

|          | ⊠ <b>⊘</b><br>te Pi | ⊫ ≋<br>c Ms | )<br>) |
|----------|---------------------|-------------|--------|
| Subject: |                     | [0/8        | 30]    |
| Text:    |                     |             |        |
| PIC:     |                     |             |        |
| PIC:     |                     |             |        |
| Abc      | SENE                | ) Op1       | tions  |

- Press the Down navigation key until the Text: field is highlighted, then enter the message text using the keypad. (For more information, refer to *"Entering Text"* on page 35.)
- 7. Your new picture appears in the PIC: field.
- If you wish to insert a sound into your Picture message, highlight the Sound: field and do the following; otherwise, proceed to step 10.
  - Press the Sounds soft key. The My Sounds screen appears in the display showing the following options:
    - Record New Record a new memo to insert into the message.

Note: You can record and insert a voice memo of up to 60 seconds in length, if you record first before attaching a picture. If a picture is attached before recording, the size of the voice memo is limited to the amount of remaining memory.

> Audio files list — Select from the list of previously recorded voice memos and preloaded audio files on your phone.

Select an option, a sound file, and insert the sound into your message. To exit the pop-up menu without inserting a sound, press @.

9. Press the **Options** soft key to complete the message text and set message send options.

The following options appear in the display:

- Preview View the picture as the recipient will see it.
- Add Quick Text Add pre-composed text to your message.
- Save As Draft Save the message to your Draft folder.
- Priority Level Choose Urgent, Normal, or Low.
- Validity Period Enter the Date when this message will cease to be valid, then use the Left and Right navigation keys to choose the Time.
- Deferred Deliv. Lets you specify a Date and Time when the message will be delivered.
- Delivery Ack Choose On or Off Requests confirmation when your message is received.
- Remove Pic Remove the picture from your message.
- Remove Sound Remove the sound file from your message.
- Add To Contacts Save the recipient's number or Email address as a Contacts list entry.

Select the desired option.

 Press SEND (Figure ) to send the message. "Pic Msg Sending" appears in the display and a progress bar indicates the send status.

# Send Picture Messages in Standby Mode

Send Picture messages to recipients with a compatible phone or other device, and accompany the Picture message with a voice memo, ring tone, or downloaded melody.

Tip: You can send a Picture message to up to ten recipients. Enter each recipient's address or phone number in a separate **Send To** field of the Picture message composer.

 In standby mode, press the Msgs soft key, then select Send Message → Picture Message.

> The **Create Pic Msg** screen then appears in the display showing the **To:** list.

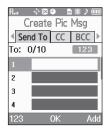

Tip: To launch the Create Pic Msg screen using a voice command — In standby mode, press and hold me until the phone prompts, "Say a command." Say "Send Picture" into the microphone. You are then prompted to say a Contact name or a number for the first recipient of the message.

2. Enter the phone number or Email address of the recipient using the keypad, then press (MR).

- Tip: Press the Add soft key to display a pop-up menu containing: Contacts, Groups, Recent Calls, and Online Album. These options allow you to find and add recipients to the Send To: list.
  - The Subject: field appears in the display. Enter a subject for the Picture message using the keypad. (For more information, refer to "Entering Text" on page 35.)
  - Press the Down navigation key until the Text: field is highlighted, then enter the

message text using the keypad. (For more information, refer to *"Entering Text"* on page 35.)

- Press the Down navigation key until the Pic: field is highlighted, then press the Picture soft key. A photo gallery of thumbnail images appears in the display.
- **6.** Highlight a picture to be added to your message, then do the following:
  - If you want, press the **View** soft key to expand the highlighted picture to full-screen size.

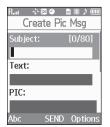

• If you want to include a new picture, press the Camera soft key.

Note: For more information about using the camera feature in your phone, see "Camera" on page 74.

- Press ( ) to add the highlighted picture to your message. You are returned to the **Create Pic Msg** screen with the selected picture in the **Pic:** field.
- If you wish to insert a sound into your Picture message, use the Down navigation key to highlight the Sound: field and do the following; otherwise, proceed to step 8.
  - Press the Sounds soft key. The My Sounds screen appears in the display showing the following options:
    - Record New Record a new memo to insert into the message.

Note: You can record and insert a voice memo of up to 60 seconds in length, if you record first before attaching a picture. If a picture is attached before recording, the size of the voice memo is limited to the amount of remaining memory.

> Audio files list — Select from the list of previously recorded voice memos and preloaded audio files on your phone.

Select an option, a sound file, and insert the sound into your message. To exit the pop-up menu without inserting a sound, press R.

- 8. Press the **Options** soft key to complete the message text and set message send options. The following options appear in the display:
  - **Preview** View the picture as the recipient will see it.
  - Add Quick Text Add pre-composed text to your message.
  - Save As Draft Save the message to your Draft folder.
  - Priority Level Choose Urgent, Normal, or Low.
  - Validity Period Enter the Date when this message will cease to be valid, then use the Left and Right navigation keys to choose the Time.
  - Deferred Deliv. Lets you specify a Date and Time when the message will be delivered.
  - Delivery Ack Choose On or Off Requests confirmation when your message is received.
  - Remove Pic Remove the picture from your message.
  - Remove Sound Remove the sound file from your message.
  - Add To Contacts Save the recipient's number or Email address as a Contacts list entry.

Select an option to invoke its function.

 Press R to send the message. "Pic Msg Sending" appears in the display and a progress bar indicates the send status.

# **Receive Picture Messages**

When you receive a Picture Message in standby mode, the ringer sounds (unless turned off) and **New Message** appears in the display along with the closed envelope icon ( $\boxtimes$ ).

The date and time of the message also appear in the display along with the following options:

 View Now — Retrieves and opens the message, where you have the option to Paply Ennuard Dalata Saya Taxt Saya I

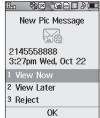

- Reply, Forward, Delete, Save Text, Save Pic, or Save Msg.
- View Later Saves the message to your inbox, where you can view it later, then returns your phone to standby mode.

Select the desired option.

## View a Picture Message Later

- 1. In standby mode, **Msgs** soft key, then select **Inbox**. The Inbox appears in the display.
- If the new picture message is not highlighted, select the new message. "Connecting" appears in the display followed by "Retrieving" and a progress bar indicating that the message is downloading to your phone.

 Once a Picture message has been downloaded to your phone, the new Picture message appears in the display. If the message includes a sound file, the phone begins playing it.

Note: For more information on viewing and managing received picture messages, see "Inbox" on page 59.

### View a Picture Message Now

- After you select the View Now option, "Connecting" appears in the display followed by "Retrieving" and a progress bar indicating that the message is downloading to your phone.
- After the Picture message has downloaded, an alert sounds, and the new Picture message appears in the display. If the message includes a sound file, the phone begins playing it.
- While viewing your message press the **Options** soft key. The following options appear in the display:
  - Play Again Play the sound file included in the picture message again.
  - **Reply** Compose and send a reply message to the originator of the received message.

- Forward Send a copy of this message to another recipient.
- Save Sound Save the sound file included in this message to the My Sounds folder.
- Save Pic Save the picture included in this message to the My Images folder.
- Save Quick Text Save the text in this message as a new Quick Text.
- Lock / Unlock Block/permit erasure of the highlighted message.
- Add To Contacts Save the sender's number to your Contacts.
- Message Info Shows message delivery status, addressee, size, and so on.
- Extract Calls the sender of the received message.
- 4. Select an option to invoke its function.

Note: For more information on received picture message options, see "Inbox" on page 59.

### **Message Boxes**

Your phone stores messages in any one of five message boxes. The subsections that follow describe each message box in detail.

### Inbox

Received messages of all types (except Voicemail) are stored in the Inbox.

- In standby mode, press the Msgs soft key, then select Inbox. A list of incoming messages appears in the display.
- Tip: While in a call, press Options, then select Message to open the Messages menu.
  - Select the message that you wish to view. The contents of the highlighted message appear in the display.
  - While viewing your message press the **Options** soft key. The following options appear in the display:
    - Play Again Pic Msg Play the sound file included in the picture message again.
    - Forward Send a copy of this message to another recipient.
    - Reply With Copy Compose and send a reply message to the originator of the received message and include a copy of the original message.
    - Erase Pic Msg Delete the picture from this message.
    - Save Quick Text Save the text in this message as a new Quick Text.
    - Save Pic Pic Msg Save the picture in this message into the My Images folder.
    - Lock / Unlock Block/permit erasure of the highlighted message.
    - Add To Contacts Save the sender's number to your Contacts.

- Message Info Shows message delivery status, addressee, size, and so on.
- Extract Calls the sender of the received message.
- 4. Select an option to invoke its function.

#### **Managing Inbox Messages**

- In standby mode, press the Msgs soft key, then select Inbox. A list of incoming messages appears in the display.
- 2. Highlight a message in the list.
- 3. Press Erase to remove the highlighted message from the Inbox.
- To access other options, press the **Options** soft key. The following options appear in the display:
  - Reply Compose and send a reply message to the originator of the received message.
  - Reply With Copy Compose and send a reply message to the originator of the received message and include a copy of the original message.
  - Forward Send a copy of this message to another recipient.
  - Lock / Unlock Block/permit erasure of the highlighted message.
  - Add To Contacts Save the sender's number to your Contacts.
  - Erase Inbox Delete all unlocked messages from the Inbox.

- Message Info Shows message delivery status, addressee, size, and so on.
- 5. Select an option to perform its function.

# Outbox

Your phone stores messages in the Outbox, regardless of whether the message was successfully transmitted. Verify if and when a message or Email was successfully received by enabling the Delivery Ack feature.

### **Review Messages in the Outbox**

- In standby mode, press the Msgs soft key, then select Outbox. Your list of sent messages appear in the display.
- 2. Highlight a message that you wish to review, then press OPEN ( $\mathbb{M}$ ).
- While viewing your message, press the Options soft key. The following options appear in the display:
  - Play Again Pic Msg Play the sound file included in the picture message again.
  - Forward Send the highlighted message to another recipient.
  - **Erase** Pic Msg Delete the picture from this message.
  - Save Quick Text Save the message text as Quick Text for insertion into other messages.

- Lock / Unlock Block/permit erasure of the highlighted message.
- Add To Contacts Save the recipient's number to your Contacts.
- Message Info Shows message delivery status, addressee, size, and so on.
- Extract Calls recipient of this message.
- 4. Select an option to perform its function.

### Messages and Lock Mode

Your phone can still receive messages while in Lock Mode. The time and date of the message appear in the display, but you cannot access the message until you enter the lock code.

### **Managing Outbox Messages**

- In standby mode, press the Msgs soft key, then select Outbox. Your list of sent messages appear in the display.
- 2. Highlight a message, then press **Erase** to remove the highlighted message from the Outbox.
- 3. Press the **Options** soft key. The following options appear in the display:
  - Forward Send the highlighted message to another recipient.
  - **Resend** Re-send the highlighted message to the original recipient.

- Lock / Unlock Block/permit erasure of the highlighted message.
- Add To Contacts Save the recipient's number to your Contacts.
- Erase Outbox Delete all unlocked messages from the Outbox.
- Message Info Shows message delivery status, addressee, size, and so on.
- 4. Select an option to perform its function.

## Draft Box

Messages in the Draft Box are those that have been composed but never sent. You can return to the Draft Box at any time to view, edit, or send a draft message.

### **Create a Draft Message**

- In standby mode, press the Msgs soft key, then select Send Message → Text Message / Picture Message. The Create Text Msg / Create Pic Msg screen appears in the display showing the To: list.
- 2. Enter the phone Number or Email address of a recipient, then press (Ref.).

 Compose your message using the keypad, then press the Options soft key and select Save As Draft. A confirmation message appears in the display and your message is saved to the Drafts box.

### **View and Edit Draft Messages**

- In standby mode, press the Msgs soft key, then select Drafts. A list of any draft messages that you've saved appears in the display.
- 3. Enter or change the recipient's number and/or Email address and the message Text (Txt Msg) or Subject and Text (Pic Msg) using the keypad. (For more information, refer to *"Entering Text"* on page 35.)
- Press the **Options** soft key to complete the message and set message send options. The following options appear in the display:
  - Edit Send To Txt Msg Change, add, or remove recipients from this message.

- Preview Pic Msg View your message as the recipient(s) will see it.
- Add Quick Text Insert pre-composed text into your message text.
- Save As Draft Save the message to your Drafts box.
- Priority Level Choose Urgent or Normal.
- Validity Period Enter the Date when this message will cease to be valid, then use the Left and Right navigation keys to choose the Time.
- Deferred Delivery Lets you specify a Date and Time when the message will be delivered.
- Enh. Delivery Ack Choose On or Off Requests confirmation when your message is received.
- Remove Pic Pic Msg Remove the picture file currently included in your message.
- Remove Sound Pic Msg Remove the sound file currently included in your message.
- Add To Contacts Save the recipient's number or Email address to your Contacts.
- 5. Select an option to perform its function.
- When you have completed composing your message, press SEND (M☉K)).

### Managing Draft Messages

- In standby mode, press the Msgs soft key, then select Drafts. A list of any draft messages that you've composed appears in the display.
- 2. Highlight a message.
- To remove the highlighted message from the Drafts box, press the Erase soft key. You are prompted to confirm erasure of the highlighted draft message.
  - To erase this draft message, press the Yes soft key.
  - To keep this draft message in your Drafts box, press the **No** soft key.
- For other options, press the **Options** soft key. The following options appear in the display:
  - Send Send the highlighted message to the original recipient, if the recipient's number and/or Email address is included with the draft message.
  - Lock / Unlock Block/permit erasure of the highlighted message.
  - Add To Contacts Save the recipient's number and/or Email address to your Contacts.
  - Save Quick Text Save the message text as Quick Text for insertion into other messages.

- Erase Drafts Delete all unlocked draft messages.
- 5. Select an option to perform its function.

#### Voicemail

Messages in your voice mailbox are logged in the Voicemail box of the Messages menu. Open the Voicemail box to view the Callback # (if available), Urgency, and other details of the Voicemail message.

### Listen to Voicemail Now

Once you've received a new voicemail message, you have the option to either:

- Listen Now Calls your voice mailbox and allows you to listen to your messages.
- Listen Later Returns you to standby mode where you can later choose to call your mailbox and review your messages.

Select an option to perform its function.

### Listen to Voicemail Later

If you choose to review your voicemail messages at a later time:

 In standby mode, press the Msgs soft key, then select Voicemail. The Voicemail screen appears in the display, showing the number of new voicemail messages received and the date and time the latest message was received.

- 2. Highlight a voice message.
- 3. Press and or the message.

Note: You can also press and hold 🖭 to dial your voice mailbox.

# **Erase Messages**

Using Erase Messages, you can erase all of the messages in each of your boxes from one convenient location.

- Note: This function erases all messages in a selected box. To delete a single message, open the box from the Messages menu, highlight a message, open the message if you want, then press **Erase** to delete it.
  - 1. In standby mode, press the Msgs soft key, then select

### Erase Messages.

The following options appear in the display:

- Inbox Deletes all unlocked messages stored in the Inbox.
- Outbox Deletes all unlocked messages stored in the Outbox.
- Drafts Deletes all unlocked messages stored in the Drafts box.
- All Messages Deletes all unlocked messages stored in all of the message boxes, except Voicemail.

- Select the messages that you wish to delete. You're prompted to confirm the erasure of all messages in the selected box or in all boxes.
- To delete the messages, press the Yes soft key. To cancel deleting the messages, press the No soft key.

# Message Settings

Use the **Msg Settings** sub-menus to define general settings and text message settings.

## **General Message Settings**

 In standby mode, press the Msgs soft key, then press Msg Settings → General.

The following options appear in the display:

- Auto Save Choose whether your messages are saved automatically when you exit them (**On**, **Off**, **Prompt**).
- Auto Erase Choose to receive (On) or not receive (Off) a warning message when you delete a message.
- Quick Text Edit your pre-composed messages, which can then be inserted into new messages.
- Voicemail # Edit or view your Voicemail number.
- Entry Mode Choose the default method for entering text into messages (T9 Word, Abc, ABC, 123).

- Callback # Choose whether to include a callback phone number with your outgoing messages, and enter the number to be included.
- Signature Choose whether to include a text signature in outgoing message text, and enter the text to be included.
- Reminder Select whether and how often you will hear and/or feel a reminder that you have received a message (Once, Every 2 Minutes, Every 15 Minutes, Off).
- Select the desired option to enter the highlighted option's sub-menu.

### **Editing and Entering Quick Text**

- In standby mode, press the Msgs soft key, then select Msg Settings → General → Quick Text. The Quick Text sub-menu appears in the display.
- 2. To create a new Quick Text:
  - Press New.
- Tip: You can also create new Quick Text by viewing/editing an Outbox or Drafts message and using the Save Quick Text option in the Options menu. (For more information, refer to "Review Messages in the Outbox" on page 61.)
  - Enter/change the text content of your Quick Text using the keypad. (For more information, refer to "*Entering Text*" on page 35.)

- Once you're finished entering your Quick Text, press OK. The Quick Text menu appears in the display with your new Quick Text highlighted.
- 3. To change a Quick Text:
  - Highlight a Quick Text you want to change, then press EDIT. (You cannot change the pre-defined Quick Text included with your phone.)

Note: You cannot change or erase pre-loaded Quick Texts.

- Enter/change the text content of your Quick Text using the keypad. (For more information, refer to "*Entering Text*" on page 35.)
- 4. To erase a Quick Text:
  - Highlight a Quick Text you want to erase, then press **Erase**. You are prompted to confirm erasure of the highlighted Quick Text.
  - To erase the highlighted Quick Text, press Yes. To keep it, press No.

# **Text Message Settings**

- In standby mode, press the Msgs soft key, then select Msg Settings → Text Message. The following options appear in the display:
  - Auto View On/Off With Auto View On, the full content of a text message appears in the display as the messages is received.
  - **Signature** Create a signature, which can be included at the bottom of outgoing message text.

- Auto Scroll On/Off With Auto Scroll On, the full content of a text message automatically rolls upward on the display, one screenfull at a time.
- Select the desired option to enter the highlighted option's sub-menu.

### **Picture Message Settings**

- In standby mode, press the Msgs soft key, then select Msg Settings → Picture Message. The following options appear in the display.
  - Auto Receive On/Off With Auto Receive On, Picture messages automatically download and display as they are received. With Auto Receive Off, you are prompted to download Picture messages.
  - **Signature** Create a signature, which can be included at the bottom of outgoing Picture message text.
- Select the desired setting to enter the highlighted option's sub-menu.

This section explains how to use your Music Player to:

- Play individual music files.
- Create, play, and manage Playlists of music files.

This section also explains how to customize your Music Player to suit your music playback preferences.

Finally, this section details how to load music files onto a microSD  $^{\mbox{\scriptsize M}}$  Memory Card.

# Using Your Music Player

You can use your Music Player to play music files that you have transferred onto an optional microSD<sup>™</sup> Memory Card using a personal computer. (For information on loading music files on a Memory Card, see *"Loading Music Files"* on page 70.)

You can launch the Music Player and play music files with the flip open or closed.

Your TwoStep's Music Player can play music in the following Digital Audio Formats:

Unprotected AAC and AAC+
 MP3
 WMA and WMA Pro

Your Music Player can play music through the phone's stereo speakers, through stereo headphones, through a stereo headset (such as the optional Samsung AAEP404), or through a stereo Bluetooth headset (such as the optional Samsung SBH700 or SBH500.) (For information on available accessories, contact your Wireless Carrier.)

# Launching the Music Player

Note: Before launching the Music Player, you must install a microSD<sup>™</sup> Memory Card containing music files in your phone. (For more information, refer to "Install a Memory Card" on page 8 and "Loading Music Files" on page 70.)

## With the Flip Closed

 In standby mode, press and hold the Play / Pause key (
), located below the front display. The Music Player Now Playing list appears in the front display.

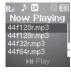

44f128r.mp3

R. .) 1≍

 To play a music file, turn the Jog Wheel on the outside of the flip to highlight the file in the Now Playing list, then press a. The Music Player screen appears in the front display and the selected file begins playing. Note: You can also press the Volume key on the left side of the phone Up or Down to highlight a music file.

### With the Flip Open

 In standby mode, press the Music Player key (<u>n</u>). The Music Player screen appears in the main display.

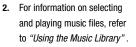

Tip: After launching the Music Player with the flip open, you can close the flip without interrupting music playback.

44f128r.mp3

# **Using the Music Library**

- Launch the Music Player. (For more information, refer to "With the Flip Open" on page 68.)
- Press the Library soft key. The Library menu appears in the display showing the following options:
  - Now Playing Music Player mode only Indicates number of music files currently playing. Select this option (or press the **Back** soft key) to return to the Music Player screen.

- All Lists all music files on the Memory Card and lets you play individual music files or play multiple music files by creating a temporary music playlist.
- Artists Lists artist names for music files on the Memory Card and lets you play one or more music files by a selected artist.
- Albums Lists album titles for music files on the Memory Card and lets you play one or more music files from a selected album.
- Playlists Lists any playlists you have saved and lets you create, save, and manage playlists.
- Select the preferred Library option. A list of music files, artists, albums, or playlists appears in the display.

If a list of artists, albums, or playlists is showing, select the preferred artist, album, or playlist. A list of music files appears in the display.

- 4. Highlight a music file, then:
  - To play the file, press the Play soft key.
  - To select the file for playing or other options, press MARK (
    ).
  - To select and apply any of the following options to the highlighted or marked music file(s), depending the displayed music file list, press the **Options** soft key:
    - Mark All Marks all listed music files for playing, removal, or assignment of player settings.

- Add Songs Lets you select music files in the All songs screen to add to the Now Playing list.
- Add to Playlist --- Adds this file to a selected Playlist.
- Move to Another List Moves the selected song from the current Playlist to another Playlist.
- Remove From List Removes this file from the current list, but not from the Memory Card.
- $\ensuremath{\textit{Erase}}$  Removes this file from the Memory Card and from all lists.
- Song Info Lists the title, artist, album, genres, copyright information, time length, file size, and bit rate of the highlighted music file.

Select the desired Option.

# **Music Player Controls**

# Flip Closed

- Launch / Play / Pause key:
  - In standby mode, press and hold to launch the Music Player.
  - With the Now Playing list showing, starts playback of the highlighted music file.
  - During music playback, press to pause/ resume playback.
- Navigation / Volume wheel:
  - With the Now Playing list showing, rotate to browse through the list of music files.

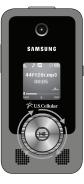

- During music playback, press Left to begin playing a previous file in the list, press Left and hold to return to an earlier passage in the current file; press Right to begin playing a succeeding file in the list, and press Up to return to the **Now Playing** list.
- Also during music playback, rotate to the left to reduce playback volume, or rotate to the right to increase playback volume.
- Volume key:
  - With the Now Playing list showing, press Up and Down to browse through the list of music files.
  - During music playback, press Down to reduce playback volume, or press UP to increase playback volume.

# Flip Open

- Music Player key (\_\_\_): In standby mode, press to launch the Music Player.
- Volume key:
- To play a music file louder, press the Volume key Up.
- To play a music file softer, press the Volume key Down.
- Navigation key:
  - To pause/resume playing a music file, press  $\textcircled{\ensuremath{\mathbb{R}}}$  .
  - To stop playing a music file, press the Down navigation key.
  - To skip play to an earlier music file in the selected list, press the Left navigation key.

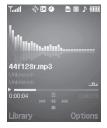

- To skip play to a later music file in the selected list, press the Right navigation key.
- To return to the selected list and choose another music file to play, press the Up navigation key.
- Library soft key Returns you to the Library screen.
- Options soft key Shows the following sub-menus and options:
  - Play Mode Lets you change the play mode from Normal, Shuffle, Repeat One, Repeat All, or Shuffle Repeat All.
  - Add to Playlist Moves you to the Playlists menu to let you add a selected music file to a playlist.
  - Remove From List Deletes a selected music file from the Now Playing list or the current Playlist.
  - Visual Supplement Lets you change the Music Player visualization to Simple View, Equalizer, Lyrics, or Album Art.
  - Memory Info Displays the Memory Usage screen which lists Memory Card usage and availability amounts.
  - Song Info Lists the title, artist, album, genre, copyright information, time length, file size, and bit rate of the selected music file.

Select the desired option to launch the option or to access the submenu.

# **Loading Music Files**

## Using an Optional Card Reader

 Before loading music files on a microSD<sup>™</sup> Memory Card, do the following:

- With your phone powered off, insert the Memory Card into your phone. (For more information, see "Install a Memory Card" on page 8.)
- Power your phone on.
- When the Memory Card icon (m) appears in the display, remove the Memory Card from your phone. (For more information, see "Remove a Memory Card" on page 9.)
- 2. Insert the Memory Card into a compatible card reader.

- Open the Memory Card reader drive and the "My\_Music" folder.
- Drag or download music (MP3) files into the "My\_Music" folder.
- Remove the Memory Card by following the removal instructions for the Memory Card reader and for your personal computer.
- Insert the Memory Card into your phone. (For more information, see "Listen to Voicemail" on page 8.)

Note: Card readers vary. Follow the installation instructions included with your card reader and personal computer.

### Using an Optional Data Cable

To obtain a USB-to-micro USB Data Cable compatible with your TwoStep phone, contact your Wireless Carrier.

1. In standby mode, connect the smaller (micro USB) end of the Data Cable to your TwoStep phone.

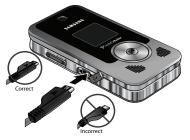

2. Connect the larger (USB) end of the Data Cable to your PC.

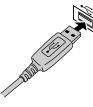

"**Connected To PC**" appears in the TwoStep display. Your phone appears as a removable disk on your PC.

- Copy or transfer your music files to the My\_Music folder on your phone.
- Press the Done soft key on your phone. You are prompted to confirm that you want to "Exit USM mode?"
- Press the Yes soft key. Your phone returns to standby mode.
- 6. Disconnect the Data Cable.

# Playlists

# Playing a Playlist

- Launch the Music Player. (For more information, refer to *"With the Flip Open"* on page 68.)
- 2. Press the Library soft key, then select Playlists.
- **3.** Highlight the desired playlist

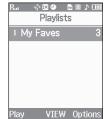

and press the **Play** soft key. The Music Player screen appears in the display and a music file begins playing.

## Adding a Playlist

To create a new playlist, do the following:

- Launch the Music Player. (For more information, refer to *"With the Flip Open"* on page 68.)
- 2. Press the Library soft key, then select Playlists. The Playlists screen appears in the display.
- If there are no playlists, press the Add soft key. Otherwise, press the Options soft key and select Add New Playlist. The Enter new name field appears.
- Enter a name for your new playlist. (For more information, refer to "Entering Text" on page 35.) A list of your music files appears in the display.

| Rt ♦⊠● 📾 ೫ ⊅ 🗔<br>Playlists |  |  |      |  |  |
|-----------------------------|--|--|------|--|--|
| (None)                      |  |  |      |  |  |
| Add                         |  |  | Back |  |  |

| Rat                 | llev<br>♦⊠ ♦ |   | ≋♪(Ш  | 0 |
|---------------------|--------------|---|-------|---|
| Enter new name      |              |   |       |   |
| [8/128]<br>My Faves |              |   |       |   |
|                     |              |   |       |   |
|                     |              |   |       |   |
| abc                 | O            | < | Cance | 1 |

- When you have marked all the files you wish to add to your playlist, press the Done soft key. The Playlists screen

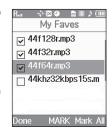

appears in the display, showing your new playlist.

- 7. To play your new playlist, press the **Play** soft key.
- For the following additional options, press the **Options** soft key:

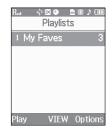

- Add New Playlist --- Lets you create a new playlist.
- Rename Playlist Lets you change the name of this playlist.

• Erase Playlist — Lets you remove this playlist from your phone.

Note: Erasing a playlist does not erase the files listed in the playlist.

## Managing Files in a Playlist

- Launch the Music Player. (For more information, refer to "With the Flip Open" on page 68.)
- Press the Library soft key, then select Playlists. The Playlists screen appears in the display.
- Highlight the playlist whose file list you wish to change, then press the VIEW key (PRP).

The selected Playlist's file list appears in the display.

- Press the **Options** soft key. The following options are available:
  - Mark All Marks all files in this playlist.

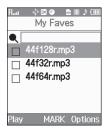

- Add Songs Lets you select songs and add them to this playlist.
- Move to Another List Lets you select move the marked files in this list to another playlist.
- Remove From List Lets you erase marked files from this playlist.
- Song Info Shows the Title, Artist name, Album name, Genre, File Name, Encoding Format, Bit rate, File Size, and time and Date for a marked or highlighted file in this playlist.

Use your TwoStep phone to take full color digital pictures, display them on your phone's vivid color display, and instantly share them with family and friends. It's fun, and as easy to use as a traditional point-and-click camera. This section explains how you can do the following:

- Take pictures with your phone's built-in digital camera.
- Send your pictures to others in Picture messages.
- Set the several options associated with the camera that help you take crisp, clear pictures.

# **Taking Pictures**

Taking pictures with the built-in camera is as simple as launching the camera, choosing a subject, pointing the lens (located on the front of your phone's flip, near the hinge), and pressing a button.

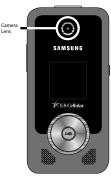

### Taking Snap Shots (Single Pictures)

To take a single picture using the current camera settings, do the following:

- In standby mode, press and hold the Camera key (((a)) on the right side of the phone. The message "Please, Wait..." appears in the display followed by a camera view finder screen. (For more information, refer to "Camera Screen Layout" on page 77.)
- Note: You can also activate the camera by pressing Menu (()), then selecting Multimedia  $\rightarrow$  Camera.
  - Using the display as a viewfinder, point the camera lens (on the front of the flip, near the hinge) at your subject.
  - When the image that you wish to capture appears in the display, press TAKE (me).

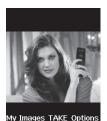

4. To save the picture to memory, press the Save soft key.

To erase the photo, press the Erase soft key.

Tip: You can change a number of the camera's settings to suit particular uses for your pictures. See "Camera Options" on page 78 for more information.

#### **Taking Multi Shot Pictures**

When taking pictures of moving subjects or subjects you cannot pose, such as children and pets, the camera's Multi Shot mode simplifies the process of taking multiple pictures in quick succession. After taking Multi Shot pictures, the camera automatically displays thumbnail views of the pictures you have just taken so you can select the best picture(s) and discard the rest.

 In standby mode, press and hold the Camera key (
 (
 ) on the right side of the phone. The message "Please, Wait..." appears in the display followed by a camera view finder screen. Your phone is now in camera mode. (For more information, refer to "Camera Screen Layout" on page 77.)

Note: You can also activate the camera by pressing Menu (), then selecting Multimedia → Camera.

- Press the **Options** soft key. The options menu bar appears at the top of the camera screen.
- Highlight the Shot Type icon
   ( ). The following Shot
   Type options appear in the display:

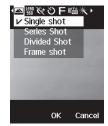

- Single Shot Lets you take 1 photo at a time.
- Series Shot Lets you take a series of 3 or 5 photos.
- Divided Shot Lets you take a mosaic of 4 or 9 photos.
- Frame Shot Lets you select a colorful frame to include around your photos.
- 4. Select Series Shot or Divided Shot.
  - When you select **Series Shot**, the following options appear in the display:
    - Off

    - 3 Manual Lets you take 3 photos in quick succession by pressing TAKE ((TR)) for each photo.
    - 5 Auto Lets you take 5 photos automatically with one press of TAKE (
       (
       )).

- 5 Manual Lets you take 5 photos in quick succession by pressing TAKE (
  [
  ]]) for each photo.
- When you select **Divided Shot**, the following options appear in the display:
  - Off
  - 4 Auto Lets you take 4 shots automatically that are combined into a single, mosaic photo, all with one press of TAKE (1989).
  - 4 Manual Lets you take 4 shots in quick succession by pressing TAKE (fee)) for each shot, with all 4 shots being combined into a single, mosaic photo.
  - 9 Auto Lets you take 9 shots automatically that are combined into a single, mosaic photo, all with one press of TAKE (PM).
  - 9 Manual Lets you take 9 shots in quick succession by pressing TAKE (resp) for each shot, with all 9 shots being combined into a single, mosaic photo.
- 5. Select the desired setting.

A Series Shot progress bar ( ) or a Divided Shot icon () () (which acts as a progress bar while pictures are being taken) appears in the display.

6. Using the display as a viewfinder, point the camera lens at your subject.

- 7. When the image that you wish to capture appears in the display, press TAKE (Reg.). The camera takes one picture (Manual) or multiple pictures in quick succession (Auto), then the Series Shot Select to Save screen or the Divided Shot multiple-photo screen appears in the display.
  - Series Shot:
    - To save the pictures to memory, press the **Done** soft key.
    - To discard the pictures, press .

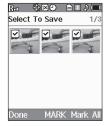

- Divided Shot:
  - To save the pictures to memory, press the **Save** soft key.
  - To send the picture in a picture message, press Send (
     Message).
  - To discard the pictures, press the Erase soft key.

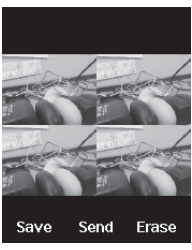

## **Camera Screen Layout**

When you activate your phone's camera, the top two lines of the display are reserved for camera icons (when active). The center of the display shows a viewfinder image of the subject at which the camera is pointed.

### **Camera Screen Soft Keys**

The soft key labels on the bottom line of the display change to the following:

- My Images Pressing the Left soft key opens the My Images multimedia folder so you can view or manage your stored pictures. (See "My Images" on page 83 for more information.)
- TAKE Pressing retrieve takes a picture of the subject currently appearing in the camera view finder screen.
- Options Pressing the Right soft key opens a menu bar of camera options and settings.

### **Camera Screen Icons**

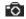

Camera — Indicates the camera is active.

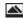

Single Shot in use — Takes one photo each time you press TAKE (
).

Series Shot in use — Takes a series

( manually when you press the red key. The number of photos taken depends upon the Series Shot setting.

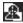

- **Divided Shot in use** Takes multiple shots automatically ( $\overrightarrow{\textbf{H}}$ ) or manually ( $\overrightarrow{\textbf{H}}$ ) when you press the R key. The number of shots taken depends upon the Divided Shot setting. All shots are combined into a single, mosaic photo.
- 1
- Frame Shot in use Takes one photo each time you press TAKE (R). Each photo is surrounded by a selected, colorful frame.
- Camera Resolution Indicates camera's current
   resolution setting. (You can change the camera resolution setting. See *"Camera Options"* on page 78 for more information.)

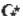

Night Shot — Lets you take photos in low light.

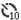

- Self Timer in use Delays the camera shutter from 2 to 10 seconds after you press 🛞.
- Quality Indicates camera's picture quality setting. (You
- can change the picture quality setting. For more information, refer to *"Quality"* on page 80.)

AUTTA

White Balance — Indicates camera's white balance setting. (You can change the camera white balance setting. For more information, refer to *"White Balance"* on page 80.)

- **19676** Photo Limit Indicates the available number of photos you can take. (Depending on the camera resolution setting.)
- Phone Memory Indicates photos will be stored in the phone's memory.
- Card Memory Indicates photos will be stored on a microSD Memory Card.
- Zoom Enlarges the image from X0 to X7 before you take a picture. (Depending on the camera resolution setting. For more information, refer to "Zoom" on page 83.)
- Brightness Brightens or darkens the image from -4 to +4 before you take a picture. (For more information, refer to "Brightness" on page 83.)

# **Picture Options**

After you take a picture, the following options are available (if **Auto Save** is set to **Off**):

• Save the picture by pressing the Save soft key.

Pictures are stored in the **My Images** folder, which is part of the phone's memory and/or card memory devoted to storing, browsing, and viewing saved pictures. (See *"My Images"* on page 83 for more information.)

- Send the picture to someone else by pressing Send (m).
   For a detailed procedure, see "Send Picture Messages in Camera Mode" on page 54.
- Discard the picture by pressing the Erase soft key.

If Auto Save is set to On, these options are not available. After pressing TAKE (()), the picture(s) is (are) automatically saved, and you are returned to the camera screen.

## **Camera Options**

The Camera Options let you temporarily adjust default camera settings to suit available lighting, the subject of the photo, or the purpose of the photo, for the current camera session. When you exit the camera, your Camera Options values revert to their default values.

To access Camera Options, do the following:

 In camera mode, press the **Options** soft key. The Camera Options menu appears in the display, containing the following sub-menus:

# Shot Type

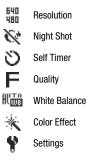

Select a sub-menu, then select a preferred value. 2.

The following sub-sections describe camera options and available values.

### Shot Type

Shot Type lets you take multiple photos or shots in succession at the touch of a key and/or add colorful frames to your photos.

1. In camera mode, press the **Options** soft key, then highlight the Shot Type icon (

). The

following values appear in the camera screen:

Single Shot — Lets you take 1 photo at a time.

- Series Shot Lets you take a series of 3 or 5 photos (3 Auto / 3 Manual / 5 Auto / 5 Manual).
- Divided Shot Lets you take a mosaic photo of 4 or 9 shots. (4 Auto / 4 Manual / 9 Auto / 9 Manual).
- Frame Shot Lets you select a colorful frame to include around your photos (use the Left and Right navigation keys to preview available frames).

Note: The None frame is a blank frame.

2. Select the desired Shot Type.

#### Resolution

Resolution lets you change the clarity (in pixels) and size (in bytes) of your pictures.

- 1. In camera mode, press the **Options** soft key, then highlight the Resolution setting. The following values appear in the camera screen:
  - 1280 X 960 (pixels)
  - 640 X 480 (pixels)
  - 320 X 240 (pixels)
  - 176 X 144 (pixels)
- Select the desired Resolution value. 2.

Note: The Resolution setting affects zoom capabilities. When Resolution is set to 1280 X 960, zoom is not available. When Resolution is set to any value lower than 1280 X 960, zoom settings X0 – X7 are available.

### Night Shot

Night Shot lets you take pictures in low light conditions.

- In camera mode, press the **Options** soft key, then highlight
   The following options appear in the display:
  - Off
  - On
- 2. Select the Night Shot setting of your choice.

### Self Timer

Self Timer lets you delay taking a picture long enough to let you join others in a picture.

In camera mode, press the **Options** soft key, then highlight
 O.

The following values appear in the camera screen:

- Off
- 2 Sec.
- 5 Sec.
- 10 Sec.
- 2. Select a Self Timer value.

Note: If you select 2 Sec., 5 sec., or 10 sec., a Self Timer icon ( $\zeta_{10}^{\circ}$ ) appears in the camera screen in the display.

The next time you press (R), the countdown Self Timer indicates the time remaining before the camera takes the picture. The phone reads the countdown timer value to you beginning with two or three and continuing to zero, when the picture is taken.

Tip: To stop the countdown timer without resetting it, press CR.

### Quality

You can affect how much your photo is compressed, thereby reducing it's overall size (not to be confused with resolution).

- In camera mode, press the Options soft key, then highlight the current Quality indicator (F, N, E). The following values appear in the camera screen: Fine, Normal, or Economy.
- 4. Select the desired Quality value.

#### White Balance

White Balance allows you to adjust picture quality according to available light.

- In camera mode, press the **Options** soft key, then highlight the **White Balance** icon (such as, the **White Balance** icon (such as, the following values appear in the camera screen:
  - Auto The camera automatically adjusts picture quality to available light.
  - Sunny Use this setting when taking pictures in full sun.
  - **Cloudy** Use this setting when taking pictures in cloudy conditions.
  - **Tungsten** Use this setting when taking pictures under incandescent lights.
  - Fluorescent Use this setting when taking pictures under fluorescent lights.

Each option, as you highlight it, shows the effects it has on a picture.

 Select the desired White Balance value. The camera viewfinder screen appears in the display with your selected White Balance value applied.

The next time you press  $\textcircled{\ensuremath{\mathbb{R}}}$  , the camera applies your selected White Balance value to your picture.

### **Color Effect**

Change the look of your pictures with Color Effect. Choose from eight available settings such as Gray, Negative, and Sepia. The

selected color effect previews in the display before you take the picture.

- 7. In camera mode, press the **Options** soft key, then highlight
  - \* The following values appear in the display:
  - Normal Subjects and pictures appear with a normal hue.
  - Black&White Subjects and pictures appear in black and white.
  - Sepia Subjects and pictures appear in a brownish-gray hue.
  - Negative Subjects and pictures appear in inverted colors.
  - Green Subjects and pictures appear in a greenish hue.

Note: Choose Normal to disable Color Effects.

 Select the Color Effects value of your choice. The camera viewfinder screen appears in the display with your selected Color Effects value applied.

When you take your next picture, the camera applies your selected Color Effects value to your picture.

### Settings

When you change Camera Settings values, your changes are saved for future camera sessions, unlike changes to Camera Options. To restore Camera Settings to their default values, select **Reset Settings**. (For more information, refer to *"Reset Settings"* on page 83.)

#### Memory

- In camera mode, press the **Options** soft key, highlight

   then select **Memory**. The following storage options

   appear in the display:
  - Phone Stores your photos in phone memory.
  - Card Stores your photos on an optional microSD Memory Card.
- Select the memory location setting of your choice. An icon
   (> a) appears in the lower left corner of the
   camera screen to indicate where photos will be stored.

#### **Auto Save**

- In camera mode, press the **Options** soft key, highlight
   then select **Auto Save**. The following values appear in the display:
  - Off
  - On
- Select the automatic save value of your choice. You're returned to the camera viewfinder screen.

#### Icon Display

In camera mode, press the **Options** soft key, highlight
 then select **Icon Display**. The following values appear in the display:

- Display All Shows camera icons as seen in "Camera Screen Icons" on page 77.
- Guideline Shows a cross hatch pattern in the view finder screen.
- No lcons Shows a nearly full-display subject image and without icons.
- Select the viewfinder screen setting of your choice. You're returned to the camera viewfinder screen.

#### View Mode

- In camera mode, press the **Options** soft key, highlight

   then select **View Mode**. The following values appear
   in the display:
  - Landscape Shows a wider, more panoramic view of the subject.
  - **Portrait** Shows a narrower, more vertically oriented view of the subject.
- Select the View Mode setting of your choice. You're returned to the camera viewfinder screen, which now shows the selected view.

#### **Shutter Sound**

Choose from four different sounds whenever you take a picture. Aside from being a cool sound effect, Shutter Sounds acts as an audible reminder that your camera has taken a picture. In camera mode, press the Options soft key, highlight
 then select Shutter Sound. The following shutter

sounds appear in the display:

- Off
- Shutter
- OK
- DingDong
- Select the shutter sound value of your choice. You're returned to the camera viewfinder screen. The next time you press (R), you'll hear your selected shutter sound.

#### **Reset Settings**

- In camera mode, press the **Options** soft key, highlight
   then select **Reset Settings**. You are prompted to confirm reset of all camera settings.
  - Select the Yes option to reset the camera settings to default values.
  - $\bullet\,$  Select the No option to keep the current camera settings.

## Zoom

Zoom lets you temporarily enlarge the pictures you take. Increasing the Zoom (X0 - X7) enlarges your pictures (0 is normal).

In camera mode, press the Navigation key Up or Down to adjust the Zoom (the screen image enlarges to show the affects of your changes).

The next time you press  $\mathbb{R}^{\mathbb{N}}$ , the camera takes an enlarged picture according to your selected Zoom setting.

## Brightness

Brightness lets you temporarily lighten the pictures you take. Increasing the Brightness (-4 - +4) lightens your pictures (0 is normal).

In camera mode, press the Navigation key Left or Right to adjust the Brightness (the screen image lightens or darkens to show the affects of your changes).

The next time you press (R), the camera takes a lighter or darker picture according to your selected Brightness setting.

## My Images

Saved pictures are stored in the My Images folder. You can browse the pictures one at a time (expanded mode), or view several pictures at once in thumbnail format.

1. In camera mode, press the **My Images** soft key. Any pictures that you've saved appear in the display.

- Tip: You can also access the My Images folder by pressing Menu () and selecting Multimedia → My Images. (For more information, refer to "My Images" on page 88.)
  - 2. Use the Navigation key to browse pictures in the gallery.
  - Press the **Options** soft key while viewing pictures in the Gallery. The following options appear in the display:
    - Send Send the currently displayed or highlighted picture as a Picture message or via a Bluetooth connection.
    - Set As Assign the currently displayed or highlighted picture to be Main display Wallpaper, Front display Wallpaper, or as a Picture ID for someone in your Contacts list.
    - Rename Rename the currently displayed or highlighted picture.
    - Move Move the currently displayed or highlighted picture between phone memory and an optional Memory Card.
    - Copy Save a copy of the currently displayed or highlighted picture to phone memory or an optional Memory Card.
    - Lock / Unlock Lock the currently displayed or highlighted picture so that it cannot be deleted, or unlock the picture so that it can be deleted.
    - Erase Files Erase selected unlocked pictures in the Picture Gallery. Locked pictures must be unlocked before you can erase them.
    - **Picture Info** View the Title, time and date created, size, and resolution of the currently highlighted or displayed picture.

 Select the desired option to perform the function for the option or enter its sub-menu.

#### Switch From Expanded to Thumbnail Mode

- 1. Highlight a picture that you wish to view full size, then press **VIEW** ((MEW)).
- To return to the thumbnail view of your photos, press VIEW (NOT).

# **Point, Click, and Send Pictures**

Take a picture and send it to anyone with a compatible device in a few easy steps.

- 1. In camera mode, take a desired picture by pressing MRV.
- Press Send (MEN). The Create Pic Msg screen appears in the display.
- Enter or Add the recipient's phone number or Email address using the keypad.
- When you are finished composing your message, press SEND ((FBP)) to send the Picture message to the intended recipients.

With  $\textbf{easy} \text{edge}^{\text{SM}},$  you can download multimedia, applications, games, and check news and sports.

Tip: You can access easyedge<sup>SM</sup> Games home page directly from standby mode by tapping the Menu soft key, then selecting Games.

Note: easyedge<sup>SM</sup> from U.S. Cellular is only available on approved phones and requires an easyedge<sup>SM</sup> data plan. Visit <u>www.uscellular.com/</u> <u>easyedge</u> or call U.S. Cellular customer service (by dialing 611 on your phone) and ask about easyedge<sup>SM</sup>.

# Accessing **easy**edge<sup>SM</sup>

With **easyedge**<sup>SM</sup>, you can download full featured applications over the air including games, personalized ring tones, pictures, and more.

In standby mode, tap the Menu soft key, then select easyedge. The easyedge<sup>SM</sup> screen appears in the display with the easyedge<sup>SM</sup> shop tab showing.

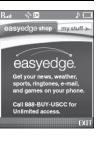

The **easy**edge<sup>SM</sup> **shop** tab lets you locate, purchase (when required), and download an application, ringtone, or other multimedia files.

### Launching an Application

- In standby mode, tap the Menu soft key, then select easyedge. The easyedge<sup>SM</sup> screen appears in the display with the myapps tab showing.
- 2. Press the Right Navigation key.

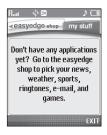

The **my stuff** tab shows, listing any applications (apps) you have downloaded.

3. Highlight the application you wish to run, then press 🐨.

#### **Finding and Downloading Applications**

 In standby mode, tap the Menu soft key, then select easyedge. The easyedge<sup>SM</sup> screen appears in the display with the easyedge<sup>SM</sup> shop tab showing.  Follow the prompts to locate, purchase (when required), and download an application, ringtone, or other multimedia files. This section outlines your phone's multimedia functions and key features associated with multimedia.

## Accessing Multimedia

- In standby mode, press Menu (管票), then select Multimedia. The following sub-menus appear in the display:
  - Camera Lets you launch and set up your phone's camera. (For more information, refer to "Camera" on page 74.)
  - My Images Lets you choose the pictures that appear in your phone's display or in picture messages.
  - Music Player Lets you play music files stored on an optional microSD Memory Card. (For more information, refer to "Music Player" on page 67.)
  - My Ringtones Lets you assign ringtones for Ringtone (calls), Contact ID, and Alert Tone.
  - My Sounds Lets you assign sound files as ringers for Ringtone (calls), Contact ID, and Alert Tone.

Tip: To launch the Multimedia menu using a voice command — In standby mode, press and hold are until the phone prompts, "Say a command." Say "Go to Multimedia" into the microphone. 2. Select the desired sub-menu. The following sections describe the above listed sub-menus in greater detail.

## My Images

My Images lets you choose the pictures that appear in your phone's display while in standby mode (Wallpaper) and as picture IDs for your contacts.

 At the Multimedia menu, select My Images. A 2-by-2 matrix of thumbnail images of your pictures appears in the display.

Tip: You can also access My Images from:

- The Camera screen by pressing the Gallery soft key
- The Edit Contact screen by selecting the picture ID field and pressing the Set soft key.
- 2. Highlight a picture, then press region to expand the highlighted picture to fill the screen.
- 3. Press the **Options** soft key.

- A pop-up menu containing the following options appears in the display:
  - **Send** Send the currently displayed or highlighted picture as a Picture message or via a Bluetooth connection.
  - Set As Assign the currently displayed or highlighted picture to be Main display Wallpaper, Front display Wallpaper, or as a Picture ID for someone in your Contacts list.
  - Rename Lets you rename the picture.
  - **Move** Move the currently displayed or highlighted picture between phone memory and an optional Memory Card.
  - **Copy** Save a copy of the currently displayed or highlighted picture to phone memory or an optional Memory Card.
  - Lock / Unlock Lets you prevent/permit picture deletion.
  - Erase Files Erases one or more selected pictures.
  - Picture Info Displays information about the picture, such as the picture Name, creation Date and Time, Resolution, and the data Size.
- 5. Select the desired option.

## **My Ringtones**

My Ringtones lets you assign ringtones (preloaded and downloaded) for Ringtone, Contact Id, and as Alert Tone.

- At the Multimedia menu, select My Ringtones. A list of ringtones appears in the display.
- Tip: You can also access My Ringtones from:
  - -A Set Alarm screen by selecting the Ringer option, highlighting the second (file name) field, pressing the Left or Right navigation key, and selecting My Ringtones. (For more information, refer to "Alarm Clock" on page 102.)
  - -The Edit Contact screen by selecting the Ringtone field, pressing the Set soft key, and selecting My Ringtones. (For more information, refer to "Editing a Contacts Entry" on page 43.)
  - 2. Use the Navigation key to highlight a particular ringtone.
    - Press ( to **PLAY** the ringtone.
    - Press the Info soft key to show the Title and File Type.
  - $\textbf{3.} \quad \text{Press the } \textbf{Set As soft key to assign the highlighted}$

ringtone. The following options appear in the display:

- Ringtone Lets you assign the selected ringtone to incoming voice calls.
- Contact ID Lets you assign the selected ringtone as the distinctive ringer for a Contact.
- Alert Tone Lets you assign the selected ringtone to All Msg, Text Msg, Picture Msg, or Voicemail Msg.
- 4. Select the desired option.

- When using a downloaded ringtone, press the **Options** soft key and the following options appear in the display:
  - Lock / Unlock Lets you prevent/permit file deletion
  - Erase Erases the selected file
  - Rename Lets you rename the selected file
  - Ringtone Info Displays information about the selected file, such as the file name, the file type, and the data size
- 6. Select the desired option.

# My Sounds

My Sounds lets you record voice memos and lets you assign preloaded and downloaded sound files as Ringtones, Contact IDs, or Alert Tones.

 At the Multimedia menu, select My Sounds. Record New and a list of sound files appears in the display.

Tip: You can also access My Sounds from:

–A Set Alarm screen by selecting the Ringer option, highlighting the second (file name) field, pressing the Left or Right navigation key, and selecting My Sounds

-The **Edit Contact** screen by selecting the **Ringtone** field, pressing the **Set** soft key, and selecting **My Sounds**.

- Use the navigation keys to highlight the Record New option, then press with to record a voice memo. (See "Record New Voice Memo" on page 91 for more information.)
- 3. Press the Options soft key.
  - For a preloaded sound file, a pop-up menu containing the following options appears in the display:
    - $\mbox{Send}$  Lets you send the selected sound file to a specified recipient in a Picture message.
    - Set As Lets you assign the selected sound file as the Ringtone or as the Contact ID for a Contact or an Alert Tone for Text, Picture, or Voicemail messages.
    - Erase All Erases all sound files.
    - ${\rm Sound}\,{\rm Info}$  Displays information about the sound file, such as the Title, File Size, and File Type.
  - For a recorded sound file, a pop-up menu containing the following options appears in the display:
    - Send Lets you send the selected sound file to a specified recipient in a Picture Message or to another device Via Bluetooth connection.
    - Set As Lets you assign the selected sound file as the Ringtone or as the Contact ID for a Contact or an Alert Tone for Text, Picture, or Voicemail messages.
    - Rename Lets you rename the sound file.
    - Lock / Unlock Lets you protect the sound file from being deleted.
    - Erase All Erases all sound files.

- Sound Info Displays information about the sound file, such as the Title, File Size, and File Type.
- For a downloaded sound file, the following options appear in the display:
  - Send Lets you send the selected sound file to a specified recipient in a Picture message.
  - Set As Lets you assign the selected sound file as the Ringtone or as the Contact ID for a Contact or an Alert Tone for Text, Picture, or Voicemail messages.
  - Rename Lets you rename the sound file.
  - Lock / Unlock Lets you protect the sound file from being deleted.
  - Erase All Erases all sound files.
  - Sound Info Displays information about the sound file, such as the file name, file type, and the data size.
- 4. Select the desired option.
- To return to the previous menu, press (IR). To return to standby mode, press [mo<sup>9</sup>].

### **Record New Voice Memo**

You can use your phone to record voice memos for later playback. You can also record the caller on the other end of the line during a phone conversation.

Note: There is limited space for the length of recordings.

• The maximum length for a single voice memo is 60 seconds.

#### **Record a Voice Memo**

1. At the Multimedia menu, select My Sounds → Record

New. The Record New screen appears in the display.

- Tip: You can also set your phone to record a Voice Memo while in a call. This lets you record the phone call. (For more information, refer to *"The In-Use Options Menu"* on page 26..)
  - Press K, then start speaking. As it is recording the phone displays a countdown timer that shows the seconds remaining for the recording.
    - To pause the memo, press the Pause soft key. When a memo is paused, select Resume to continue recording.
  - 3. Press (FR) once you're finished recording. The new recording is automatically saved.

#### **Review Voice Memos**

If you've saved any voice memos, you can review them anytime.

- At the Multimedia menu, select My Sounds. A list of sound files appears in the display.
- 2. Use the navigation keys to highlight the voice memo you wish to review.

- **3.** Press  $\overbrace{MENU}$  to play the voice memo.
  - To stop the memo, press (R). Press (R) again to restart playing the memo.

When the voice memo finishes playing, the selected voice memo remains highlighted in the list of sound files.

#### **Erase a Voice Memo**

- At the Multimedia menu, select My Sounds. A list of sound files appears in the display.
- 2. Use the navigation keys to highlight the voice memo you wish to erase.
- Press the Erase soft key. "Erase Sound?" appears in the display.
- Press the Yes soft key to erase the selected voice memo or press the No soft key to return to the list of sound files.

Bluetooth is a short-range wireless communications technology capable of exchanging information over a distance of about 30 feet without requiring a physical connection.

Unlike infrared, you don't need to line up the devices to beam information with Bluetooth. If the devices are within a range of one another, you can exchange information between them, even if they are located in different rooms.

The Bluetooth wireless technology settings menu provides the ability to view and change the device name, show the visibility, and set the security for the device.

## Turn Bluetooth On/Off

When the Bluetooth is turned on, you can use the Bluetooth features available. When the Bluetooth is turned off, you cannot send or receive information via Bluetooth. To save battery life or in situations where Bluetooth use is prohibited, such as airline traveling, you can turn off the Bluetooth wireless technology headset. (For more information, refer to *"Bluetooth Settings"* on page 94.)

# Accessing Bluetooth

 In standby mode, press Menu (MEN), then select Bluetooth. The following sub-menus appear in the display:

- Add New Device
- Registered List
- Bluetooth Settings
- 2. Select the desired Bluetooth sub-menu.

## Add New Device

To search for available Bluetooth devices:

1. At the Bluetooth menu, select Add New Device.

If Bluetooth is off, you are prompted to "Turn Bluetooth on?".

- To turn Bluetooth on, press the Yes soft key.
- To leave Bluetooth off, press the No soft key.

"Place device you are connecting to in discoverable mode" appears in the display.

- Place the Bluetooth device in discoverable mode. (For more information, refer to the device user manual.)
- Press Me. Names of the available devices appears in the display.

- 4. Highlight the device you want to pair with your phone.
- Press PAIR (R) to pair the selected device with the phone. You are prompted to enter the passkey or PIN for the selected device. (For more information, refer to the device user manual.)
- 6. Enter the device passkey or PIN and press MENU.

### **Registered List**

**Registered List** provides a list of Bluetooth wireless technology devices previously connected to your handset.

At the Bluetooth menu, select Registered List. The Bluetooth screen appears in the display showing a list of devices previously connected to your device.

#### **Connecting to a Bluetooth Device**

From the Registered List,

Select the desired device.

Note: If you are unable to pair with the device a pop-up appears in the display. To retry, press the **Yes** soft key.

### **Bluetooth Settings**

 At the Bluetooth menu, select Bluetooth Settings. The following options appear in the display:

- Enable / Disable Turns Bluetooth on or off.
- Discovery Mode Lets other devices "see" (access) your device. Select On for other devices to see your device, or Off for no visibility.
- Device Name Shows the handset name. You may change this name. Enter text changes and press (\*\*\*) to save them.
- Supported Profiles Lists and explains the Bluetooth profiles supported by your phone.
- Device Info Shows the Bluetooth Type, Status, and Address of your phone.
- 2. Select the desired option to perform the related process.

Calendar lets you view the current, past, or future month in a monthly calendar layout. While viewing the calendar, the current date is highlighted and days with scheduled events are surrounded by a box.

October 2008

98 97 98 99 80 84

箇 1 Event

Add

24 22 22 24 25

VIEW Options

# View an event

> A calendar appears in the display with the current date highlighted. The month and year also appear.

- Use the following keys to navigate your calendar and highlight a desired date.
  - To move from one day to another, use the Left/Right navigation keys.
  - To move from one week to another, use the Up/Down navigation keys.
  - To view previous months, press the Volume key Up.
  - To view future months, press the Volume key Down.
  - To access other options, press the **Options** soft key while viewing the calendar. The following options appear in the display:
    - Go to Date Lets you jump to any date you specify.

- Go to Today Lets you jump to today's date.
- Erase Old Lets you erase past events.
- Erase all Lets you erase all events.
   Select the desired option to perform the related process.
- 3. Open the highlighted date by pressing Rev. A list of scheduled events appears in the display.
- 4. Select the desired event. Information for the selected event appears in the display.

# Add a New Event

1. In standby mode, press Menu ((), then select Calendar.

A calendar appears in the display with the current date highlighted. The month and year also appear.

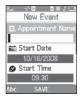

- 2. Highlight the date of the new event.
- Press the Add soft key. The New Event screen appears in the display.

- To select and enter details of the event, use the Navigation key and the keypad. (For more information, refer to *"Entering Text"* on page 35.)
- Enter the start and End dates and times for the event using the keypad. Enter the dates and times for the event using 2 digits for day, month, hour, and minute entries. Use 4 digits for year entries.
- To change between AM and PM, use the Left and Right navigation keys.
- When you're finished entering the dates and times, to highlight the **Alert** field, use the Up and Down navigation keys. To select a type of alert, use the Left and Right navigation keys.
- Highlight the Reminder field, and set the Reminder to Off or to select a reminder interval using the Left and Right navigation keys.
- Highlight the Alert time field, use the Up and Down navigation keys, then select the amount of time before the event occurs that you wish to be notified by an alert using the Left and Right navigation keys.

 To store the event in your calendar, press MEN. An alert will notify you prior to the event, if you set a notification alert. This section explains how to use your phone's digital assistant tools to schedule events, set reminders, perform calculations, and more.

### Tools Menu

Tools is a suite of Personal Information Manager (PIM) applications such as a Calendar, and Memo Pad that run on your phone. You can use your phone to schedule events, set reminders, perform calculations, and more with the functions provided by this useful feature.

#### **Opening Tools Menu**

- 1. In standby mode, press **Menu** (()), then select **Tools**. The following sub-menus appear in the display:
  - Voice SVC Lets you access voice recognition functions.
  - Memo Pad Lets you store and review useful information.
  - Alarm Clock Lets you set an alarm to go off once, or daily, at a specified time.
  - World Time Lets you view the current time of day or night in another part of the world.
  - Calculator Lets you perform calculations, including addition, subtraction, multiplication, and division.
  - Stop Watch Lets you view the amount of time.

- Converter Lets you convert currencies (according to the latest rates) and weights, measures, and temperatures from one system or increment to another.
- Tip Calculator Lets you quickly calculate service gratuities with a minimum of key presses.
- Tip: To launch the Tools menu using a voice command In standby mode, press and hold en until the phone prompts, "Say a command." Say "Go to Tools" into the microphone.
  - 2. Select the desired Tool sub-menu.

The following sections provide detailed descriptions of the Tools and how to use their functions.

## **Voice Service**

VoiceSignal is state-of-the-art voice recognition software for your mobile phone that lets you dial numbers, lookup contact information, and open applications using your voice. To access your phone's voice settings, do the following:

1. At the Tools menu, select Voice SVC.

The following options appear in the display:

- Voice Commands Lets you place calls, access your Contacts List, review your appointments, and more by speaking commands into your phone. (Also see "Making a Call — Voice Dialing" on page 24 and "Voice Method" on page 40 for more information.)
- Voice Settings Lets you adjust VoiceSignal to better suit your needs.
- 2. Select the desired sub-menu.

#### **Voice Commands**

To start VoiceSignal, do one of the following:

• In standby mode, press and hold .

"Say a Command" appears in the display and is pronounced through the earpiece, followed by a list of available commands.

• At the Tools menu, select Voice SVC → Voice Command.

Note: You can set your phone to start VoiceSignal when you open the phone. (For more information, refer to "Voice Launch" on page 101.)

VoiceSignal includes the following commands:

- Call — Lets you dial the phone by saying any name stored in your contact list, without ever having to record, or "train" that name. VoiceSignal automatically voice-activates all your contacts, even if you have hundreds of them stored on your phone. You can also dial any telephone number, even if it is not stored in your contact list, by saying

the digits in the number. (For more information, refer to *"Making a Call — Voice Dialing"* on page 24..)

- Send Text Lets you launch the Create Txt Msg screen. (For more information, refer to "Create and Send Text Messages" on page 52..)
- Send Picture Lets you launch the Create Pic Msg screen. (For more information, refer to "Send Picture Messages in Standby Mode" on page 56.)
- Lookup Lets you look up and display contact information for any name stored in your Contacts list by saying the name. (For more information, refer to "Finding a Contacts Entry" on page 39..)
- Go to Lets you access all of the Main Menus on your phone.
- Check Lets you check your phone's status (that is, network coverage, signal strength, and battery in the same report), network coverage, signal strength, battery, and phone number.

Note: Speaking clearly, say the command that you want to use.

If, after a few seconds, the device has not recognized a command, it prompts you to repeat the command.

If, after a few more seconds, it still has not recognized a command, it tells you "Sorry, no match found," and cancels voice recognition.

#### **Voice Command Tips:**

- Make sure you wait for the beep before speaking.
- Speak clearly at a normal volume, as if you were talking on the phone.

#### **Voice-Activating Your Contacts List**

When you first start VoiceSignal, it reads your Contacts list and voice-activates all the names stored there. When you have add or change contacts, VoiceSignal automatically reloads and voice-activates the entire list.

#### Ending Calls Before Restarting the VoiceSignal Software

When you use VoiceSignal to make a call, you must end that call before you can use VoiceSignal again.

## **Voice Settings**

### Choice Lists

VoiceSignal uses choice lists when it is not confident it has correctly recognized a name or number. In this case, it can display a list of up to three possible choices, and prompt you to confirm the correct one.

You can change the way that VoiceSignal uses choice lists with name dialing, digit dialing, and contacts. For each feature, you can choose to always see a choice list (even if there is only one choice), or never see a choice list (even if there are multiple choices). If you leave the setting at "Automatic," VoiceSignal displays a choice list only when it is not confident it has correctly recognized the name or number.

### To change the way VoiceSignal uses choice lists:

- At the Voice SVC sub-menu, select Voice Settings → Choice Lists the following options appear in the display:
  - Automatic—VoiceSignal displays a choice list only when it is not sure if it has correctly recognized the name or number.
  - Always On—VoiceSignal always displays a choice list, even when there is only one choice.
  - Always Off—VoiceSignal never displays a choice list. Select the preferred Choice List behavior.

### Sensitivity

- At the Voice SVC sub-menu, select Voice Settings → Sensitivity. The Sensitivity screen appears in the display.
- Use the Navigation key to adjust the selected Sensitivity setting toward Reject More spoken commands or names or toward Reject Less spoken commands or names.
- 3. To accept the new setting, press

## **Digit Dialing**

If you regularly have trouble with VoiceSignal not recognize the numbers you say, try adapting digit dialing to your voice. Adapting can improve the accuracy of digit recognition, especially for people with strong regional accents. Note: After you adapt Digit Dial, your phone is customized to your voice, and your voice only. Others will not be able to use it unless they reset the Digit Dialing to factory defaults. (For more information, refer to *"Reset Digits"* on page 101..)

Adaptation involves recording several sequences of four digits each. The recording process takes about a minute.

#### Tips for Adapting Digit Dialing

- Use Adapt Digits in a quiet place.
- Make sure you wait for the beep before starting to speak.
- Speak clearly, and say each digit distinctly.
- If you make a mistake while recording a sequence of digits, or if there is an unexpected noise that spoils the recording, re-record that sequence.
- Only adapt digits if you are regularly having problems with digit dialing. Once you adapt, digit dialing will not work as well for other people using your phone. (You can always reset digit adaptation to its original state, as described below.)

## Adapt Digits

To adapt digit dialing, do the following:

 At the Voice SVC sub-menu, select Voice Settings → Digit Dialing → Adapt Digits. Your phone displays the first digit sequence and "**Please say**" plays through the speaker followed by the four digits appearing in the display.

- 2. Wait for the beep and say the digits using your normal tone of voice. After a moment, the phone plays back the recording and prompts "Did the recording sound ok?"
  - If the recording was good, say "Yes."
  - If you need to re-record, say "No."

If you say "**No**," the phone prompts you to pronounce the digits again. Wait for the beep and then say the digits.

Repeat this step until you're satisfied with the recording.

- **3.** After confirming that the recording sounds "ok", continue the recording process with the next set of digits.
- After six sets of digits, the phone asks whether you want to do more adaptation. Answer "Yes."
- Repeat steps 4 and 5 for another six sets of digits. After the second group of six sets of digits, "Adaptation complete" plays through the speaker and you are returned to the Adapt Digits menu.

### Reset Digits

To reset digit dialing to factory default settings, do the following:

1. At the Voice SVC sub-menu, select Voice Settings →

# Digit Dialing $\rightarrow$ Reset Digits.

The phone prompts you to confirm digit reset.

 To reset your digit adaptation, press the OK soft key. To cancel, press the Back soft key.

## Sound

Sound lets you specify what (if any) text prompts you want your phone to read to you through the earpiece.

1. At the Voice SVC sub-menu, select Voice Settings  $\rightarrow$ 

Sound. The following options appear in the display:

- Prompts Enables (On) or disables (Off) playing of prompts.
- Digits Enables (On) or disables (Off) playing of digits.
- Names Enables (On) or disables (Off) playing of names.
- Name Settings Lets you adjust the speed and volume of your phone's audio name playback.
- 2. Select the desired option and setting.

#### Voice Launch

To set the key or action that launches VoiceSignal, do the following:

- At the Voice SVC sub-menu, select Voice Settings → Voice Launch. The following options appear in the display:
  - Key Only Press and hold er to activate VoiceSignal for one call.
  - Key/Ear Mic Attach a headset to your phone. Press and hold to activate VoiceSignal. Now, you can make and end calls using VoiceSignal by pushing the button on the headset.
  - Key/Flip Press the eve key to activate VoiceSignal for repeated calls. Open and close the flip to make and end calls using VoiceSignal. Press eve to release VoiceSignal.
- 2. Select the Voice Launch option you want.

## About VoiceSignal

This option causes the **About VoiceSignal** screen to appear in the display, showing version and build information about the VoiceSignal software included on your phone.

 At the Voice SVC sub-menu, select Voice Settings → About.

The **About VoiceSignal** screen appears in the display showing the version level of the VoiceSignal software currently installed on your phone.

### Memo Pad

You can create a notes and store them in Memo Pad. You can't prioritize or set an alert for stored notes. Return to Memo Pad anytime you wish to review and edit your notes.

#### Add a Memo

- At the **Tools** menu, select **Memo Pad**. If you have any stored memos, they appear as a list in the display. If this is your first time in **Memo Pad**, "**No memos**" appears in the display.
- 2. To add a new memo, press the Add soft key.
- **3.** Enter memo text using the keypad. (For more information, refer to *"Entering Text"* on page 35.)
- 4. When you're finished entering memo text, press K to save the memo.

#### View, Edit, and Erase Memos

- At the Tools menu, select Memo Pad. A list of your stored memos appears in the display.
- 2. Highlight the desired memo.
- **3.** To view the memo, press **VIEW** ((Menu)).
- 4. To edit the memo you are viewing, press the Edit soft key.

Enter text changes using the keypad. (For more information, refer to *"Entering Text"* on page 35.)

- To erase the memo you are viewing, press the **Options** soft key, then select **Erase**. You are prompted to verify the erasure.
  - To erase the memo, press the Yes soft key.
  - To keep the memo, press the No soft key.

## Alarm Clock

Your phone has an alarm clock that can be set to go off once, or daily at a specified time. Once set, the alarm clock is easy to change or turn off completely.

- At the Tools menu, select Alarm Clock. The following options appear in the display:
  - Alarm 1
  - Alarm 2
  - Alarm 3

Note: The alarm doesn't function when the phone is turned off. If the time for an alarm that was set for Once has elapsed and the phone is off, the alarm occurs at the same time on the following day.

- 2. Select an Alarm. A Set Alarm screen appears in the display containing the following options:
  - Alarm
  - Time
  - Frequency
  - Ringer
- Highlight the options you wish to change, then select values for the options using the Left and Right navigation keys.

To enter the Time for the alarm, use the keypad.

When you're finished entering and selecting values for the alarm, press (R). The alarm is set and the alarm icon ((2)) appears in the top of the display.

#### When an Alarm Sounds

An animated alarm clock appears in the display with the options **Snooze** or **Dismiss**, and an alert sounds when the specified time for the alarm arrives.

- ► To silence the alarm, use the Navigation key to select Dismiss.
  - If the alarm was set as a Daily alarm, the alarm icon remains in the top of the display.

- If the alarm was set as a Mon.-Fri., the alarm icon remains in the top of the display.
- If the alarm was set as a Weekends only alarm, the alarm icon remains in the top of the display.
- If the alarm was set as a Once only alarm, the alarm icon disappears from the top of the display.

## Turn Off the Alarm

Turning off an Alarm stops it from sounding when the set time is reached while retaining the Alarm settings for your reuse.

- 1. At the Tools menu, select Alarm Clock.
- 2. Highlight Alarm 1 / Alarm 2 / Alarm 3.
- Press the **Options** soft key and select **Off**. The highlighted Alarm is turned off, but the alarm settings are retained for later reuse.

## **Reset the Alarm**

Resetting one or all Alarms erases all of your Alarm settings and restores the default settings.

- 1. At the Tools menu, select Alarm Clock.
- 2. If desired, highlight Alarm 1 / Alarm 2 / Alarm 3.

- Press the **Options** soft key. Select from the following options:
  - **On / Off** Enables or disables the highlighted Alarm, using current settings.
  - Reset Alarm Resets the highlighted Alarm to default settings.
  - Reset All Resets all Alarms to default settings.

# World Time

World Time lets you view the time of day or night in another part of the world. World Time displays time in the 24 different time zones around the world.

- At the Tools menu, select World Time. A world map appears in the display.
- To display the time zone and city that you wish to view, use the Left and Right navigation keys, or press the **Options** soft key, then select **Go to City** and the preferred city in the alphabetical city list.

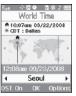

The following time zones/cities are supported:

| EST/EDT:<br>New York                               | Miami                          | Caracas<br>La Paz                | Newfoundland                         |
|----------------------------------------------------|--------------------------------|----------------------------------|--------------------------------------|
| Buenos Aires<br>Brasilia                           | Mid Atlantic                   | Cape Verde                       | London<br>Lisbon                     |
| Rome<br>Paris<br>Berlin                            | Athens<br>Helsinki<br>Istanbul | Moscow<br>Jidda<br>Nairobi       | Tehran                               |
| Abu Dhabi                                          | Kabul                          | Tashkent                         | Mumbai<br>New Delhi<br>Colombo       |
| Kathmandu                                          | Alma-ata                       | Bangkok<br>Jakarta               | Hong Kong<br>Beijing                 |
| Seoul<br>Tokyo                                     | Adelaide                       | Guam<br>Sydney                   | Okhotsk                              |
| Wellington<br>Auckland                             | Samoa<br>Midway                | HAST/HADT:<br>Honolulu<br>Hawaii | <b>AKST/AKDT:</b><br>Alaska          |
| <b>PST/PDT:</b><br>Los Angeles<br>San<br>Francisco | MST/MDT:<br>Denver             | Phoenix                          | <b>CST/CDT:</b><br>Chicago<br>Dallas |

3.

press the **DST On** soft key. To display standard time, press the **DST Off** soft key.

The following options are available:

- To set the displayed time zone as the home time zone for your phone, press the **Options** soft key and select **Set as home clock**.
- To set the displayed time zone as the second time zone for your phone, press B .
- To keep the current home time zone and/or second time zone and return to the **Tools** menu, press **CER**.

## Calculator

You can perform calculations, including addition, subtraction, multiplication, and division using your phone.

- At the Tools menu, select Calculator. The Calculator appears in the display.
- Enter the first number in your calculation using the keypad (numbers can be up to nine digits long).
  - To enter a decimal point, press . (Calculator only accepts 3 digits after a decimal point.)
  - To change the sign for a number to a negative, press  $\textcircled{\begin{aligned} \blacksquare} \end{aligned}.$
- 3. Use the Navigation key to set the type of calculation that you wish to perform. Your choices are as follows:

- Up navigation key [x] Multiplication
- Left navigation key [-] Subtraction
- OK key [=] Equals/Total
- Right navigation key [+] Addition
- Down navigation key [+] Division

For nested operations [such as (1.81 + 9.34) / 5.22] and to calculate powers (such as  $3^2$ ), press the **Operator** soft key. The following options appear in the display:

- ( --- Beginning of nested operation
- ) Ending of nested operation
- Power Raise the current number to the power of your next entry
- Use the keypad to enter the next number in your calculation.
- 5. Repeat steps 3 and 4 as needed.
- To perform the calculation and view the result, press (TW). To clear your last operation or number entry, press (QR). To clear all of your entries, press the Clear soft key.

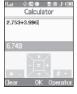

# Stop Watch

You can use this menu to set a stop watch.

- 1. At the Tools menu, select Stop Watch.
- 2. Press relation to start, stop, and resume the stopwatch count.
- Press the **Record** soft key at the start of each succeeding event/lap to record the completion time for the previous event/lap.
- Press the **Reset** soft key to erase all stop watch (lap) times recorded.

# Converter

The conversion menu provides the following conversion features:

- Currency
- Length
- Weight
- Volume

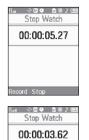

**å** 00:00:01.06

**6** 00:00:01.83

00:00:02.31

- Area
- Temperature

To convert a currency, length, weight, volume, area, or temperature, do the following:

1. At the Tools menu, select Converter.

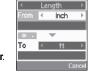

Converter

- Select the conversion feature you wish to use. The selected conversion feature screen appears in the display with the **From** unit field highlighted.
- Use the Left and Right navigation keys to select the unit to be converted From.
- 4. Highlight the From quantity field.
- Use the keypad to enter the quantity you want converted in the From quantity field.

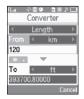

- 6. Highlight the To unit field.
- Use the Left and Right navigation keys to select the units to be converted From and To. The converted quantity appears in the To quantity field.

|           | <u> </u> |      |       |  |
|-----------|----------|------|-------|--|
| Converter |          |      |       |  |
| 4         | Len      | gth  |       |  |
|           | 4        | km   | D     |  |
| 120       |          |      |       |  |
| * .       |          |      |       |  |
| Το        | •        | mile | Þ     |  |
| 74.56454  |          |      |       |  |
|           |          | Ca   | ancel |  |

Note: To include a decimal point, press .

#### Currency — Reviewing/Editing Exchange Rates

The Currency Converter includes long-term average exchange rates as default values. To review and/or change a default exchange rate to the current exchange rate, do the following:

- 1. At the Tools menu, select Converter  $\rightarrow$  Currency.
- Press the Rate soft key. The Exchange Rate list for the USD (U.S. Dollars) currency appears in the display.
- **3.** Select the currency exchange rate you want to change.

|     | hange Rate |
|-----|------------|
|     | 1 USD      |
| AUD | 1.36       |
| BRL | 2.34       |
| CAD | 1.16       |
| CHF | 1.31       |
| CNY | 8.07       |
| Add | EDIT       |

- 4. To edit the highlighted exchange rate, press EDIT ([嘧?]).
- Use the keypad to change the current exchange rate. (For more information, refer to "Entering Text" on page 35.)
  - To save the changed exchange rate, press .
  - To discard your changes and return to the Currency Converter screen, press the **Cancel** soft key.

## Currency — Adding Exchange Rates

You can use the Currency Converter to convert from and to obscure currencies by adding exchange rates for these currencies. To add a currency and its exchange rate to the Currency Converter, do the following:

- 1. At the Tools menu, select Converter  $\rightarrow$  Currency.
- Press the Rate soft key. The Exchange Rate list for the USD (U.S. Dollars) currency appears in the display.

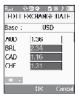

- Press the Add soft key. The Add Exchange Rate screen appears in the display with the Base field highlighted.
- Use the Left and Right navigation keys to select the Base currency to be converted from.
- 5. Highlight the Currency field.
- Enter an identifier of up to 5 characters for the new currency using the keypad. (For more information, refer to "Entering Text" on page 35.)
- 7. Highlight the Exchange Rate field.
- Enter a decimal exchange rate for the new currency using the keypad. (For more information, refer to *"Entering Numbers"* on page 37.)

Note: Press the 👐 key to enter the decimal point.

The  $\ensuremath{\textbf{Exchange Rate}}$  field only accepts up to 5 digits after the decimal point.

| R ♦ 🛛 ♥ 🖻 🕷 ⊅ 📖<br>ADD EXCHANGE RATE |  |  |  |
|--------------------------------------|--|--|--|
| Base :<br><b>↓ USD</b> ►             |  |  |  |
| Currency : [0/5]                     |  |  |  |
| Exchange Rate :                      |  |  |  |
| SAVE                                 |  |  |  |

| Base :<br>USD ><br>Currency : [3/5]<br>NTD Exchange Rate :<br>4 | Rat ⇔© ♥ ► ) □□<br>ADD EXCHANGE RATE |  |  |
|-----------------------------------------------------------------|--------------------------------------|--|--|
| Cumency : [3/5]<br>NTD<br>Exchange Rate :<br>4                  |                                      |  |  |
| NTD<br>Exchange Rate :<br>4                                     | INSD ▶                               |  |  |
| Exchange Rate :                                                 | Currency : [3/5]                     |  |  |
| 4                                                               | NTD                                  |  |  |
| 4<br>CANE                                                       | Exchange Rate :                      |  |  |
| C A18"                                                          | 4                                    |  |  |
| C 1185                                                          |                                      |  |  |
| SAVE                                                            |                                      |  |  |

 To save the new exchange rate, press R. The Exchange Rate list for the USD (U.S. Dollars) currency appears in the display with your new exchange rate at the bottom of the list.

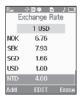

## Currency — Erasing Exchange Rates

You cannot erase the preloaded currencies from the Exchange Rate list. You can erase a currency that you have added to the list by doing the following:

- 1. At the Tools menu, select Converter  $\rightarrow$  Currency.
- Press the Rate soft key. The Exchange Rate list for the USD (U.S. Dollars) currency appears in the display.
- Highlight the currency exchange rate to be erased.
- 4. Press the **Erase** soft key. You are prompted to confirm the erasure.
  - To erase the highlighted exchange rate, press the **Yes** soft key.
  - To keep the highlighted exchange rate, press the **No** soft key.

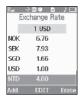

# **Tip Calculator**

Tip Calculator automatically calculates the following amounts:

- Gratuity (tip)
- · Individual payment (for groups)

Calculations are based on the total amount of the check, a selected percentage, and the number of people paying.

- At the **Tools** menu, select **Tip Calculator**. The Tip Calculator screen appears in the display with the **Bill** field highlighted.
- 2. Use the keypad to enter the total amount of the bill.

Note: To include a decimal point, press the 👐 key.

- If needed, highlight the Tip field and use the keypad to change the tip percentage.
- If needed, highlight the # Paying field and use the keypad to change the number of persons paying.
- 5. The amount of the Tip, the bill Total, and the amount each person should pay appear in the lower half of the screen.

| Rai 💠 🖂        |    | 28.   |      |  |
|----------------|----|-------|------|--|
| Tip Calculator |    |       |      |  |
| Bill           | \$ | 214.5 | 6    |  |
| Tip            |    | 20    | %    |  |
| # Paying       |    | 9     |      |  |
| Tip            | \$ | 42.92 | 2    |  |
| Total          | \$ | 257.5 | 0    |  |
| Each           | \$ | 28,61 |      |  |
| * •            |    |       |      |  |
|                |    | E     | Back |  |

This section shows you how to change your phone's menu appearance, display brightness and contrast, and display content to better meet your needs.

## Accessing the Display Menu

To access the Display menu, do the following:

1. In standby mode, press Menu (MEN), then select Display.

The Display menu appears in the display.

- Tip: To launch the Display menu using a voice command In standby mode, press and hold @ provide the phone prompts, "Say a command." Say "Go to Display" into the microphone.
  - Select the desired sub-menu. The following sections describe the Display sub-menus in greater detail.

## Menu Style

 At the Display menu, select Menu Style. The Menu Style screen appears in the display showing the following Main

#### Menu styles:

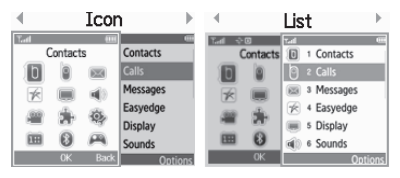

 Use the Navigation key to show the available Main Menu styles (which appear in the preview screen), then press
 to save the displayed Main Menu style setting.

# Wallpaper

Wallpaper lets you choose the images that appear in the background of your phone's front and main displays while your phone is closed or in standby mode.

1. At the Display menu, select Wallpaper.

The following options appear in the display:

- Main Display
- Front Display

Note: With the Front Clock and Main Clock set to their respective default settings (Samsung and Digital), selecting a Wallpaper for either display automatically changes that display's Clock setting to Digital or Off respectively. (For more information, refer to "Clock Format".)

Changing either Clock (Main Clock or Front Clock) to **Digital/Analog** (Main Clock only) or **Off** (both Clocks) automatically changes the Clock background to the respective default or current Wallpaper setting.

2. Select the Display whose Wallpaper you wish to change.

The following options appear in the display:

- My Images Lets you select a photo you've taken or an image that you've downloaded from the Internet as a wallpaper image.
- Preset Images Lets you select an image that came preloaded with your phone as a wallpaper image.
- Select the image type that you wish to use. An array of images appears in the display.
- Select the image that you wish to use to save your selection.

# **Clock Format**

Clock Format lets you choose the format your phone will use to present the current time in your phone's front and main displays while your phone is closed or in standby mode.

1. At the Display menu, select Clock Format.

The following options appear in the display:

- Main Clock
- Front Clock
- Select the Clock you wish to reformat. The following options appear in the display:
  - Samsung Main Clock only The current time appears as large numbers in a small window in the center of the display, all against a blank background (no wallpaper).
  - Digital The current time appears as large numbers on the second line from the top of the display (Main Clock) or in the center of the display (Front Clock).
  - Analog The current time appears as sweep hand positions on a clock image. Individual hours appear as Roman numerals (I – XII).
  - Off The current time appears as small numbers on the second line from the bottom of the display (Main Clock) or in the center of the display with the Front Display Wallpaper in the background.
- Note: With the Front Clock and Main Clock set to their respective default settings (Samsung and Digital), selecting a Wallpaper for either display automatically changes that display's Clock setting to Digital or Off respectively.

Changing either Clock (Main Clock or Front Clock) to **Digital/Analog** (Main Clock only) or **Off** (both Clocks) automatically changes the Clock background to the respective default or current Wallpaper setting. (For more information, refer to "Wallpaper" on page 110.) 3. Use the Navigation key to show the available Clock Formats (which appear in the preview screen), then press to save the displayed Clock Format setting.

## Theme

Lets you select the color theme used to display menu screens and popup menus and messages. You can choose from a variety of color themes.

1. At the **Display** menu, select **Theme**. The following options are available:

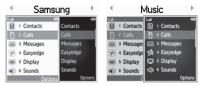

 Use the Navigation key to show the available Color Themes (which appear in the preview screen), then press to save the displayed Color Theme setting.

# **Dialing Font Size**

Lets you select the size of your dialing font.

1. At the Display menu, select Dialing Font Size.

The following options appear in the display:

- Normal
- Large
- 2. Select the desired setting.

#### Banner

Create your own personalized greeting that appears in the display while your phone is in standby mode.

1. At the Display menu, select Banner.

Tip: Press and hold IP to erase an existing banner, if necessary.

- Enter a word or short phrase to appear in your phone's display while in standby mode (Up to 13 characters). (For more information, refer to "Entering Text" on page 35.)
- 3. Press  $\operatorname{Menu}_{\operatorname{KK}}$  to save the new banner.

# Backlight

You can set the backlight for your display or keypad to remain on for a specified period of time or remain on as long as the folder is open.

Note: Prolonged backlight use drains your battery faster.

- At the Display menu, select Backlight. The following sub menus appear in the display:
  - Main Display Sets the time the internal display backlight remains on after a period of inactivity. Optional settings are: 10 seconds, 15 seconds, 30 seconds, Always On, and Always Off.
  - Keypad Sets the amount of time the keypad backlight remains on after a period of inactivity. Optional settings are: 10 seconds, 15 seconds, 30 seconds, Always On, and Always Off.
  - Brightness Sets the brightness of the backlight to one of five possible settings.
- Select the desired sub menu, then select the desired setting.

# Front Contrast

Front Contrast lets you choose the display contrast to suit yourself.

- 1. At the Display menu, select Front Contrast.
- Use the Left/Right navigation keys to sample any of the 51 display contrast settings from -50 to +50. The screen shows the effects of each new setting.
  - $\bullet$  To save the new setting and return to the Display menu, press MEW.
  - To return to the **Display** menu and discard the new setting, press (CR).

This section shows you how to customize your phone's audio properties, such as ringers, keypad tones, alerts, shut down sounds, and more.

## Accessing the Sounds Menu

To access the Sounds menu, do the following:

- In standby mode, press Menu (MEW), then select Sounds. The Sounds menu appears in the display.
- Tip: To launch the Sounds menu using a voice command In standby mode, press and hold er until the phone prompts, "Say a command." Say "Go to Sounds" into the microphone.
  - Select the desired sub-menu. The following sections describe the Sounds sub-menus in greater detail.

## Volume

Use the  $\ensuremath{\textit{Volume}}$  sub-menu to set the default volume for incoming calls and alarms.

- From the Sounds menu, select Volume. The following options appear in the display:
  - Voice Calls Lets you set your phone to be silent, play a sound, and/or vibrate in response to incoming calls.

- Messages Lets you set your phone to be silent, play a sound, and/or vibrate in response to incoming messages.
- Alarms Lets you set your phone to be silent, play a sound, and/ or vibrate in response to a preset alarm time being reached.
- 2. Select the desired option.
- Use the Navigation key or the Volume key (on the left side of your phone) to change the volume level (Ringer Off, Low, Low/Medium, Medium, Medium/High, High) or vibrate mode (Vibrate, Vibrate/High) for the selected option.
- Tip: To preview the selected ringtone or alert tone while adjusting the volume setting, press the **Play** soft key.
  - **4.** Press  $\overline{MEW}$  to save the volume level/vibrate mode.

# **Ringer Type**

You can assign ring tones for calls, alarms, and other alerts in the **Ringer Type** sub menu.

- 1. From the **Sounds** menu, select **Ringer Type**. The following Ringer Types appear in the display:
  - Voice Calls

- Messages
  - Text Message
  - Picture Message
  - Voicemail
- 2. Select the desired Ringer Type. The following options appear in the display:
  - My Ringtones
  - My Sounds
- Note: Your phone includes preloaded ringtones and sounds. You can download additional ringtones and sounds using easyedge<sup>SM</sup>. (For more information, refer to "easyedgeSM" on page 86.)
  - Select the desired option. A list of ringtones or sounds appears in the display.
  - **4.** Use the Navigation key to scroll through the ringtones and sounds for the preferred ringer.
    - To play each ringtone or sound, press the **Play** soft key.
    - To save the desired ringtone or sound selection, press  $\textcircled{\ensuremath{\mathbb{R}}}$  .

# Alerts

You can set your phone to sound an alert whenever you enter or leave your service area, connect or disconnect a call, and other options.

- From the Sounds menu, select Alerts. The following options appear in the display:
  - Minute Beep Sound an alert ten seconds before each elapsed minute of a call.
  - Roaming Sound an alert when you leave your home service area while on a call.
  - Call Connect Sound an alert when you connect a call.
  - Power On/Off Sound an alert when you turn your phone one or off.
- 2. Select the desired option. The following settings appear in the display:
  - On
  - Off
- 3. Highlight the desired setting.
  - To save the new setting, press R.
  - To retain the current setting, press @.

# Key Tone

Key Tone allows you to adjust the volume level and length of the tone that the keypad generates each time you press a key.

- 1. From the **Sounds** menu, select **Key Tone**. The following options appear in the display:
  - Tone Level
  - Tone Length

- 2. Select the desired option.
  - If you select Tone Level:
    - To set the keypad Tone Level, use the Volume key or Navigation key.
    - To save your Tone Level setting, press  $\textcircled{\ensuremath{\mathbb{R}}}$  . You are returned to the  $\ensuremath{\mbox{Key}}$  Tone sub-menu.
  - If you select Tone Length:
    - Highlight Short or Long.
    - To save your Tone Length setting, press W . You are returned to the Key Tone sub menu.

This section explains how to customize your call and phone settings to suit your needs and preferences.

## Accessing Your Call and Phone Settings

1. In standby mode, press Menu (MENU), then select Settings.

Tip: To launch the Settings menu using a voice command — In standby mode, press and hold com until the phone prompts, "Say a command." Say "Go to Settings" into the microphone.

The **Settings** menu appears in the display showing the following options and sub-menus:

- Location Set your phone to send location data continually or only when you dial 911.
- Call Settings Set how your phone handles voice and data calls.
- Phone Settings Set your phone's safety, network, and security options.
- Memory Info Select where photos are stored, manage your phone's memory, and format and manage Memory Card storage.
- Phone Info Access information about your phone, such as your phone number, meanings of phone status icons, hardware and software versions, and more. (Some of this information is valuable to you if you need to call for customer support.)
- 2. Select the desired option or sub-menu.

#### Location

This function identifies your location to the network via the Global Positioning System (GPS). You can set this function for continuous operation or to operate only in the event that you dial 911.

- Note: Contact U.S. Cellular to determine whether, when, or where locationbased services are available.
  - 1. At the Settings menu, select Location.

The following options appear in the display:

- Location  $0n-{\rm GPS}$  location is on whenever you make or receive a call, wherever the feature is available.
- **911 Only** GPS location is on only when you dial 911.
- Select the desired Location setting. You're returned to the Settings menu.

# **Call Settings**

The Call Settings options let you select how your phone handles voice and data calls.

To access the Call Settings sub-menu, do the following:

At the Settings menu, select Call Settings. The Call Settings sub-menu appears in the display.

The following sub-sections detail the available Call Settings.

#### **Call Answer**

You can select a specific answer mode when you receive an incoming call. Your phone can be preset to answer when you do any of the following:

- Press any key.
- · Press the Send key.
- Open the flip.
  - At the Call Settings sub-menu, select Call Answer. The Call Answer sub-menu with the following options appears in the display:
    - Any Key Press any key except the , and , or Left soft key to answer an incoming call.
    - Send Key Press 🔤 to answer an incoming call.
    - Flip Open Open the flip to answer an incoming call.

Tip: You can set your phone to answer calls automatically, without any input from you. (For more information, refer to "Auto Answer" on page 118.)

2. Select the method you wish to use for answering calls.

#### Auto Answer

Auto Answer enables your phone to automatically answer calls after a period of time that you specify.

- Note: To use your TwoStep in Auto Answer mode, you must connect a handsfree headset (wired or Bluetooth) or a Bluetooth Handsfree Kit to your phone.
  - At the Call Settings sub-menu, select Auto Answer. The following options appear in the display:
    - Off Disables automatic answering of calls.
    - After 1 Second Phone automatically answers calls after 1 second.
    - After 3 Seconds Phone automatically answers calls after 3 seconds.
    - After 5 Seconds Phone automatically answers calls after 5 seconds.
  - 2. Select the desired setting.

Note: Any setting other than Off causes the Auto Answer icon (IAA) to display.

#### Auto Retry

Auto Retry automatically re-dials a number if the connection fails. Depending upon your location, the number of times your phone automatically dials the number may vary.

1. At the Call Settings sub-menu, select Auto Retry.

The **Auto Retry** sub-menu with the following options appears in the display:

- Off Disables automatic redialing of numbers.
- Every 10 Seconds Phone automatically redials a number every 10 seconds.
- Every 30 Seconds Phone automatically redials a number every 30 seconds.
- Every 60 Seconds Phone automatically redials a number every 60 seconds.
- 2. Select the desired setting.

## TTY Mode

Your phone is fully TTY compatible. TTY equipment is connected to your phone through the headset connector on the right side of the phone. TTY Mode must be enabled before you can use your phone with a TTY device.

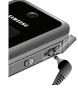

Note: Your TwoStep has a 3.5 mm headset connector. Contact your Wireless Provider to determine whether you need an adapter for your TTY device.

 At the Call Settings sub-menu, select TTY Mode. You are prompted to confirm you want to change the current TTY Mode setting. Note: The "Enabling TTY may impair headset use and non-TTY accessory performance" message pops up when you select TTY Mode.

- To access the TTY Mode options, press the Yes soft key.
- To return to the Call Settings sub-menu, press the No soft key.
- When you press the Yes soft key, the following options appear in the display:
  - **TTY Full** Enables TTY mode and disables microphone and earpiece
  - TTY + Talk Enables TTY mode and microphone
  - TTY + Hear Enables TTY mode and earpiece
  - TTY Off Disables TTY mode
- 3. Select the desired TTY Mode setting.

Note: The TTY icon ( $\fbox)$  appears in the top of the display when the phone is in standby mode.

# Voice Privacy

When Voice Privacy is enabled (that is, set to **Enhanced**), it turns on advanced voice encryption.

- At the Call Settings sub-menu, select Voice Privacy. The following options appear in the display:
  - Standard Voice privacy is disabled.
  - Enhanced Voice privacy is enabled.

2. Select the Voice Privacy setting of your choice.

#### **Data Settings**

Use the **Data Settings** sub-menu to configure data connection settings.

- At the Call Settings sub-menu, select Data Settings. The following options appear in the display:
  - Data Off --- No incoming data calls accepted.
  - Data For Next Call Wait for data call for the next 10 minutes.
  - Data Until Powered Off Data calls only, no voice calls accepted, until you power the phone off and on again.
- 2. Select the data setting of your choice.

## International Dialing

Use this option to select a frequently-dialed country code for dialing by the **International Dialing** shortcut. (For more information on using the International Dialing shortcut, see *"Call Another Country — Shortcut Method"* on page 21.)

- At the Call Settings sub-menu, select International Dialing. A list of country codes appears in the display.
- 2. Select the country code of your choice.

# **Phone Settings**

The Phone Settings options let you tailor your phones basic operations. To access the Phone Settings sub-menu, do the following:

At the Settings menu, select Phone Settings. The Phone Settings sub-menu appears in the display.

The following sub-sections detail the available Phone Settings.

#### Airplane Mode

When set to **On**, Airplane Mode disables all radio functions of your phone. This prevents you from receiving or making calls (except emergency calls), but allows you to use other features (such as the camera and the Tools) safely in sensitive environments, such as on board an aircraft.

- At the Phone Settings sub-menu, select Airplane Mode. The following options appear in the display:
  - On Disables the radio transmitter and receiver in your phone
  - Off Enables the radio transmitter and receiver in your phone
- 2. Select the desired Airplane Mode setting.

#### Shortcut Key

Shortcut Key lets you set which feature, function, or application launches when you press the Up navigation key while in standby mode.

- At the Phone Settings sub-menu, select Shortcut Key. The following options appear in the display:
  - · My Images
  - My Ringtones
  - My Sounds
  - Inbox
  - Tools
  - Calculator
  - Tip Calculator
  - Converter
  - Calendar
  - Alarm Clock
  - Stop Watch
- 2. Select the desired setting.

## Language

The language option on your phone can change the language of voice prompts, menus, and key-input.

- 1. At the **Phone Settings** sub-menu, select **Language**. The following options appear in the display:
  - English
  - Español
- 2. Select your language preference.

# Security

Use the Security sub-menu to lock your phone, set up emergency numbers, enable or disable voice privacy, set restrictions, and other security options.

To access the Security menu, do the following:

- From the Settings menu, select Phone Settings → Security. The "Enter Code" prompt appears in the display.
- 2. Enter the four-digit lock code using the keypad.

Note: The default lock code is the last four digits of your mobile phone number.

The "Enter Code" prompt disappears and the Security menu appears in the display.

#### Lock Phone

Locking the phone limits all outgoing calls except calls to 911 emergency and the three user-programmable emergency numbers. You can lock the phone manually during use, or set the phone to lock automatically when it is turned on. With the phone in lock mode, you can answer incoming calls, but you must unlock the phone to place outgoing calls (except to emergency and secret numbers).

1. At the Security sub-menu, select Lock Phone.

The following Device Lock Mode options appear in the display:

- Lock Locks the phone immediately. (The phone stays locked until you enter the lock code.)
- Unlock Unlocks the phone.
- On Power Up The phone locks automatically the next time your phone is powered on. (The phone stays locked until you enter the lock code.)
- 2. Select the Device Lock Mode option of your choice.

#### **Change Lock**

The default lock code for your phone is generally the last four digits of your phone number. It is advisable to change the default lock code to a secret code for security purposes.

- At the Security sub-menu, select Change Lock. You're prompted to enter the new lock code.
- Enter the new lock code. You're prompted to re-enter the new lock code for verification.
- 3. Enter the new lock code again. Your changes are stored.

Note: Your phone does not allow you to view the lock code for obvious security reasons. If you change the lock code, be sure to write down or memorize the new code.

#### Emergency #

Your phone provides the option of storing three emergency numbers. Each number can be up to 32 digits in length. All emergency numbers can be manually called at any time, even when your phone is locked or restricted. This can be a useful feature for controlling outgoing calls from your phone.

Note: Emergency number 911 is hard-coded into your phone. You can dial this number any time, even when the phone is locked or restricted. If you call 911 an audible tone is heard and an Emergency prompt appears in the display for the duration of the call.

Important!: Because of various transmission methods, network parameters, and user settings necessary to complete a call from your wireless phone, a connection cannot always be guaranteed. Therefore, emergency calling may not be available on all wireless networks at all times.

Important!: D0 N0T depend on this phone as a primary method of calling 911 or for any other essential or emergency communications.

Remember to always turn your phone on and check for adequate signal strength before placing a call.

Store Emergency Numbers

- 1. At the Security sub-menu, select Emergency #.
- 2. Select from the three emergency number entries.

- 3. Enter an emergency number (up to 32 digits in length).
- **4.** Press  $\underbrace{MEW}_{OK}$  to save the number that you entered.

#### Call Emergency Numbers in Lock Mode

- 1. In standby mode, enter the emergency number.
- 2. Press send to place the call.

#### **Resetting Your Phone**

Reset Phone returns all setup options to their factory default.

- At the Security sub-menu, select Reset Phone. You are prompted to confirm that you want to restore your phone's default settings (except for the Contacts and Voice Dial).
  - To restore default settings, select Yes.
  - To retain your current settings and return to the Security submenu, select No.

#### Erase All Entries

Erase All Entries erases all information from your Contacts list.

Note: To completely remove any personal information stored on your device, see "Precautions for Transfer and Disposal" on page 152.

 At the Security sub-menu, select Erase All Entries. You're prompted to enter the lock code again. Note: The default lock code is the last four digits of your mobile phone number.

#### The "Erase All Entries?" prompt appears in the display.

- To erase all Contacts list entries, press the Yes soft key.
- To keep the current Contacts list entries, press the No soft key.

#### Restriction

Restriction lets you limit the use of your phone to make outgoing calls and/or to receive incoming calls to any numbers, to no numbers, or to calls from/to your Contacts.

- At the Security sub-menu, select Restriction. The following options appear in the display:
  - **Outgoing** Restrict/allow outgoing calls.
  - Incoming Restrict/allow incoming calls.
  - Contacts Restrict/allow all access to your Contacts list.
- 2. Highlight the desired Restriction and press (MR). The following options appear in the display:
  - On Restrict (block) selected calls.
  - Off --- No restriction on selected calls.

Note: Default setting for all Restrictions is Off.

3. Select the desired setting.

#### NAM Selection

The **Network** menu allows you to select **NAM** (Number Assignment Module) settings for your phone. You can store two **NAM** settings, which are essentially telephone numbers, for your phone.

- 1. At the **Phone Settings** sub-menu, select **NAM Selection**. The following options appear in the display:
  - NAM1 Your service contract has one phone line.
  - NAM2 Your service contract has two phone lines.
- Select the desired NAM option. The phone powers itself off and back on.

## System Select

The **System Select** menu allows you to select the roaming setting for your phone.

1. At the Phone Settings sub-menu, select System Select.

The following roaming options appear in the display:

- Home Only Your phone is available for normal operation only within your designated coverage area.
- Automatic The Preferred Roaming List (PRL) is used to acquire service. If no preferred systems are found, any digital system is acquired.
- 2. Select the desired roaming option.

## Set Time

Use the Set Time option to set the current date and time.

- Note: In digital service mode, the **Set Time** feature is disabled. The network adjusts time and date automatically.
  - At the Phone Settings sub-menu, select Set Time. The following options appear in the display:
    - Set Time
    - Set Date
  - 2. Select the desired option.

For Set Time, the Set Time screen appears in the display.

- Enter the current time using your keypad. The hour and minute must be entered using two digits each and in 12-hour format.
- Use the Left and Right navigation keys to select AM or PM.
- Press region to save the your time setting.

For Set Date, the Set Date screen appears in the display.

- Enter the current date using your keypad. The month and day must be entered using two digits each. The year must be entered using all four digits.
- Press not to save your date setting.

#### **Quick Search**

Quick Search is an easy way to locate Menu items and Contacts.

- At the Phone Settings sub-menu, select Quick Search. The following options appear in the display:
  - On Quick Search is enabled
  - Off Quick Search is disabled
- 2. Select the desired Quick Search setting.

#### Searching for a Menu Item

 In standby mode, press the first few numeric keys that correspond to the letters of the desired Menu item name.
 For example, to search for "Inbox" you could enter:

| 4 841 | 6.00 |   |
|-------|------|---|
| I     | Ν    | В |

- Press the Down navigation key. The Menu List screen appears in the display showing all menu items with names that correspond to your key entries.
- 3. Select the desired menu item.

#### Searching for a Contact

1. In standby mode, press the first few numeric keys that

correspond to the letters of the Contacts name.

For example, to search for "Sally" you could enter:

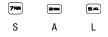

- Press the Up navigation key. The Find screen appears in the display showing the Contacts entries with names that correspond to your key entries.
- 3. Highlight the desired Contacts entry.
- 4. Press SEND to call the highlighted Contact.

## **PC Connection**

Lets you select the default type of PC connection for exchanging files with your TwoStep.

Tip: For more information on using PC Connection, contact U.S. Cellular.

- At the Phone Settings sub-menu, select PC Connection. The following options appear in the display:
  - USB Mass Storage This connection is activated automatically when you connect an optional USB Data Cable, provided you have installed an optional microSD Memory Card in your phone. (For more information, refer to "Install a Memory Card" on page 8.)

- Bluetooth This connection requires that you pair your PC and your TwoStep. (For more information, refer to "Add New Device" on page 93.)
- No Connection This option blocks your TwoStep from connecting with a PC.
- 2. Select the preferred PC Connection type.

# **Memory Info**

Memory Info lets you quickly and easily review and manage your phone memory usage. To access Memory Info, do the following:

- At the Settings sub-menu, select Memory Info. The Memory Info screen appears in the display showing the following options:
  - Save Options Lets you specify whether your images and videos will be stored in your phone or on an optional Memory Card.
  - Phone Memory Lets you review your phone's available memory and manage your files stored there.
  - Card Memory Lets you review a removable Memory Card's available memory, manage your files stored there, and format new Memory Cards.

## Save Options

Lets you specify where you want your images stored.

 At the Settings sub-menu, select Memory Info → Save Options → Images. The following storage options appear in the display:

- Phone Memory Saves the selected type of files in your phone's memory.
- Card Memory Saves the selected type of files in a removable microSD memory card.
- Select the desired storage location. "Save Options set" appears in the display, and you are returned to the Save Options sub-menu.

## **Phone Memory**

Lets you review your phone's available memory and manage your files stored there.

## Memory Usage

Memory Usage lets you review your usage of your phone's memory.

- At the Settings sub-menu, select Memory Info → Phone Memory → Memory Usage. The Memory Usage screen appears in the display showing the following information:
  - Total Used memory usage
  - Available unused memory
  - My Images memory usage
  - My Ringtones memory usage
  - My Sounds memory usage

- Applications memory usage
- PIC Msg memory usage
- 2. Press return to the Phone Memory menu.

#### **Freeing Memory**

Phone Memory sub-menus let you list files in your multimedia folders and let you erase or move files as needed to free up memory on your phone for reuse.

1. At the Settings sub-menu, select Memory Info  $\rightarrow$  Phone

Memory → My Images / Ringtones / Sounds sub-menu. A list of all files in the related folder appears in the display.

Files are listed by name, and each file entry shows the name and size of each file.

- 2. To erase files, do the following:
  - Press the Erase soft key or press the Options soft key, then select Erase.
  - Highlight a file you want to erase, then press reason to mark the file for erasure. (To mark all files for erasure, press the Mark All soft key.)
  - Press the **Done** soft key. You are prompted to confirm erasure of the selected file(s).
  - To erase all marked files, press the Yes soft key. To keep the marked files and return to the Erase screen, press the No soft key.

- 3. To move or copy image files to the Memory Card, do the following:
  - Press the Options soft key, then select Move / Copy.
  - Highlight a file you want to move or copy, then press reto mark the file for moving or copying. (To mark all files for moving or copying, press the Mark All soft key.)
  - Press the **Done** soft key. You are prompted to confirm moving or copying the selected file(s) to the Memory Card.
  - To move or copying all marked files, press the Yes soft key. To keep the marked files and return to the Move screen, press the No soft key.
- To return to the My Images / Ringtones / Sounds submenu, press CLR.

# **Card Memory**

**Card Memory** lets you review a removable, microSD Memory Card's available memory, manage your files stored there, and format new microSD Memory Cards.

## Memory Usage

Memory Usage lets you review your usage of your Memory Card.

 At the Settings sub-menu, select Memory Info → Card Memory → Memory Usage. The **Memory Usage** screen appears in the display showing the following information:

- Total Used memory usage
- Available unused memory
- My Images memory usage
- My Music memory usage
- 2. Press K to return to the Card Memory menu.

## **Freeing Memory**

**Card Memory** sub-menus let you list files in your multimedia folders and let you erase or move files as needed to free up space on your Memory Card for reuse.

1. At the Settings sub-menu, select Memory Info  $\rightarrow$  Card

**Memory**  $\rightarrow$  **My Images** / **Music** sub-menu. A list of all files in the related folder appears in the display.

Files are listed by name, and each file entry shows the name and size of the file.

- 2. To erase files, do the following:
  - Press the Erase soft key or press the Options soft key, then select Erase.
  - Highlight a file you want to erase, then press register to mark the file for erasure. (To mark all files for erasure, press the Mark All soft key.)

- Press the **Done** soft key. You are prompted to confirm erasure of the selected file(s).
- To erase all marked files, press the **Yes** soft key. To keep the marked files and return to the **Erase** screen, press the **No** soft key.
- **3.** To move or copy image files to Phone Memory, do the following:
  - Press the Options soft key, then select Move / Copy.
  - Highlight a file you want to move or copy, then press relation to mark the file for moving or copying. (To mark all files for moving or copying, press the Mark All soft key.)
  - Press the **Done** soft key. You are prompted to confirm moving or copying the selected file(s) to Phone Memory.
  - To move or copying all marked files, press the Yes soft key. To keep the marked files and return to the Move screen, press the No soft key.
- 4. Press CLR to return to the My Images / Music submenu.

## Formatting a Memory Card

Formatting a microSD Memory Card erases all data currently on the card and creates multimedia directories compatible with your phone.

Caution !: Repeated formatting of a Memory Card shortens its service life.

To format a Memory Card, do the following:

- At the Settings sub-menu, select Memory Info → Card Memory → Format Card. You are prompted to confirm formatting of the Memory Card.
- To format the Memory Card, press the Yes soft key.
   To cancel formatting the Memory Card and return to the Card Memory screen. press the No soft key.

# **Phone Info**

The Phone Info options show you the hardware and software versions of your phone, definitions of the icons that appear at the tops of the phone displays, and the phone number assigned to your phone.

#### Phone Number

This option causes the Phone Number screen to appear in the display and show the ten-digit number assigned to your phone by U.S. Cellular.

- At the Settings menu, select Phone Info → Phone Number. The phone number assigned by U.S. Cellular appears in the display.
- 2. To return to the Phone Info menu, press (MEN).

## Icon Glossary

This option causes the Icon Glossary list to appear in the display and show the icons that can appear in the display and the names of the icons.

- At the Settings menu, select Phone Info → Icon Glossary. A list of the icons that can appear on the top line of the display shows in the display.
- 2. Use the Up and Down navigation keys or the Volume key to scroll through the icons list.
- 3. To return to the **Phone Info** menu, press  $M_{\text{KW}}$ .

#### Version

You can view both the software and hardware version of your phone using this feature. This feature is helpful if you need to contact Customer Service.

1. At the Settings menu, select Phone Info  $\rightarrow$  Version.

Your phone's software (S/W), preferred roaming list (PRL),  $easy{\rm edge}^{\rm SM}$  (Easyedge), and hardware (H/W) information appears in the display.

2. To return to the Phone Info menu, press  $\overline{MEW}$ .

This section outlines the safety precautions associated with using your phone. These safety precautions should be followed to safely use your phone.

## **Health and Safety Information**

#### Exposure to Radio Frequency (RF) Signals

#### **Certification Information (SAR)**

Your wireless phone is a radio transmitter and receiver. It is designed and manufactured not to exceed the exposure limits for radio frequency (RF) energy set by the Federal Communications Commission (FCC) of the U.S. government.

These FCC exposure limits are derived from the recommendations of two expert organizations, the National Counsel on Radiation Protection and Measurement (NCRP) and the Institute of Electrical and Electronics Engineers (IEEE).

In both cases, the recommendations were developed by scientific and engineering experts drawn from industry, government, and academia after extensive reviews of the scientific literature related to the biological effects of RF energy.

The exposure limit set by the FCC for wireless mobile phones employs a unit of measurement known as the Specific Absorption Rate (SAR). The SAR is a measure of the rate of absorption of RF energy by the human body expressed in units of watts per kilogram (W/kg). The FCC requires wireless phones to comply with a safety limit of 1.6 watts per kilogram (1.6 W/kg).

The FCC exposure limit incorporates a substantial margin of safety to give additional protection to the public and to account for any variations in measurements.

SAR tests are conducted using standard operating positions accepted by the FCC with the phone transmitting at its highest certified power level in all tested frequency bands. Although the SAR is determined at the highest certified power level, the actual SAR level of the phone while operating can be well below the maximum value. This is because the phone is designed to operate at multiple power levels so as to use only the power required to reach the network. In general, the closer you are to a wireless base station antenna, the lower the power output.

Before a new model phone is available for sale to the public, it must be tested and certified to the FCC that it does not exceed the exposure limit established by the FCC. Tests for each model phone are performed in positions and locations (e.g. at the ear and worn on the body) as required by the FCC.

For body worn operation, this phone has been tested and meets FCC RF exposure guidelines when used with an accessory that

contains no metal and that positions the handset a minimum of 1.5 cm from the body.

Use of other accessories may not ensure compliance with FCC  $\ensuremath{\mathsf{RF}}$  exposure guidelines.

The FCC has granted an Equipment Authorization for this mobile phone with all reported SAR levels evaluated as in compliance with the FCC RF exposure guidelines. The maximum SAR values for this model phone as reported to the FCC are:

- CDMA mode:
  - Head: 1.0 W/kg
  - Body-worn: 0.782 W/kg
- PCS mode:
  - Head: 1.11 W/kg
  - Body-worn: 1.35 W/kg

SAR information on this and other model phones can be viewed online at <a href="http://www.fcc.gov/oet/ea">http://www.fcc.gov/oet/ea</a>. To find information that pertains to a particular model phone, this site uses the phone FCC ID number which is usually printed somewhere on the case of the phone.

Sometimes it may be necessary to remove the battery pack to find the number. Once you have the FCC ID number for a particular phone, follow the instructions on the website and it should provide values for typical or maximum SAR for a particular

phone. Additional product specific SAR information can also be obtained at <a href="http://www.fcc.gov/cgb/sar">www.fcc.gov/cgb/sar</a>.

# Samsung Mobile Products and Recycling

Samsung cares for the environment and encourages its customers to recycle Samsung mobile phones and genuine Samsung accessories.

Go to:  $\underline{https://fun.samsungmobileusa.com/recycling/index.jsp} \ for \ more \ information.$ 

# **UL Certified Travel Adapter**

The Travel Adapter for this phone has met applicable UL safety requirements. Please adhere to the following safety instructions per UL guidelines.

FAILURE TO FOLLOW THE INSTRUCTIONS OUTLINED MAY LEAD TO SERIOUS PERSONAL INJURY AND POSSIBLE PROPERTY DAMAGE.

IMPORTANT SAFETY INSTRUCTIONS - SAVE THESE INSTRUCTIONS.

DANGER - TO REDUCE THE RISK OF FIRE OR ELECTRIC SHOCK, CAREFULLY FOLLOW THESE INSTRUCTIONS.

FOR CONNECTION TO A SUPPLY NOT IN NORTH AMERICA, USE AN ATTACHMENT PLUG ADAPTOR OF THE PROPER CONFIGURATION FOR THE POWER OUTLET. THIS POWER UNIT IS

# INTENDED TO BE CORRECTLY ORIENTATED IN A VERTICAL OR HORIZONTAL OR FLOOR MOUNT POSITION.

# **Consumer Information on Wireless Phones**

The U.S. Food and Drug Administration (FDA) has published a series of Questions and Answers for consumers relating to radio frequency (RF) exposure from wireless phones. The FDA publication includes the following information:

#### What kinds of phones are the subject of this update?

The term wireless phone refers here to hand-held wireless phones with built-in antennas, often called "cell," "mobile," or "PCS" phones. These types of wireless phones can expose the user to measurable radio frequency energy (RF) because of the short distance between the phone and the user's head. These RF exposures are limited by Federal Communications Commission safety guidelines that were developed with the advice of FDA and other federal health and safety agencies.

When the phone is located at greater distances from the user, the exposure to RF is drastically lower because a person's RF exposure decreases rapidly with increasing distance from the source. The so-called "cordless phones," which have a base unit connected to the telephone wiring in a house, typically operate at far lower power levels, and thus produce RF exposures well within the FCC's compliance limits.

#### Do wireless phones pose a health hazard?

The available scientific evidence does not show that any health problems are associated with using wireless phones. There is no proof, however, that wireless phones are absolutely safe. Wireless phones emit low levels of radio frequency energy (RF) in the microwave range while being used. They also emit very low levels of RF when in the stand-by mode. Whereas high levels of RF can produce health effects (by heating tissue), exposure to low level RF that does not produce heating effects causes no known adverse health effects. Many studies of low level RF exposures have not found any biological effects. Some studies have suggested that some biological effects may occur, but such findings have not been confirmed by additional research. In some cases, other researchers have had difficulty in reproducing those studies, or in determining the reasons for inconsistent results.

# What is FDA's role concerning the safety of wireless phones?

Under the law, FDA does not review the safety of radiationemitting consumer products such as wireless phones before they can be sold, as it does with new drugs or medical devices. However, the agency has authority to take action if wireless phones are shown to emit radio frequency energy (RF) at a level that is hazardous to the user. In such a case, FDA could require the manufacturers of wireless phones to notify users of the health hazard and to repair, replace or recall the phones so that the hazard no longer exists.

Although the existing scientific data do not justify FDA regulatory actions, FDA has urged the wireless phone industry to take a number of steps, including the following:

- Support needed research into possible biological effects of RF of the type emitted by wireless phones;
- Design wireless phones in a way that minimizes any RF exposure to the user that is not necessary for device function; and
- Cooperate in providing users of wireless phones with the best possible information on possible effects of wireless phone use on human health.

FDA belongs to an interagency working group of the federal agencies that have responsibility for different aspects of RF safety to ensure coordinated efforts at the federal level. The following agencies belong to this working group:

- National Institute for Occupational Safety and Health
- Environmental Protection Agency
- Federal Communications Commission
- Occupational Safety and Health Administration
- National Telecommunications and Information Administration

The National Institutes of Health participates in some interagency working group activities, as well.

FDA shares regulatory responsibilities for wireless phones with the Federal Communications Commission (FCC). All phones that are sold in the United States must comply with FCC safety guidelines that limit RF exposure. FCC relies on FDA and other health agencies for safety questions about wireless phones.

FCC also regulates the base stations that the wireless phone networks rely upon. While these base stations operate at higher power than do the wireless phones themselves, the RF exposures that people get from these base stations are typically thousands of times lower than those they can get from wireless phones.

Base stations are thus not the primary subject of the safety questions discussed in this document.

#### What are the results of the research done already?

The research done thus far has produced conflicting results, and many studies have suffered from flaws in their research methods. Animal experiments investigating the effects of radio frequency energy (RF) exposures characteristic of wireless phones have yielded conflicting results that often cannot be repeated in other laboratories. A few animal studies, however, have suggested that low levels of RF could accelerate the development of cancer in laboratory animals. However, many of the studies that showed increased tumor development used animals that had been genetically engineered or treated with cancer-causing chemicals so as to be pre-disposed to develop cancer in absence of RF exposure. Other studies exposed the animals to RF for up to 22 hours per day. These conditions are not similar to the conditions under which people use wireless phones, so we don't know with certainty what the results of such studies mean for human health.

Three large epidemiology studies have been published since December 2000. Between them, the studies investigated any possible association between the use of wireless phones and primary brain cancer, glioma, meningioma, or acoustic neuroma, tumors of the brain or salivary gland, leukemia, or other cancers. None of the studies demonstrated the existence of any harmful health effects from wireless phones RF exposures.

However, none of the studies can answer questions about longterm exposures, since the average period of phone use in these studies was around three years.

#### What research is needed to decide whether RF exposure from wireless phones poses a health risk?

A combination of laboratory studies and epidemiological studies of people actually using wireless phones would provide some of the data that are needed. Lifetime animal exposure studies could be completed in a few years. However, very large numbers of animals would be needed to provide reliable proof of a cancer promoting effect if one exists. Epidemiological studies can provide data that is directly applicable to human populations, but ten or more years' follow-up may be needed to provide answers about some health effects, such as cancer.

This is because the interval between the time of exposure to a cancer-causing agent and the time tumors develop - if they do - may be many, many years. The interpretation of epidemiological studies is hampered by difficulties in measuring actual RF exposure during day-to-day use of wireless phones. Many factors affect this measurement, such as the angle at which the phone is held, or which model of phone is used.

# What is FDA doing to find out more about the possible health effects of wireless phone RF?

FDA is working with the U.S. National Toxicology Program and with groups of investigators around the world to ensure that high priority animal studies are conducted to address important questions about the effects of exposure to radio frequency energy (RF).

FDA has been a leading participant in the World Health Organization international Electromagnetic Fields (EMF) Project since its inception in 1996. An influential result of this work has been the development of a detailed agenda of research needs that has driven the establishment of new research programs around the world. The Project has also helped develop a series of public information documents on EMF issues. FDA and Cellular Telecommunications & Internet Association (CTIA) have a formal Cooperative Research and Development Agreement (CRADA) to do research on wireless phone safety. FDA provides the scientific oversight, obtaining input from experts in government, industry, and academic organizations.

CTIA-funded research is conducted through contracts to independent investigators. The initial research will include both laboratory studies and studies of wireless phone users. The CRADA will also include a broad assessment of additional research needs in the context of the latest research developments around the world.

## What steps can I take to reduce my exposure to radio frequency energy from my wireless phone?

If there is a risk from these products - and at this point we do not know that there is - it is probably very small. But if you are concerned about avoiding even potential risks, you can take a few simple steps to minimize your exposure to radio frequency energy (RF). Since time is a key factor in how much exposure a person receives, reducing the amount of time spent using a wireless phone will reduce RF exposure.

 If you must conduct extended conversations by wireless phone every day, you could place more distance between your body and the source of the RF, since the exposure level drops off dramatically with distance.
 For example, you could use a headset and carry the wireless phone away from your body or use a wireless phone connected to a remote antenna.

Again, the scientific data do not demonstrate that wireless phones are harmful. But if you are concerned about the RF exposure from these products, you can use measures like those described above to reduce your RF exposure from wireless phone use.

#### What about children using wireless phones?

The scientific evidence does not show a danger to users of wireless phones, including children and teenagers. If you want to take steps to lower exposure to radio frequency energy (RF), the measures described above would apply to children and teenagers using wireless phones. Reducing the time of wireless phone use and increasing the distance between the user and the RF source will reduce RF exposure.

Some groups sponsored by other national governments have advised that children be discouraged from using wireless phones at all. For example, the government in the United Kingdom distributed leaflets containing such a recommendation in December 2000.

They noted that no evidence exists that using a wireless phone causes brain tumors or other ill effects. Their recommendation to limit wireless phone use by children was strictly precautionary; it was not based on scientific evidence that any health hazard exists.

# Do hands-free kits for wireless phones reduce risks from exposure to RF emissions?

Since there are no known risks from exposure to RF emissions from wireless phones, there is no reason to believe that hands-free kits reduce risks. Hands-free kits can be used with wireless phones for convenience and comfort. These systems reduce the absorption of RF energy in the head because the phone, which is the source of the RF emissions, will not be placed against the head. On the other hand, if the phone is mounted against the waist or other part of the body during use, then that part of the body will absorb more RF energy. Wireless phones marketed in the U.S. are required to meet safety requirements regardless of whether they are used against the head or against the body. Either configuration should result in compliance with the safety limit.

#### Do wireless phone accessories that claim to shield the head from RF radiation work?

Since there are no known risks from exposure to RF emissions from wireless phones, there is no reason to believe that accessories that claim to shield the head from those emissions reduce risks. Some products that claim to shield the user from RF absorption use special phone cases, while others involve nothing

more than a metallic accessory attached to the phone. Studies have shown that these products generally do not work as advertised. Unlike "hand-free" kits, these so-called "shields" may interfere with proper operation of the phone. The phone may be forced to boost its power to compensate, leading to an increase in RF absorption. In February 2002, the Federal trade Commission (FTC) charged two companies that sold devices that claimed to protect wireless phone users from radiation with making false and unsubstantiated claims.

According to FTC, these defendants lacked a reasonable basis to substantiate their claim.

# What about wireless phone interference with medical equipment?

Radio frequency energy (RF) from wireless phones can interact with some electronic devices. For this reason, FDA helped develop a detailed test method to measure electromagnetic interference (EMI) of implanted cardiac pacemakers and defibrillators from wireless telephones. This test method is now part of a standard sponsored by the Association for the Advancement of Medical instrumentation (AAMI). The final draft, a joint effort by FDA, medical device manufacturers, and many other groups, was completed in late 2000. This standard will allow manufacturers to ensure that cardiac pacemakers and defibrillators are safe from wireless phone EMI. FDA has tested wireless phones and helped develop a voluntary standard sponsored by the Institute of Electrical and Electronic Engineers (IEEE). This standard specifies test methods and performance requirements for hearing aids and wireless phones so that no interference occurs when a person uses a compatible phone and a compatible hearing aid at the same time. This standard was approved by the IEEE in 2000.

FDA continues to monitor the use of wireless phones for possible interactions with other medical devices. Should harmful interference be found to occur, FDA will conduct testing to assess the interference and work to resolve the problem.

Additional information on the safety of RF exposures from various sources can be obtained from the following organizations (Updated 12/1/2006):

- FCC RF Safety Program: <u>http://www.fcc.gov/oet/rfsafety/</u>
- Environmental Protection Agency (EPA): http://www.epa.gov/radiation/
- Occupational Safety and Health Administration's (OSHA): <u>http://www.osha.gov/SLTC/radiofrequencyradiation/index.html</u>
- National Institute for Occupational Safety and Health (NIOSH): <u>http://www.cdc.gov/niosh/homepage.html</u>
- World Health Organization (WHO): <u>http://www.who.int/peh-emf/</u>

- International Commission on Non-Ionizing Radiation Protection: http://www.icnirp.de
- National Radiation Protection Board (UK): <u>http://www.hpa.org.uk/radiation</u>
- US Food and Drug Administration: <u>http://www.fda.gov/cellphones</u>

# **Road Safety**

Your wireless phone gives you the powerful ability to communicate by voice, almost anywhere, anytime. But an important responsibility accompanies the benefits of wireless phones, one that every user must uphold.

When driving a car, driving is your first responsibility. When using your wireless phone behind the wheel of a car, practice good common sense and remember the following tips:

- Get to know your wireless phone and its features, such as speed dial and redial. If available, these features help you to place your call without taking your attention off the road.
- When available, use a hands-free device. If possible, add an additional layer of convenience and safety to your wireless phone with one of the many hands free accessories available today.

- Position your wireless phone within easy reach. Be able to access your wireless phone without removing your eyes from the road. If you get an incoming call at an inconvenient time, let your voice mail answer it for you.
- 4. Let the person you are speaking with know you are driving; if necessary, suspend the call in heavy traffic or hazardous weather conditions. Rain, sleet, snow, ice and even heavy traffic can be hazardous.
- Do not take notes or look up phone numbers while driving. Jotting down a "to do" list or flipping through your address book takes attention away from your primary responsibility, driving safely.
- 6. Dial sensibly and assess the traffic; if possible, place calls when you are not moving or before pulling into traffic. Try to plan calls when your car will be stationary. If you need to make a call while moving, dial only a few numbers, check the road and your mirrors, then continue.

- 7. Do not engage in stressful or emotional conversations that may be distracting. Make people you are talking with aware you are driving and suspend conversations that have the potential to divert your attention from the road.
- Use your wireless phone to call for help. Dial 9-1-1 or other local emergency number in the case of fire, traffic accident or medical emergencies.
- 9. Use your wireless phone to help others in emergencies. If you see an auto accident, crime in progress or other serious emergency where lives are in danger, call 9-1-1 or other local emergency number, as you would want others to do for you.
- 10. Call roadside assistance or a special non-emergency wireless assistance number when necessary. If you see a broken-down vehicle posing no serious hazard, a broken traffic signal, a minor traffic accident where no one appears injured, or a vehicle you know to be stolen, call roadside assistance or other special non-emergency number.

# "The wireless industry reminds you to use your phone safely when driving."

For more information, please call 1-888-901-SAFE, or visit our web-site <u>www.ctia.org</u>.

Important1: If you are using a handset other than a standard numeric keypad, please call 1-888-901-7233.

Provided by the Cellular Telecommunications & Internet Association.

## **Responsible Listening**

Caution !: Avoid potential hearing loss.

Damage to hearing occurs when a person is exposed to loud sounds over time. The risk of hearing loss increases as sound is played louder and for longer durations. Prolonged exposure to loud sounds (including music) is the most common cause of preventable hearing loss. Some scientific research suggests that using portable audio devices, such as portable music players and cellular telephones, at high volume settings for long durations may lead to permanent noise-induced hearing loss. This includes the use of headphones (including headsets, earbuds, and Bluetooth or other wireless devices). Exposure to very loud sound has also been associated in some studies with tinnitus (a ringing in the ear), hypersensitivity to sound and distorted hearing. Individual susceptibility to noise-induced hearing loss and potential hearing problem varies. Additionally, the amount of sound produced by a portable audio device varies depending on the nature of the sound, the device settings, and the headphones that are used. As a result, there is no single volume setting that is appropriate for everyone or for every combination of sound, settings and equipment.

You should follow some commonsense recommendations when using any portable audio device:

- Set the volume in a quiet environment and select the lowest volume at which you can hear adequately.
- When using headphones, turn the volume down if you cannot hear the people speaking near you or if the person sitting next to you can hear what you are listening to.
- Do not turn the volume up to block out noisy surroundings. If you choose to listen to your portable device in a noisy environment, you noise-cancelling headphones to block out background environmental noise. By blocking background environment noise, noise cancelling headphones should allow you to hear the music at lower volumes than when using earbuds.
- Limit the amount of time you listen. As the volume increases, less time is required before you hearing could be affected.

- Avoid using headphones after exposure to extremely loud noises, such as rock concerts, that might cause temporary hearing loss. Temporary hearing loss might cause unsafe volumes to sound normal.
- Do not listen at any volume that causes you discomfort. If you
  experience ringing in your ears, hear muffled speech or experience
  any temporary hearing difficulty after listening to your portable audio
  device, discontinue use and consult your doctor.

You can obtain additional information on this subject from the following sources:

#### American Academy of Audiology

11730 Plaza American Drive, Suite 300 Reston, VA 20190 Voice: (800) 222-2336 Email: info@audiology.org Internet: <u>http://www.audiology.org</u> National Institute on Deafness and Other Communication Disorders

National Institutes of Health 31 Center Drive, MSC 2320 Bethesda, MD 20892-2320 Voice: (301) 496-7243 Email: nidcdinfo@nih.gov Internet: http://www.cdc.gov/niosh/topics/noise/default.html National Institute for Occupational Safety and Health Hubert H. Humphrey Bldg. 200 Independence Ave., SW Washington, DC 20201 Voice: 1-800-35-NIOSH (1-800-356-4647) Internet: http://www.cdc.gov/niosh/topics/noise/default.html

# **Operating Environment**

Remember to follow any special regulations in force in any area and always switch your phone off whenever it is forbidden to use it, or when it may cause interference or danger.

When connecting the phone or any accessory to another device, read its user's guide for detailed safety instructions. Do not connect incompatible products. As with other mobile radio transmitting equipment, users are advised that for the satisfactory operation of the equipment and for the safety of personnel, it is recommended that the equipment should only be used in the normal operating position (held to your ear with the antenna pointing over your shoulder if you are using an external antenna).

# **Using Your Phone Near Other Electronic Devices**

Most modern electronic equipment is shielded from radio frequency (RF) signals. However, certain electronic equipment may not be shielded against the RF signals from your wireless phone. Consult the manufacturer to discuss alternatives.

## Implantable Medical Devices

A minimum separation of six (6) inches should be maintained between a handheld wireless phone and an implantable medical device, such as a pacemaker or implantable cardioverter defibrillator, to avoid potential interference with the device.

Persons who have such devices:

- Should ALWAYS keep the phone more than six (6) inches from their implantable medical device when the phone is turned ON;
- · Should not carry the phone in a breast pocket;
- Should use the ear opposite the implantable medical device to minimize the potential for interference;

- Should turn the phone OFF immediately if there is any reason to suspect that interference is taking place;
- Should read and follow the directions from the manufacturer of your implantable medical device. If you have any questions about using your wireless phone with such a device, consult your health care provider.

For more information see:

http://www.fcc.gov/oet/rfsafety/rf-faqs.html

# FCC Hearing-Aid Compatibility (HAC) Regulations for Wireless Devices

On July 10, 2003, the U.S. Federal Communications Commission (FCC) Report and Order in WT Docket 01-309 modified the exception of wireless phones under the Hearing Aid Compatibility Act of 1988 (HAC Act) to require digital wireless phones be compatible with hearing-aids.

The intent of the HAC Act is to ensure reasonable access to telecommunications services for persons with hearing disabilities.

While some wireless phones are used near some hearing devices (hearing aids and cochlear implants), users may detect a buzzing, humming, or whining noise. Some hearing devices are more immune than others to this interference noise, and phones also vary in the amount of interference they generate.

The wireless telephone industry has developed a rating system for wireless phones, to assist hearing device users find phones that may be compatible with their hearing devices. Not all phones have been rated. Phones that are rated have the rating on their box or a label located on the box.

The ratings are not guarantees. Results will vary depending on the user's hearing device and hearing loss. If your hearing device happens to be vulnerable to interference, you may not be able to use a rated phone successfully. Trying out the phone with your hearing device is the best way to evaluate it for your personal needs.

**M-Ratings**: Phones rated M3 or M4 meet FCC requirements and are likely to generate less interference to hearing devices than phones that are not labeled. M4 is the better/higher of the two ratings.

T-Ratings: Phones rated T3 or T4 meet FCC requirements and are likely to generate less interference to hearing devices than phones that are not labeled. T4 is the better/higher of the two ratings.

Hearing devices may also be rated. Your hearing device manufacturer or hearing health professional may help you find this rating. Higher ratings mean that the hearing device is relatively immune to interference noise. The hearing aid and wireless phone rating values are then added together. A sum of 5 is considered acceptable for normal use. A sum of 6 is considered for best use.

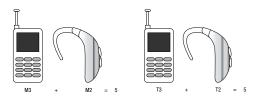

In the above example, if a hearing aid meets the M2 level rating and the wireless phone meets the M3 level rating, the sum of the two values equal M5. This is synonymous for T ratings. This should provide the hearing aid user with "normal usage" while using their hearing aid with the particular wireless phone. "Normal usage" in this context is defined as a signal quality that is acceptable for normal operation.

The M mark is intended to be synonymous with the U mark. The T mark is intended to be synonymous with the UT mark. The M and T marks are recommended by the Alliance for Telecommunications Industries Solutions (ATIS). The U and UT marks are referenced in Section 20.19 of the FCC Rules.

The HAC rating and measurement procedure are described in the American National Standards Institute (ANSI) C63.19 standard.

### **Other Medical Devices**

If you use any other personal medical devices, consult the manufacturer of your device to determine if it is adequately shielded from external RF energy. Your physician may be able to assist you in obtaining this information. Switch your phone off in health care facilities when any regulations posted in these areas instruct you to do so. Hospitals or health care facilities may be using equipment that could be sensitive to external RF energy.

## Vehicles

RF signals may affect improperly installed or inadequately shielded electronic systems in motor vehicles. Check with the manufacturer or its representative regarding your vehicle. You should also consult the manufacturer of any equipment that has been added to your vehicle.

## **Posted Facilities**

Switch your phone off in any facility where posted notices require you to do so.

## **Potentially Explosive Environments**

Switch your phone off when in any area with a potentially explosive atmosphere and obey all signs and instructions. Sparks in such areas could cause an explosion or fire resulting in bodily injury or even death.

Users are advised to switch the phone off while at a refueling point (service station). Users are reminded of the need to observe restrictions on the use of radio equipment in fuel depots (fuel storage and distribution areas), chemical plants or where blasting operations are in progress.

Areas with a potentially explosive atmosphere are often but not always clearly marked. They include below deck on boats, chemical transfer or storage facilities, vehicles using liquefied petroleum gas (such as propane or butane), areas where the air contains chemicals or particles, such as grain, dust or metal powders, and any other area where you would normally be advised to turn off your vehicle engine.

## **Emergency Calls**

This phone, like any wireless phone, operates using radio signals, wireless and landline networks as well as userprogrammed functions, which cannot guarantee connection in all conditions. Therefore, you should never rely solely on any wireless phone for essential communications (medical emergencies, for example). Remember, to make or receive any calls the phone must be switched on and in a service area with adequate signal strength. Emergency calls may not be possible on all wireless phone networks or when certain network services and/or phone features are in use. Check with local service providers.

To make an emergency call:

- 1. If the phone is not on, switch it on.
- Key in the emergency number for your present location (for example, 911 or other official emergency number). Emergency numbers vary by location.
- 3. Press the SEND key.

If certain features are in use (call barring, for example), you may first need to deactivate those features before you can make an emergency call. Consult this document and your local cellular service provider.

When making an emergency call, remember to give all the necessary information as accurately as possible. Remember that your phone may be the only means of communication at the scene of an accident; do not cut off the call until given permission to do so.

#### **Restricting Children's access to your Phone**

Your phone is not a toy. Children should not be allowed to play with it because they could hurt themselves and others, damage the phone or make calls that increase your phone bill.

## **FCC Notice and Cautions**

#### **FCC Notice**

The phone may cause TV or radio interference if used in close proximity to receiving equipment. The FCC can require you to stop using the phone if such interference cannot be eliminated.

Vehicles using liquefied petroleum gas (such as propane or butane) must comply with the National Fire Protection Standard (NFPA-58). For a copy of this standard, contact the National Fire Protection Association, One Batterymarch Park, Quincy, MA 02269, Attn: Publication Sales Division.

#### Cautions

Any changes or modifications to your phone not expressly approved in this document could void your warranty for this equipment, and void your authority to operate this equipment. Only use approved batteries, antennas and chargers. The use of any unauthorized accessories may be dangerous and void the phone warranty if said accessories cause damage or a defect to the phone. Although your phone is quite sturdy, it is a complex piece of equipment and can be broken. Avoid dropping, hitting, bending or sitting on it.

# **Other Important Safety Information**

- Only qualified personnel should service the phone or install the phone in a vehicle. Faulty installation or service may be dangerous and may invalidate any warranty applicable to the device.
- Check regularly that all wireless phone equipment in your vehicle is mounted and operating properly.
- Do not store or carry flammable liquids, gases or explosive materials in the same compartment as the phone, its parts or accessories.
- For vehicles equipped with an air bag, remember that an air bag inflates with great force. Do not place objects, including both installed or portable wireless equipment in the area over the air bag or in the air bag deployment area. If wireless equipment is improperly installed and the air bag inflates, serious injury could result.
- Switch your phone off before boarding an aircraft. The use of wireless
  phone in aircraft is illegal and may be dangerous to the aircraft's
  operation.
- Failure to observe these instructions may lead to the suspension or denial of telephone services to the offender, or legal action, or both.

## **Product Performance**

## **Getting the Most Out of Your Signal Reception**

The quality of each call you make or receive depends on the signal strength in your area. Your phone informs you of the current signal strength by displaying a number of bars next to the signal strength icon. The more bars displayed, the stronger the signal.

If you're inside a building, being near a window may give you better reception.

### **Understanding the Power Save Feature**

If your phone is unable to find a signal after searching, a Power Save feature is automatically activated. If your phone is active, it periodically rechecks service availability or you can check it yourself by pressing any key.

Anytime the Power Save feature is activated, a message displays on the screen. When a signal is found, your phone returns to standby mode.

#### **Understanding How Your Phone Operates**

Your phone is basically a radio transmitter and receiver. When it's turned on, it receives and transmits radio frequency (RF) signals. When you use your phone, the system handling your call controls the power level. This power can range from 0.006 watts to 0.2 watts in digital mode.

#### Maintaining Your Phone's Peak Performance

For the best care of your phone, only authorized personnel should service your phone and accessories. Faulty service may void the warranty.

There are several simple guidelines to operating your phone properly and maintaining safe, satisfactory service.

- To ensure that the Hearing Aid Compatibility rating for your phone is maintained, secondary transmitters such as Bluetooth and WLAN components must be disabled during a call. For more information, refer to "Bluetooth" on page 93.
- If your phone is equipped with an external antenna, hold the phone with the antenna raised, fully-extended and over your shoulder.
- Do not hold, bend or twist the phone's antenna, if applicable.
- Do not use the phone if the antenna is damaged.
- If your phone is equipped with an internal antenna, obstructing the internal antenna could inhibit call performance.
- Speak directly into the phone's receiver.
- Avoid exposing your phone and accessories to rain or liquid spills. If your phone does get wet, immediately turn the power off and remove the battery. If it is inoperable, call Customer Care for service.

# **Availability of Various Features/Ring Tones**

Many services and features are network dependent and may require additional subscription and/or usage charges. Not all

features are available for purchase or use in all areas. Downloadable Ring Tones may be available at an additional cost. Other conditions and restrictions may apply. See your service provider for additional information.

# **Battery Standby and Talk Time**

Standby and talk times will vary depending on phone usage patterns and conditions. Battery power consumption depends on factors such as network configuration, signal strength, operating temperature, features selected, frequency of calls, and voice, data, and other application usage patterns.

## **Battery Precautions**

- Avoid dropping the cell phone. Dropping it, especially on a hard surface, can potentially cause damage to the phone and battery. If you suspect damage to the phone or battery, take it to a service center for inspection.
- Never use any charger or battery that is damaged in any way.
- Do not modify or remanufacture the battery as this could result in serious safety hazards.
- If you use the phone near the network's base station, it uses less power; talk and standby time are greatly affected by the signal strength on the cellular network and the parameters set by the network operator.
- Follow battery usage, storage and charging guidelines found in the user's guide.

- Battery charging time depends on the remaining battery charge and the type of battery and charger used. The battery can be charged and discharged hundreds of times, but it will gradually wear out. When the operation time (talk time and standby time) is noticeably shorter than normal, it is time to buy a new battery.
- If left unused, a fully charged battery will discharge itself over time.
- Use only Samsung-approved batteries and recharge your battery only with Samsung-approved chargers. When a charger is not in use, disconnect it from the power source. Do not leave the battery connected to a charger for more than a week, since overcharging may shorten its life.
- Do not use incompatible cell phone batteries and chargers. Some Web sites and second-hand dealers, not associated with reputable manufacturers and carriers, might be selling incompatible or even counterfeit batteries and chargers. Consumers should purchase manufacturer or carrier recommended products and accessories. If unsure about whether a replacement battery or charger is compatible, contact the manufacturer of the battery or charger.
- Misuse or use of incompatible phones, batteries, and charging devices could result in damage to the equipment and a possible risk of fire, explosion, leakage, or other serious hazard.
- Extreme temperatures will affect the charging capacity of your battery: it may require cooling or warming first.
- Do not leave the battery in hot or cold places, such as in a car in summer or winter conditions, as you will reduce the capacity and

lifetime of the battery. Always try to keep the battery at room temperature. A phone with a hot or cold battery may temporarily not work, even when the battery is fully charged. Li-ion batteries are particularly affected by temperatures below 0 °C (32 °F).

- Do not place the phone in areas that may get very hot, such as on or near a cooking surface, cooking appliance, iron, or radiator.
- Do not get your phone or battery wet. Even though they will dry and appear to operate normally, the circuitry could slowly corrode and pose a safety hazard.
- Do not short-circuit the battery. Accidental short-circuiting can occur when a metallic object (coin, clip or pen) causes a direct connection between the + and - terminals of the battery (metal strips on the battery), for example when you carry a spare battery in a pocket or bag. Short-circuiting the terminals may damage the battery or the object causing the short-circuiting.
- Do not permit a battery out of the phone to come in contact with metal objects, such as coins, keys or jewelry.
- Do not crush, puncture or put a high degree of pressure on the battery as this can cause an internal short-circuit, resulting in overheating.
- Dispose of used batteries in accordance with local regulations. In some areas, the disposal of batteries in household or business trash may be prohibited. For safe disposal options for Li-lon batteries, contact your nearest Samsung authorized service center. Always recycle. Do not dispose of batteries in a fire.

## **Care and Maintenance**

Your phone is a product of superior design and craftsmanship and should be treated with care. The suggestions below will help you fulfill any warranty obligations and allow you to enjoy this product for many years.

- Keep the phone and all its parts and accessories out of the reach of small children.
- Keep the phone dry. Precipitation, humidity and liquids contain minerals that will corrode electronic circuits.
- Do not use the phone with a wet hand. Doing so may cause an electric shock to you or damage to the phone.
- Do not use or store the phone in dusty, dirty areas, as its moving parts may be damaged.
- Do not store the phone in hot areas. High temperatures can shorten the life of electronic devices, damage batteries, and warp or melt certain plastics.
- Do not store the phone in cold areas. When the phone warms up to its normal operating temperature, moisture can form inside the phone, which may damage the phone's electronic circuit boards.
- Do not drop, knock or shake the phone. Rough handling can break internal circuit boards.
- Do not use harsh chemicals, cleaning solvents or strong detergents to clean the phone. Wipe it with a soft cloth slightly dampened in a mild soap-and-water solution.

- Do not paint the phone. Paint can clog the device's moving parts and prevent proper operation.
- Do not put the phone in or on heating devices, such as a microwave oven, a stove or a radiator. The phone may explode when overheated.
- If your phone is equipped with an external antenna, use only the supplied or an approved replacement antenna. Unauthorized antennas or modified accessories may damage the phone and violate regulations governing radio devices.
- If the phone, battery, charger or any accessory is not working properly, take it to your nearest qualified service facility. The personnel there will assist you, and if necessary, arrange for service.

## **Standard Limited Warranty**

#### What is Covered and For How Long?

SAMSUNG TELECOMMUNICATIONS AMERICA, LLC ("SAMSUNG") warrants to the original purchaser ("Purchaser") that SAMSUNG's Phones and accessories ("Products") are free from defects in material and workmanship under normal use and service for the period commencing upon the date of purchase and continuing for the following specified period of time after that date:

| Phone                   | 1 Year  |
|-------------------------|---------|
| Batteries               | 1 Year  |
| Leather Case            | 90 Days |
| Holster                 | 90 Days |
| Other Phone Accessories | 1 Year  |

What is Not Covered? This Limited Warranty is conditioned upon proper use of Product by Purchaser. This Limited Warranty does not cover: (a) defects or damage resulting from accident, misuse, abuse, neglect, unusual physical, electrical or electromechanical stress, or modification of any part of Product, including antenna, or cosmetic damage; (b) equipment that has the serial number removed or made illegible; (c) any plastic surfaces or other externally exposed parts that are scratched or damaged due to normal use; (d) malfunctions resulting from the use of Product in conjunction with accessories, products, or ancillary/peripheral equipment not furnished or approved by SAMSUNG; (e) defects or damage from improper testing, operation, maintenance, installation, or adjustment; (f) installation, maintenance, and service of Product, or (g) Product used or purchased outside the United States or Canada.

This Limited Warranty covers batteries only if battery capacity falls below 80% of rated capacity or the battery leaks, and this Limited Warranty does not cover any battery if (i) the battery has been charged by a battery charger not specified or approved by SAMSUNG for charging the battery, (ii) any of the seals on the battery are broken or show evidence of tampering, or (iii) the battery has been used in equipment other than the SAMSUNG phone for which it is specified.

What are SAMSUNG's Obligations? During the applicable warranty period, SAMSUNG will repair or replace, at SAMSUNG's sole option, without charge to Purchaser, any defective component part of Product. To obtain service under this Limited Warranty, Purchaser must return Product to an authorized phone service

facility in an adequate container for shipping, accompanied by Purchaser's sales receipt or comparable substitute proof of sale showing the date of purchase, the serial number of Product and the sellers' name and address. To obtain assistance on where to deliver the Product, call Samsung Customer Care at 1-888-987-4357. Upon receipt, SAMSUNG will promptly repair or replace the defective Product. SAMSUNG may, at SAMSUNG's sole option, use rebuilt, reconditioned, or new parts or components when repairing any Product or replace Product with a rebuilt. reconditioned or new Product. Repaired/replaced leather cases, pouches and holsters will be warranted for a period of ninety (90) days. All other repaired/replaced Product will be warranted for a period equal to the remainder of the original Limited Warranty on the original Product or for 90 days, whichever is longer. All replaced parts, components, boards and equipment shall become the property of SAMSUNG.

If SAMSUNG determines that any Product is not covered by this Limited Warranty, Purchaser must pay all parts, shipping, and labor charges for the repair or return of such Product.

## WHAT ARE THE LIMITS ON SAMSUNG'S WARRANTY/LIABILITY? EXCEPT AS SET FORTH IN THE EXPRESS WARRANTY CONTAINED HEREIN, PURCHASER TAKES THE PRODUCT "AS IS," AND SAMSUNG MAKES NO WARRANTY OR REPRESENTATION AND THERE ARE NO CONDITIONS, EXPRESS OR IMPLIED, STATUTORY

OR OTHERWISE, OF ANY KIND WHATSOEVER WITH RESPECT TO THE PRODUCT, INCLUDING BUT NOT LIMITED TO:

- THE MERCHANTABILITY OF THE PRODUCT OR ITS FITNESS FOR ANY PARTICULAR PURPOSE OR USE;
- WARRANTIES OF TITLE OR NON-INFRINGEMENT;
- DESIGN, CONDITION, QUALITY, OR PERFORMANCE OF THE PRODUCT;
- THE WORKMANSHIP OF THE PRODUCT OR THE COMPONENTS CONTAINED THEREIN; OR
- COMPLIANCE OF THE PRODUCT WITH THE REQUIREMENTS OF ANY LAW, RULE, SPECIFICATION OR CONTRACT PERTAINING THERETO.

NOTHING CONTAINED IN THE INSTRUCTION MANUAL SHALL BE CONSTRUED TO CREATE AN EXPRESS WARRANTY OF ANY KIND WHATSOEVER WITH RESPECT TO THE PRODUCT. ALL IMPLIED WARRANTIES AND CONDITIONS THAT MAY ARISE BY OPERATION OF LAW, INCLUDING IF APPLICABLE THE IMPLIED WARRANTIES OF MERCHANTABILITY AND FITNESS FOR A PARTICULAR PURPOSE, ARE HEREBY LIMITED TO THE SAME DURATION OF TIME AS THE EXPRESS WRITTEN WARRANTY STATED HEREIN. SOME STATES/PROVINCES DO NOT ALLOW LIMITATIONS ON HOW LONG AN IMPLIED WARRANTY LASTS, SO THE ABOVE LIMITATION MAY NOT APPLY TO YOU. IN ADDITION, SAMSUNG SHALL NOT BE LIABLE FOR ANY DAMAGES OF ANY KIND RESULTING FROM THE PURCHASE, USE, OR MISUSE OF, OR INABILITY TO USE THE PRODUCT OR ARISING DIRECTLY OR INDIRECTLY FROM THE USE OR LOSS OF USE OF THE PRODUCT OR FROM THE BREACH OF THE EXPRESS WARRANTY, INCLUDING INCIDENTAL, SPECIAL, CONSEQUENTIAL OR SIMILAR DAMAGES. OR LOSS OF ANTICIPATED PROFITS OR BENEFITS, OR FOR DAMAGES ARISING FROM ANY TORT (INCLUDING NEGLIGENCE OR GROSS NEGLIGENCE) OR FAULT COMMITTED BY SAMSUNG. ITS AGENTS OR EMPLOYEES, OR FOR ANY BREACH OF CONTRACT OR FOR ANY CLAIM BROUGHT AGAINST PURCHASER BY ANY OTHER PARTY, SOME STATES/PROVINCES DO NOT ALLOW THE EXCLUSION OR LIMITATION OF INCIDENTAL OR CONSEQUENTIAL DAMAGES, SO THE ABOVE LIMITATION OR EXCLUSION MAY NOT APPLY TO YOU. THIS WARBANTY GIVES YOU SPECIFIC LEGAL RIGHTS, AND YOU MAY ALSO HAVE OTHER RIGHTS, WHICH VARY FROM STATE TO STATE/PROVINCE TO PROVINCE. THIS LIMITED WARBANTY SHALL NOT EXTEND TO ANYONE OTHER THAN THE ORIGINAL PURCHASER OF THIS PRODUCT AND STATES PURCHASER'S EXCLUSIVE REMEDY. IF ANY PORTION OF THIS LIMITED WARBANTY IS HELD ILLEGAL OR UNENFORCEABLE BY REASON OF ANY LAW, SUCH PARTIAL ILLEGALITY OR UNENFORCEABILITY SHALL NOT AFFECT THE ENFORCEABILITY FOR THE REMAINDER OF THIS I IMITED WARBANTY WHICH PURCHASER ACKNOWLEDGES IS AND WILL ALWAYS BE CONSTRUED TO BE LIMITED BY ITS TERMS OR AS LIMITED AS THE LAW PERMITS. THE PARTIES UNDERSTAND THAT THE PURCHASER MAY USE THIRD-PARTY SOFTWARE OR EQUIPMENT

IN CONJUNCTION WITH THE PRODUCT. SAMSUNG MAKES NO WARRANTIES OR REPRESENTATIONS AND THERE ARE NO CONDITIONS, EXPRESS OR IMPLIED, STATUTORY OR OTHERWISE, AS TO THE QUALITY, CAPABILITIES, OPERATIONS, PERFORMANCE OR SUITABILITY OF ANY THIRDPARTY SOFTWARE OR EQUIPMENT, WHETHER SUCH THIRD-PARTY SOFTWARE OR EQUIPMENT IS INCLUDED WITH THE PRODUCT DISTRIBUTED BY SAMSUNG OR OTHERWISE, INCLUDING THE ABILITY TO INTEGRATE ANY SUCH SOFTWARE OR EQUIPMENT WITH THE PRODUCT. THE QUALITY, CAPABILITIES, OPERATIONS, PERFORMANCE AND SUITABILITY OF ANY SUCH THIRD-PARTY SOFTWARE OR EQUIPMENT LIE SOLELY WITH THE PURCHASER AND THE DIRECT VENDOR, OWNER OR SUPPLIER OF SUCH THIRD-PARTY SOFTWARE OR EQUIPMENT, AS THE CASE MAY BE.

This Limited Warranty allocates risk of Product failure between Purchaser and SAMSUNG, and SAMSUNG's Product pricing reflects this allocation of risk and the limitations of liability contained in this Limited Warranty. The agents, employees, distributors, and dealers of SAMSUNG are not authorized to make modifications to this Limited Warranty, or make additional warranties binding on SAMSUNG. Accordingly, additional statements such as dealer advertising or presentation, whether oral or written, do not constitute warranties by SAMSUNG and should not be relied upon.

#### Precautions for Transfer and Disposal

If data stored on this device is deleted or reformatted using the standard methods, the data only appears to be removed on a superficial level, and it may be possible for someone to retrieve and reuse the data by means of special software.

To avoid unintended information leaks and other problems of this sort, it is recommended that the device be returned to Samsung's Customer Care Center for an Extended File System (EFS) Clear which will eliminate all user memory and return all settings to default settings. Please contact the **Samsung Customer Care Center** for details.

Important1: Please provide warranty information (proof of purchase) to Samsung's Customer Care Center in order to provide this service at no charge. If the warranty has expired on the device, charges may apply.

**Customer Care Center:** 

1000 Klein Rd.

Plano, TX 75074

Toll Free Tel: 1.888.987.HELP (4357)

Samsung Telecommunications America, LLC:

1301 East Lookout Drive

Richardson, Texas 75082

Phone: 1-800-SAMSUNG (726-7864)

Important!: If you are using a handset other than a standard numeric keypad, dial the numbers listed in brackets.

Phone: 1-888-987-HELP (4357)

©2008 Samsung Telecommunications America. All rights reserved.

No reproduction in whole or in part allowed without prior written approval. Specifications and availability subject to change without notice.

# Index

Numerics 2-Sec Pause 43 A Activating Your Phone 7 Adding Contacts Dial Method 42 Menu Method 42 Adjust key beep 115 Ringer Setting 17 Alerts 115

# В

# Battery

Charging 6 Installing 4 Low Battery Indicator 7 Removing 5

#### (

#### **Call Functions**

Adjusting the Call Volume 26 Answering a Call 26 Call Log 27

Making a Call — Number Entry Dialing 20 Making a Call — Speed Dialing 22 Making a Call — Voice Dialing 24 Call Settings 117 Auto Answer 118 Auto Retry 118 Call Answer 118 Data Settings 120 International Dialing 120 TTY Mode 119 Voice Privacy 119 Camera My Images 83 Picture Options 78 Screen Icons 77 Camera Mode 19 **Camera Options** Brightness 83

Quality 80

Resolution 79

Self Timer 80

Shot Type 79

White Balance 80 Zoom 83 **Camera Settings** Auto Save 82 Icon Display 82 Reset Settings 83 Shutter Sound 82 View Mode 82 Camera Shot Type 79 Card Memory Formatting 128 Management 127 Charging the Battery 6 Travel Adapter 6 Clock Format 111 Contacts Adding 41 Adding Speed Dial Numbers 46 Contacts Groups 48 Deleting 51 Editina 43 Finding 39 Memory Info 51

Open Menu 39 Saving a Number After a Call 45 Contacts Groups Add 50 Add Contacts 48 Erase 51 Rename 50 Create a Draft Message 62 Create and Send Text Messages 52

D

Dialing Font Size 112 Display Setting Dialing Font 112 Display Settings Backlight 112 Banner 112 Clock Format 111 Dialing Font Size 112 Front Contrast 113 Menu Style 110 Theme 112 Wallpaper 110

# E

easyedge<sup>SM</sup> 86

#### Editing Contacts

Add Pauses 43 Assigning a Ringtone 44 Changing Speed Dial Numbers 48 Email Address 44 Name and Numbers 43 Names and Numbers 43 Emergency Calls 20 F File Save Options 126 Finding Contacts Shortcut Key Method 39 Voice Method 40 Formatting a Memory Card 128 Formatting a microSD Card 128 Fun Tools Color Tones 81

## G

Games 86 Getting Started Understanding this User Manual 4 Go back one menu 33 H

п

HAC 141 Health and Safety Information 130 Icon Glossary 129 Installing the Battery 4 International Calls 20 International Dialing 120 In-Use Menu 26 Language Setting 121 м Memo Pad Add a Memo 102 Review, Edit, and Erase Memos 102 Memory Card Formatting 128 Remove 9 Memory Card (Optional) Install 8 Menu Style 110 Menu, In-Use Options 26 Message Settings Text 66 Messages Create a Draft Message 62 Create and Send 52 Message Boxes 59

Receive 53 Settings 65 Types 52 microSD™ Formatting 128 Install 8 Remove 9 Mode Call Answer 18 Camera 19 Handsfree 18 Lock 19 Silent 18 Speakerphone 18 Standby 17 Text Input 19 Vibrate 18 M-Ratings 142 My Images 83

# Ν

Navigation Key Shortcuts 33 Notes and tips 4 Notes, description 4 Number Entry Dialing 20

Р Personal Organizer Alarm Clock 102 Calculator 105 Memo Pad 102 World Time 104 Phone Command Keys 13 **Display Screen 15 Display Screen Icons** 16 Features 10 Modes 17 View, Open, Front 12 View.Closed 10 Phone Info 129 Icon Glossary 129 Phone Number 129 Version 129 Phone Memory Freeing 127, 128 Usage Info 126, 127 Phone Number 129 Phone Safety 140 Phone Settings Airplane Mode 120

Language 121 Security 121 Shortcut Key 120 Photos Sending 85 Picture Messages Online Viewing 58 Receiving 58 Send in Camera Mode 54 Settings 66 **R** Receive Pic. Messages 58 Receive Text Messages 53 Receive Text Messages 53 Receive Text Messages 53

Removing the Battery 5 Return to Last Menu 33 Ringer Types, Assigning 114 Roaming 32

## S

SAR values 130 Security Settings 121 Change Lock 122 Emergency # 122 Lock Phone 121 Resetting Your Phone 123

Restriction 123 Send Pic Messages 85 Send Text Messages 52 Set Time 124 Settinas Call Settings 117 Camera Options 78 Camera Settings 81 Phone Settings 120 Security Settings 121 Settings, Picture Messages 66 Setup Location 117 Shortcut to menus 34 Sound Settings Alerts 115 Key Tone 115 Ringer Type 114 Volume 114 Speed Dialing 22 One-Touch Dialing 22 Three Touch Dialing 23 Two-Touch Dialing 23 Standard Limited Warranty 149

т **Taking Pictures** 74 Text Entering Numbers 37 Entering Symbols 38 Using Abc Mode 37 Using T9<sup>®</sup> Mode 36 Text Conventions 4 Time. Set 124 Tip, description 4 Tools Tools Menu 97 T-Ratings 142 Travel Adapter 6 TTY Mode 119 **Turning Your Phone** 0ff 8 0n 7 п

**III Certification** 131 Use the Travel Adapter 6 V Version 129

Voice Dialing 24 Voice Launch 101 Voice Memo

Record Memos 91 **Beview Memos 91** Voice Service 97 Voicemail Listen 8, 64 Setup 8 VoiceSignal About VoiceSignal 101 w Wallpaper 110

## Warranty Information 149 γ

Your Phone Turning Off 8 Turning On 7